# **LACK AND THE REAL 蚂蚁科技**

智能投放 智能投放 使用指南 使用指南

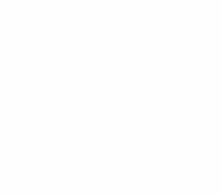

文档版本:20231225

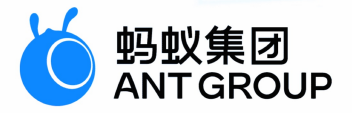

# **法律声明**

# **蚂蚁集团版权所有©2022,并保留一切权利。**

未经蚂蚁集团事先书面许可,任何单位、公司或个人不得擅自摘抄、翻译、复制本文档 内容的部分或全部,不得以任何方式或途径进行传播和宣传。

# **商标声明**

及其他蚂蚁集团相关的商标均为蚂蚁集团所有。本文档涉及的第三方的注册商 标,依法由权利人所有。

# **免责声明**

由于产品版本升级、调整或其他原因,本文档内容有可能变更。蚂蚁集团保留在没有任 何通知或者提示下对本文档的内容进行修改的权利,并在蚂蚁集团授权通道中不时发布 更新后的用户文档。您应当实时关注用户文档的版本变更并通过蚂蚁集团授权渠道下 载、获取最新版的用户文档。如因文档使用不当造成的直接或间接损失,本公司不承担 任何责任。

# 通用约定

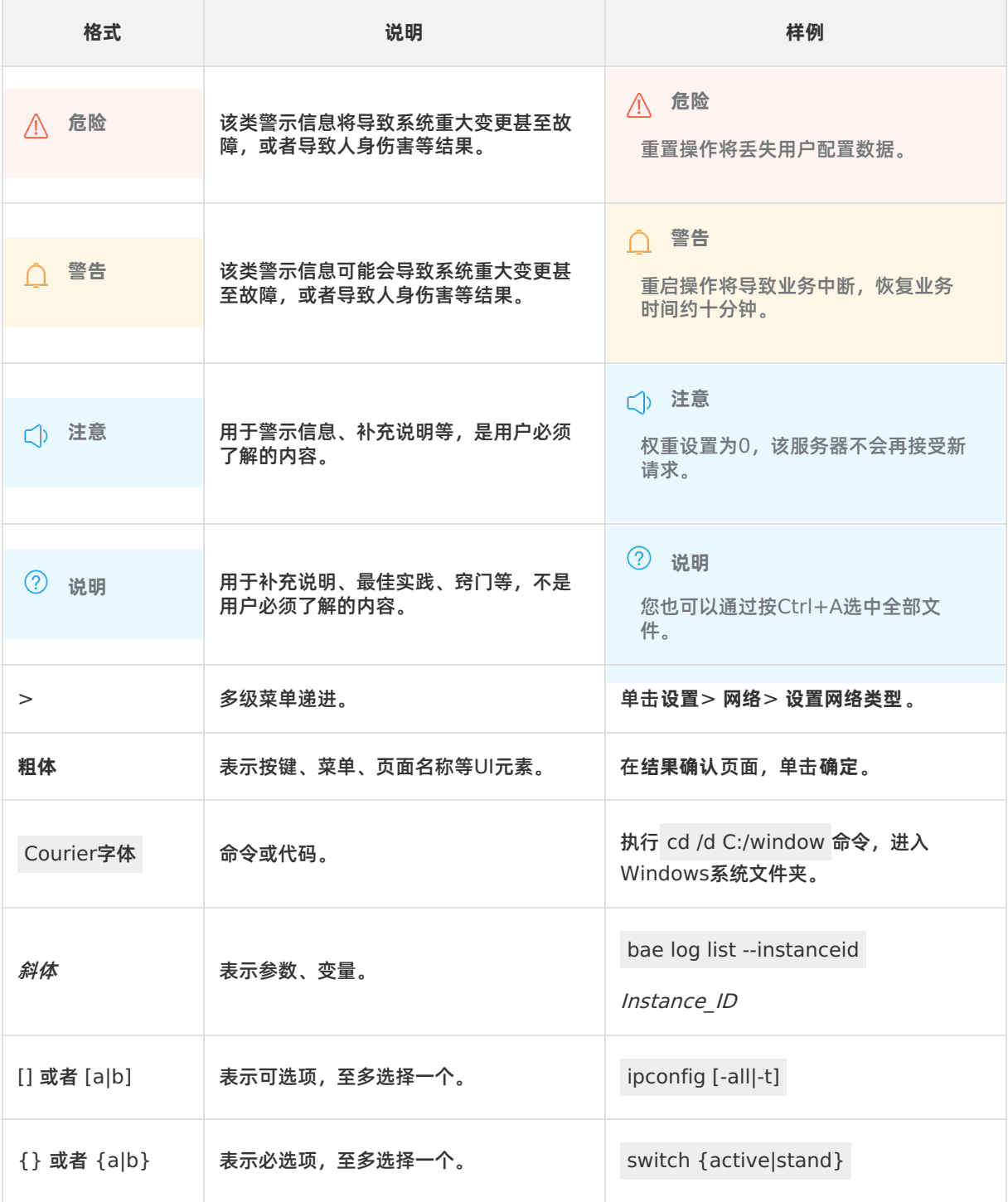

# 目录

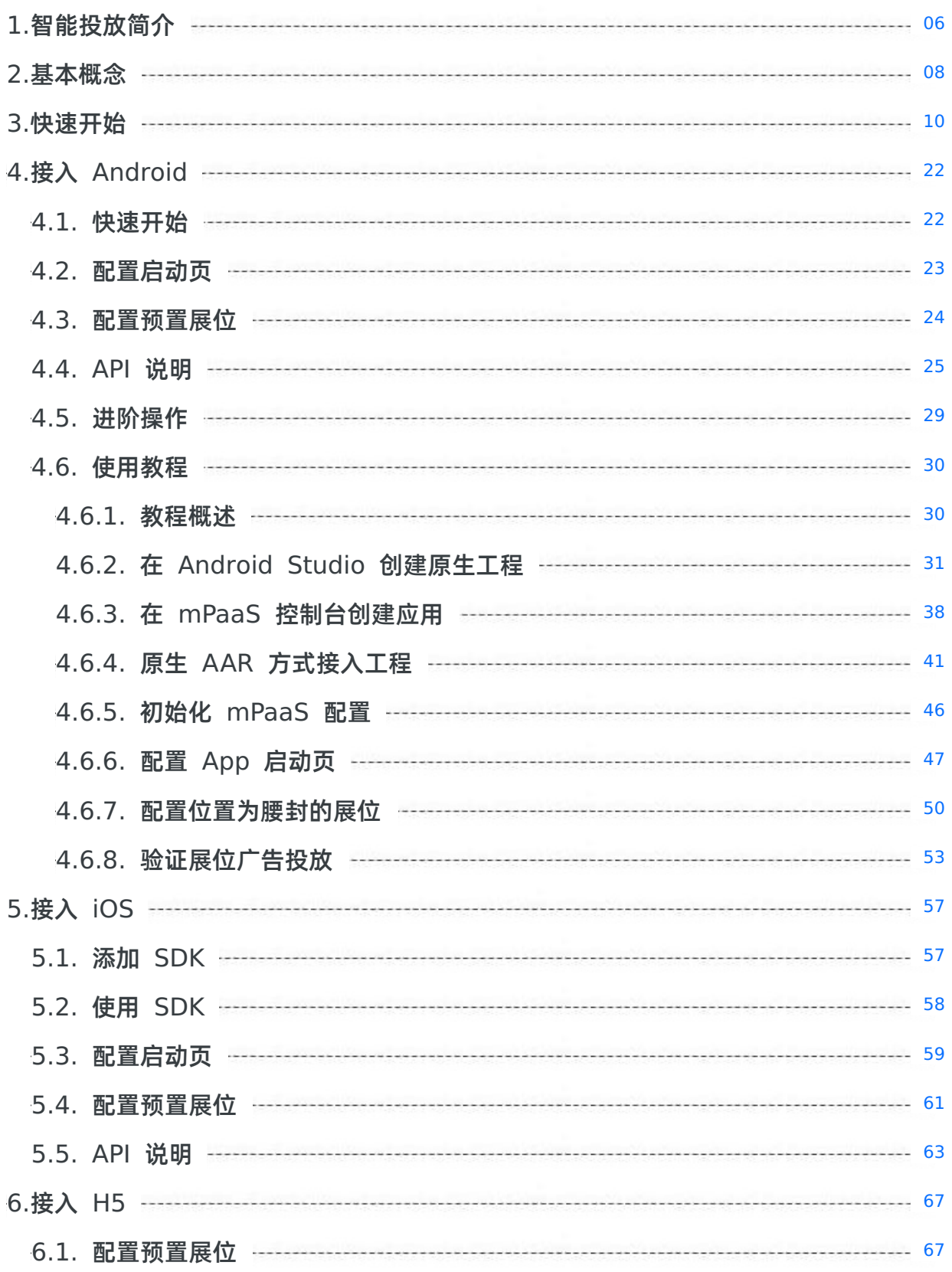

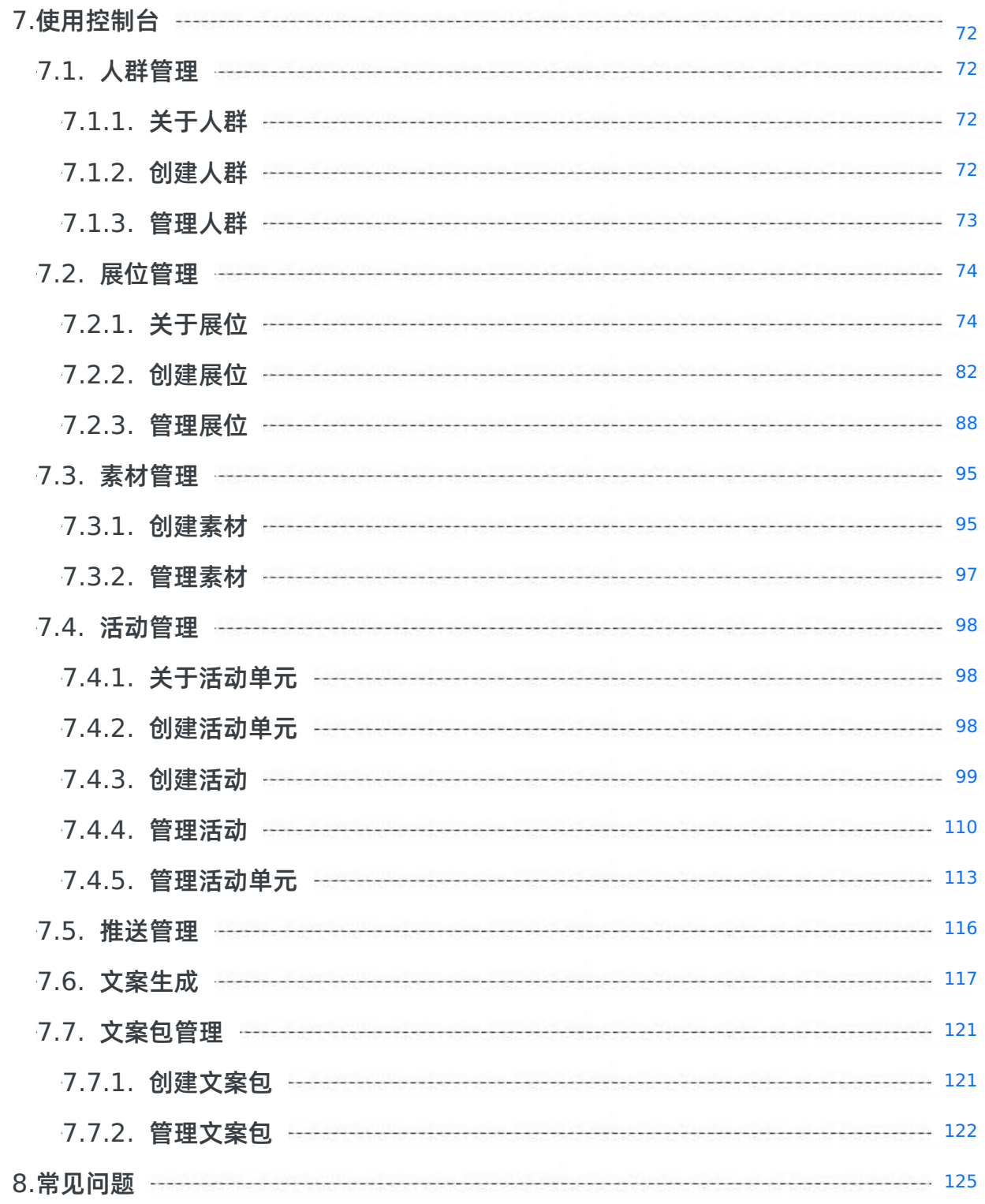

# <span id="page-5-0"></span>**1.智能投放简介**

智能投放(Mobile Content Delivery Platform,简称 MCDP)组件提供 App 内的个性化广告投放能力, 支持针对定向人群进行个性化广告投放,帮助 App 运营人员精准、及时触达用户,实现留存、促活、增长业 务的目标。同时支持一次广告投放搭配多套投放素材,系统根据广告投放效果进行自动调优,让广告投放的 流量效果最佳,无需人工干预,降低运营成本,有效提升运营效果。

## **产品优势**

#### **告别运营排期**

MCDP 为一站式智能运营管理平台,支持活动人群、营销资源以及营销动作的一站式配置,并提供营销数 据看板。App 运营人员可独立完成营销流程,无需依赖研发人员,即可自主创建并执行活动计划,操作简 单快速,从而告别长时间的运营排期。

**灵活定制投放人群**

MCDP 整合了移动分析组件(MAS)的用户分群能力,可根据客户端用户的属性或行为来锁定活动的目 标客群,同时也支持手动创建投放人群。

#### **支持高并发调用**

MCDP 支持 1000 次/秒的并发调用 (服务器为 4C8G, 即 4 个 CPU, 8 GB 内存),投放效果稳定。

### **产品功能**

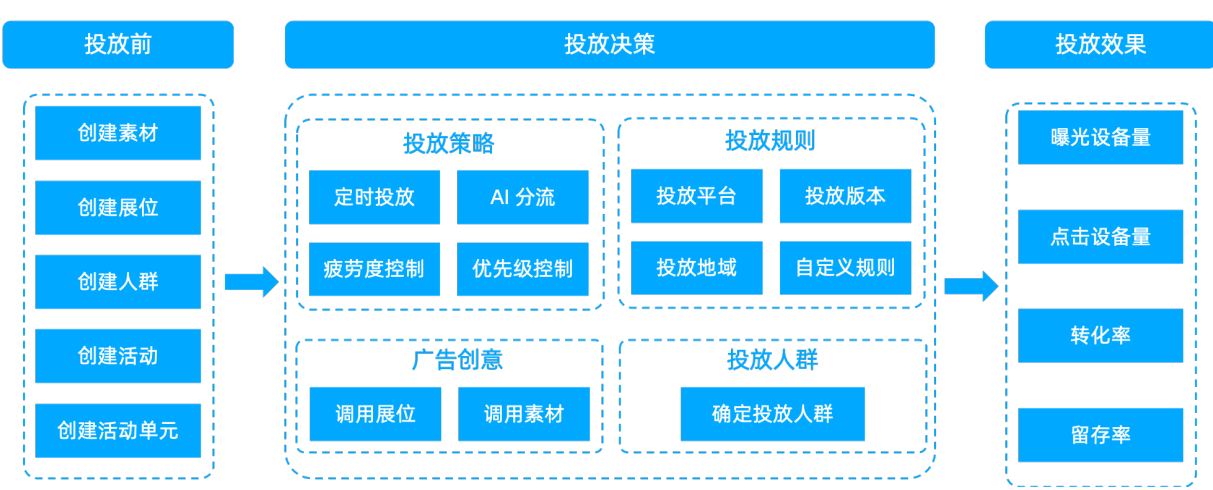

MCDP 系统框架如上图所示,作为一站式智能运营管理平台,MCDP 集活动创建、执行、管理和反馈为一 体,产品功能如下:

#### **活动管理**

- 提供活动单元 活动的两级管理方式,支持更灵活、更复杂的营销活动的开展。
- 支持创建主动营销和互动营销 2 种类型的营销投放活动。
- 支持在一个活动内同时添加广告投放和消息推送 2 种营销动作。
- 支持在一个流程内完成多个广告的投放配置,活动配置效率得到显著提高。
- 支持投放和推送的疲劳度策略,为用户体验保驾护航,也为多个活动的并行上线提供了实现基础。
- 支持自定义投放规则,实现灵活的灰度投放。
- **人群管理**

创建活动投放的目标人群,或直接调用移动分析组件的人群,根据用户行为或属性筛选活动受众,进行定 向广告投放。

**展位管理**

可视化地完成对一个展位的创建和管理,无需开发客户端代码,即可创建不同样式、位置、高度以及内容 类型的展位,降低开发时间和成本。 提供展位大盘,实时监控展位资源的使用情况,以便您调整展位资源 的分配。

**素材管理**

提供在线素材库,支持多种素材类型。营销活动可直接调用素材库中的资源作为广告投放的物料,为连续 性的活动创建过程提升配置效率。多人合作的工作模式,有效提升人效。

**推送管理**

推送管理用于对推送的疲劳度进行配置。

**活动效果分析**

实现 T+1 的统计活动的营销数据,多维评估活动效果,运营情况一目了然。

#### **应用场景**

• 主动营销场景

某银行实施一个以促活拉新为目的的营销活动,活动主题为"线上支付周三单单享折扣",并在每周三进行 一年期的循环投放。针对不同的人群,投放不同的物料。

- 已开卡并且已开通线上支付功能的用户:准备 A 活动(向用户提供线上支付笔笔享X折权益)。通过 MCDP 广告投放 (App 首页腰封轮播广告) 的方式触达用户。
- 已开卡且未开通线上支付功能的用户:准备 B 活动(向用户提供新开通线上支付得三张优惠券,并享受 线上支付笔笔享X折权益)。通过 MCDP 广告投放 (App 首页腰封轮播广告和开屏广告) 的方式触达 用户。
- 互动营销场景

对最近一个月内登录过 App 的用户,用户在活动期内完成连续 3 天登录,对用户推送"活跃用户送积 分"活动的消息。

# <span id="page-7-0"></span>**2.基本概念**

下列术语按拼音首字母顺序进行排序。

# **C**

#### **触达次数**

某段时间内,活动广告的曝光次数与推送发送成功次数的总和。

#### **触达设备量**

某段时间内,展示了营销活动中任一广告物料的设备去重总量与成功收到推送的设备量的总和。

# **D**

#### **单帧展位**

指广告位帧数为 1 的展位。

#### **动态展位**

通过动态配置方式接入的展位,此类展位需要通过服务端(控制台)下发信息控制展示过程。

#### **多帧展位**

指广告位帧数大于 1 的展位。

## **F**

**分享次数**

某段时间内,活动落地页上活动被点击分享的次数(具体实现依赖客户侧埋点的准确性)。

**分享率**

指分享设备量在响应设备量中的占比。

#### **分享设备量**

某段时间内,活动落地页上点击了分享按钮的设备去重总量(具体实现依赖客户侧埋点的准确性)。

# **G**

#### **关键事件发生次数**

某段时间内,活动所关联的移动分析事件在用户点击活动广告后的发生次数。

#### **关键事件发生设备量**

某段时间内,活动所关联的移动分析事件在用户点击活动广告后的发生设备去重总量。

**广告位**

在展位内用于展示广告物料的位置。一个广告位可展示一个物料,一个展位内可包含多个广告位。

#### **广告位帧数**

指一个展位内的广告位数量,即展位被活动所占用期间,展位内可展示的活动物料数量。

#### **H**

**活动**

也称为营销活动,指素材在展位显示的时间、频率,以及广告投放的规则,例如投放地点、平台、应用版 本、投放人群等的控制过程。

#### **活动单元**

活动单元指围绕一个营销目的创建的一系列营销活动的集合。在一个活动单元下,可以有多个同主题的活 动。

#### **互动营销活动**

由用户在未来发生某个或多个行为触发的定向营销推广活动。例如活跃用户在活动期内连续 3 天浏览理财产 品,定向在应用首页投放理财产品的广告。

### **L**

**留存率**

留存率是用于反映网站、互联网应用或网络游戏的运营情况的统计指标,其具体含义为在统计周期(周/月) 内,每日活跃用户数在第 N 日仍启动该 App 的用户数占比的平均值。其中 N 通常取 2、3、7、14、30, 分别对应次日留存率、三日留存率、周留存率、半月留存率和月留存率。

#### **P**

**疲劳度**

指在单位时长内,对单一用户/设备的触达总量设置上限。

#### **S**

#### **事件转化率**

指活动关联的移动分析事件发生设备量在响应设备量中的占比。

#### **设备 ID**

针对圈定的设备 ID (utdid) 投放广告。无论用户 ID 登录与否, 只要在圈定的设备上打开 App, 投放的广 告都会显示。

## **X**

**响应次数**

某段时间内,广告点击次数与推送点击次数的总和。

#### **响应率**

指响应设备量在触达设备量中的占比。

#### **响应设备量**

某段时间内,广告点击用户量与推送点击设备去重总量的总和。

# **Y**

### **用户 ID**

针对圈定的用户 ID(userId)投放广告。当被圈定的用户 ID 在设备上登录时,投放的广告会显示给用户。 同一个用户 ID 在多台设备上登录,投放的广告都会显示。

### **预置展位**

通过客户端配置方式接入的展位,此类展位需要在客户端通过代码固化好展示位置。

## **Z**

#### **展位**

客户端页面上用于展示投放内容(广告物料)的区域。

#### **展示样式**

展位在页面上的展示样式,例如 banner、公告等。

#### **展示位置**

展位在页面上的位置,如头部、底部等。

#### **主动营销活动**

对定向人群的直接营销推广活动。例如对最近 15 天内未登录过的用户发送一个登录有奖的推送信息。

# <span id="page-9-0"></span>**3.快速开始**

本文将引导您快速完成从客户端接入智能投放(MCDP)组件到创建并上线 MCDP 营销活动的整个过程。

MCDP 的整体使用流程如下:

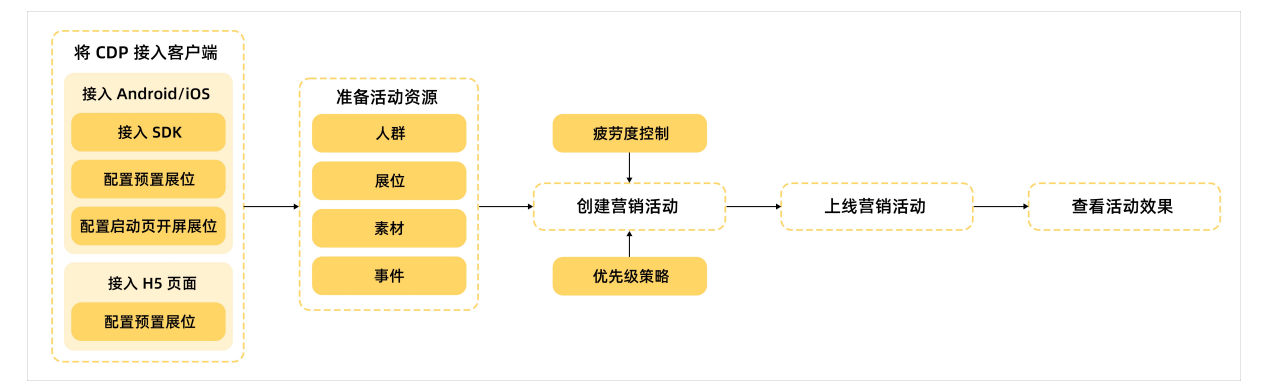

本文以创建一个互动营销活动为例进行说明。同时,对营销活动中涉及的一些概念以及展位资源的分配规则 进行阐述。

# **相关概念**

在开始接入和使用 MCDP 之前,您需要了解 MCDP 的一些基本概念:

- **活动单元**:活动单元指围绕一个营销目的创建的一系列营销活动的集合。在一个活动单元下,可以有多个 同主题的活动。
- **活动**:也称为营销活动,指素材在展位显示的时间、频率,以及广告投放的规则,例如投放位置、平台、 应用版本、投放人群等的控制过程。
- **人群**:在 MCDP 中,人群指营销活动的目标受众。
- **展位**:客户端页面上用于展示投放内容(广告物料)的区域,一个展位可以被多个活动使用。展位分为动 态配置展位和客户端预置展位两种。
	- 动态配置展位:在控制台上创建展位并完成展位的所有属性配置。
	- 客户端预置展位:需要先通过代码在客户端工程中预置展位的部分属性配置,然后在控制台上创建展 位,填写在客户端工程中预置好的展位 ID,并完成其它展位属性配置。
- **广告位**:展位内用于展示广告物料的位置。一个展位内可包含多个广告位,但一个广告位仅可展示一个物 料。
- **物料(素材)**:广告内展现的内容,可以是静态图片、动图或动画。
- **新鲜度**:新鲜度通过时间来衡量,越接近当前日期会被视为"更新鲜"。对于活动,上线时间越晚,新鲜度 越高;对于物料,上传时间越晚,新鲜度越高。
- **疲劳度**:指在单位时长内,对单一用户/设备的触达总量设置上限。

# **接入客户端**

MCDP 接入操作因客户端而异,具体参考对应的客户端接入说明。

# **接入 Android**

操作流程如下(点击各步骤文字,查看相应的操作说明):

- 1. 完成接入准备
- 2. 在控制台创建 mPaaS 应用
- 3. 将配置文件添加到项目
- 4. 选择接入方式及基线

5. 接入 MCDP [组件到项目](#page-21-1)

# **接入 iOS**

操作流程如下:

- 1. 在控制台创建 mPaaS 应用
- 2. 选择接入方式及基线
- 3. 安装开发者工具
- 4. 接入 MCDP [组件到项目](#page-56-1)

# **接入 H5**

参考 [接入](#page-66-1) H5 文档完成 MCDP 接入。

**准备活动资源**

# **创建人群**

登录 [mPaaS](https://mpaas.console.aliyun.com/) 控制台,选择之前创建的应用,从左侧导航栏进入 **智能投放** > **人群管理** 页面,点击 **创建人 群**,选择人群类型,并添加相应的用户后,保存即可。

更多信息,参考 [创建人群](#page-71-3) 说明文档。

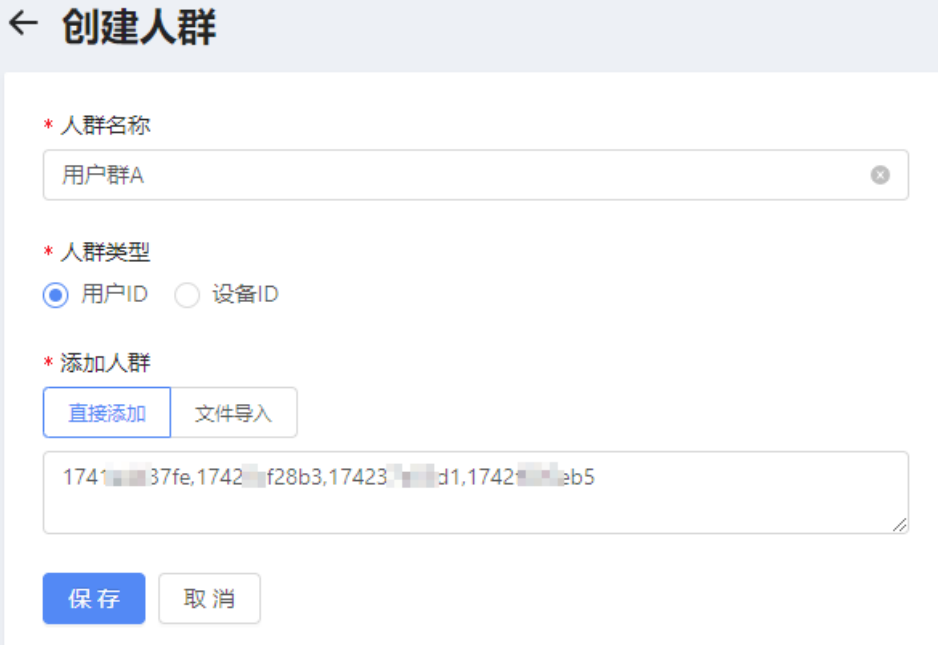

# **创建展位**

下面通过动态配置的方式创建一个弹屏展位。

1. 从左侧导航栏进入 **智能投放** > **资源管理** > **展位管理** 页面,点击 **创建展位**。

2. 配置展位的基本信息,包括展位名称、自定义 ID 和页面地址信息、有效(缓存)时间。各参数说明,请参 见 展位基本信息。

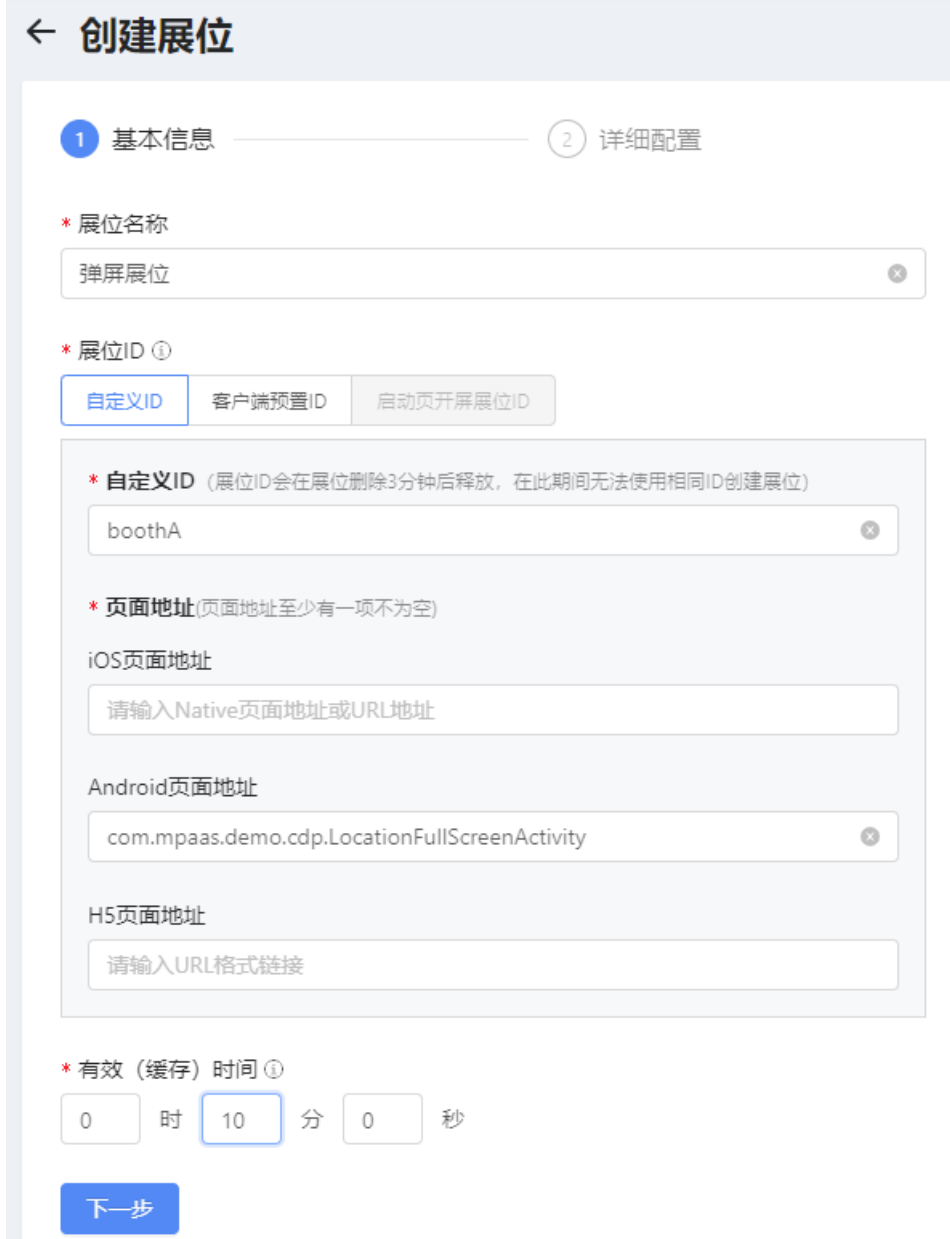

- 3. 完成基本信息配置后,配置展位的详细信息。各参数说明,参见 展位配置信息。
- 4. 所有信息确认无误后,点击 **提交** 完成展位创建。

关于预置展位、启动页开屏展位的创建方法,参考 [创建展位](#page-81-0)。

#### **创建素材**

创建素材,方便在后续创建营销活动时,直接调用素材库中的素材资源作为广告物料,简化活动创建过程。 从左侧导航栏进入 **智能投放** > **资源管理** > **素材管理** 页面,点击 **创建素材**,配置素材信息,包括素材名 称、素材类型、素材应用的展位类型,并上传素材,然后保存即可。

更多信息,参见 [创建素材](#page-94-1)。

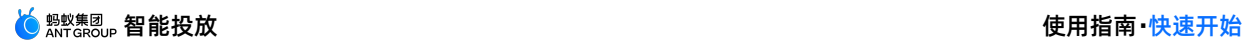

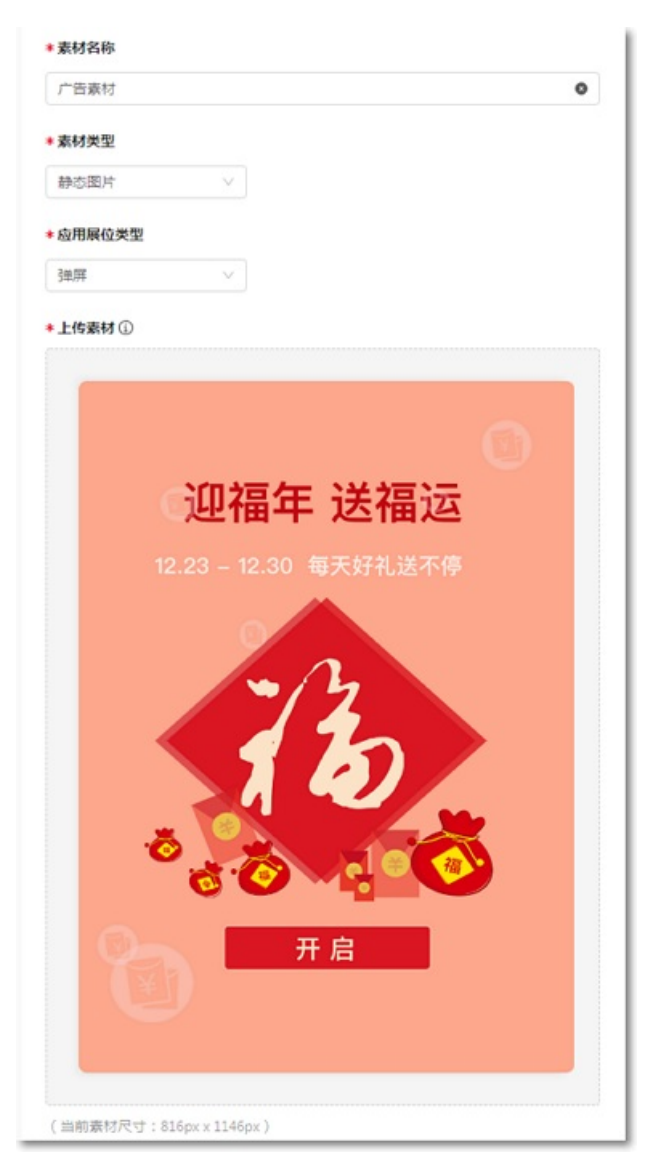

## **创建事件**

互动营销在用户发生某个/多个行为时触发定向的营销活动。因此,配置互动营销前,需要在移动分析 (MAS)中创建用于记录用户触发行为动作的事件,详情请参见 配置事件。主动营销活动无需配置营销事 件,可跳过该步骤。

您需要先在 **mPaaS 控制台** > **移动分析** > **自定义分析** > **自定义配置** 页面上创建移动分析事件(操作参见 配置事件),然后在客户端接入 MAS 组件 (操作参见 接入 Android 或 接入 iOS) 并完成自定义埋点 (操 作参见 Android 客户端埋点 或 iOS 客户端埋点)。

## **创建活动单元**

创建活动单元,以便对营销活动进行管理。

从左侧导航栏进入 **智能投放** > **活动管理** 页面,点击 **创建活动单元**,填写活动单元名称,选择转化率指标。 转化率指标可以设置为活动关联的移动分析(MAS)事件,事件发生即表示活动目标达成,即完成转化。

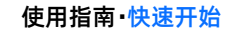

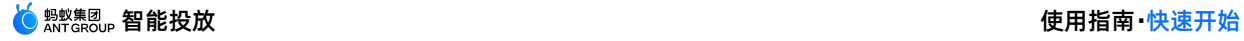

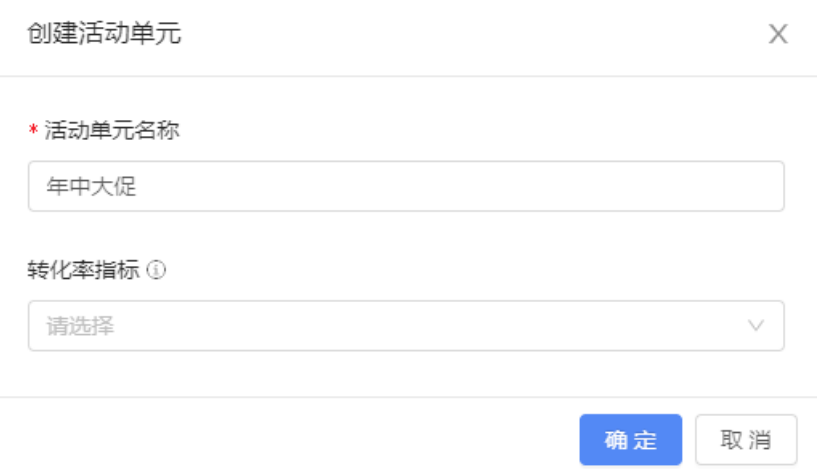

## 更多信息,参见 [创建活动单元](#page-97-2)。

# **创建营销活动**

创建一个互动营销活动,向目标受众投放广告或推送消息。

创建活动单元完成后,页面上弹出 **选择活动类型** 对话框,此时已进入创建活动流程,您可直接创建活动。

选择活动类型

 $\times$ 

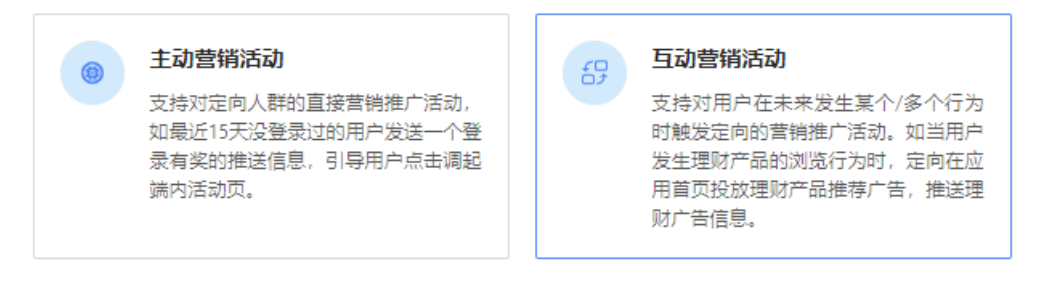

操作步骤如下:

1. 配置活动基本信息。

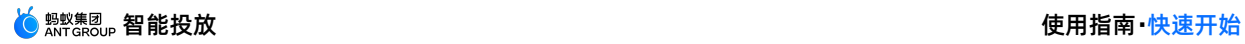

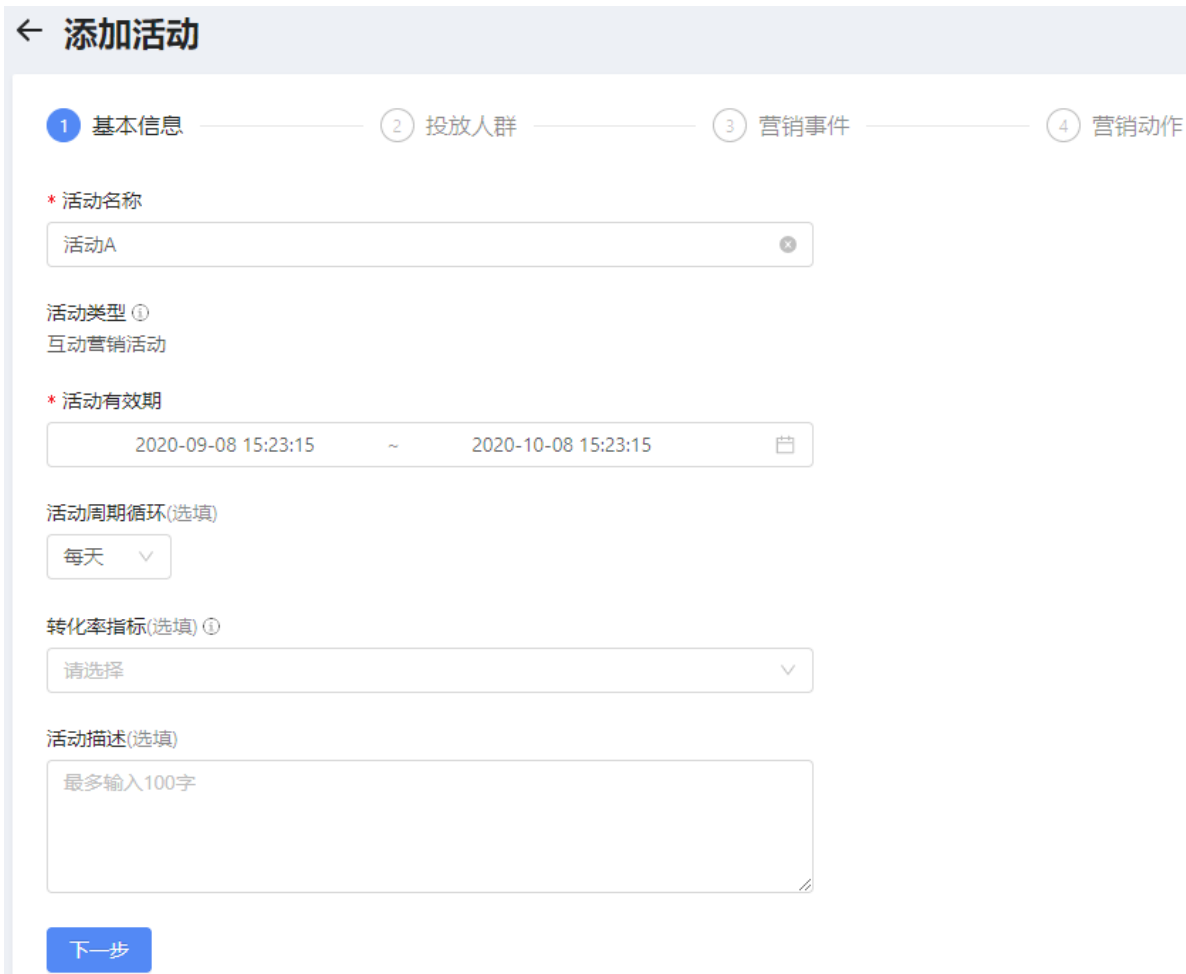

2. 配置活动投放人群。可选择目标人群、白名单人群或默认全量人群。同时可再次从圈选的人群中,筛选符 合平台、城市、版本等条件的目标人群。

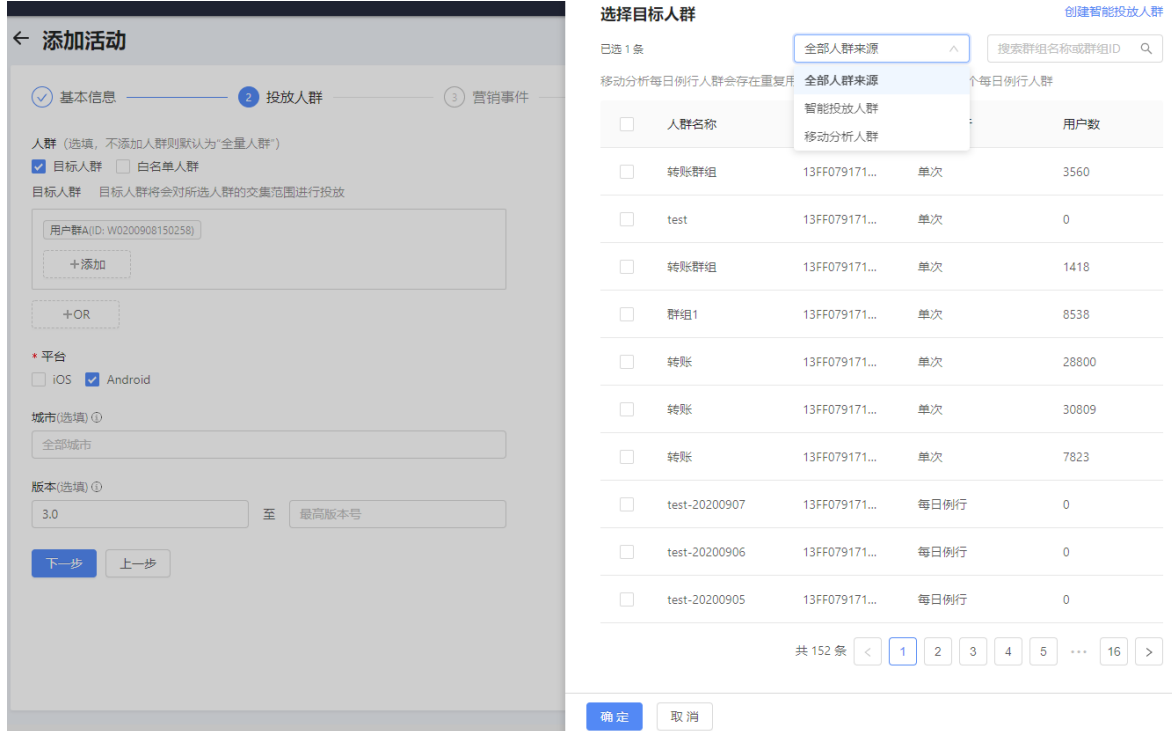

3. 设置营销事件,即当用户发生该事件时触发营销推广活动。

如下图所配置,在 2020-09-08 ~ 2020-10-08 期间,如果用户进行了 1 次点击理财入口的操作后会触 发广告投放或消息推送。

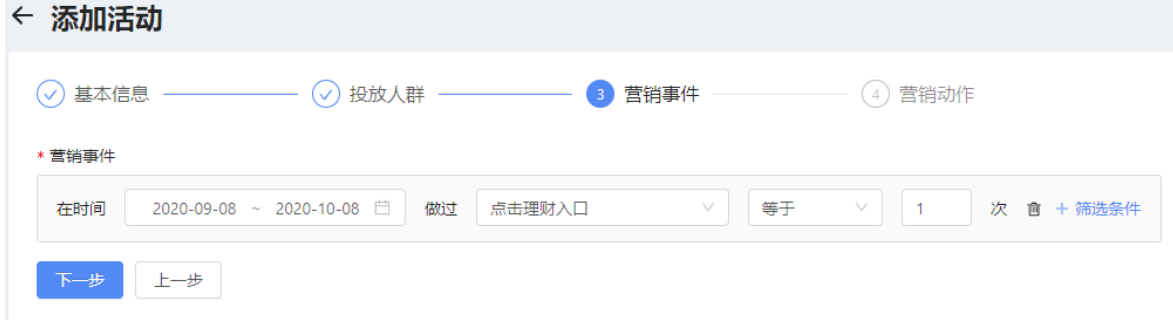

- 4. 设置营销动作,包括展位投放和消息推送。
	- 展位投放:选择预先创建好的展位和物料。物料既可以从素材库中选用,也可以直接从本地上传。同 时,设置疲劳度控制策略和活动的展位展示优先级。关于优先级策略下的展位资源分配,参见下文的展 位资源分配规则。

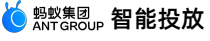

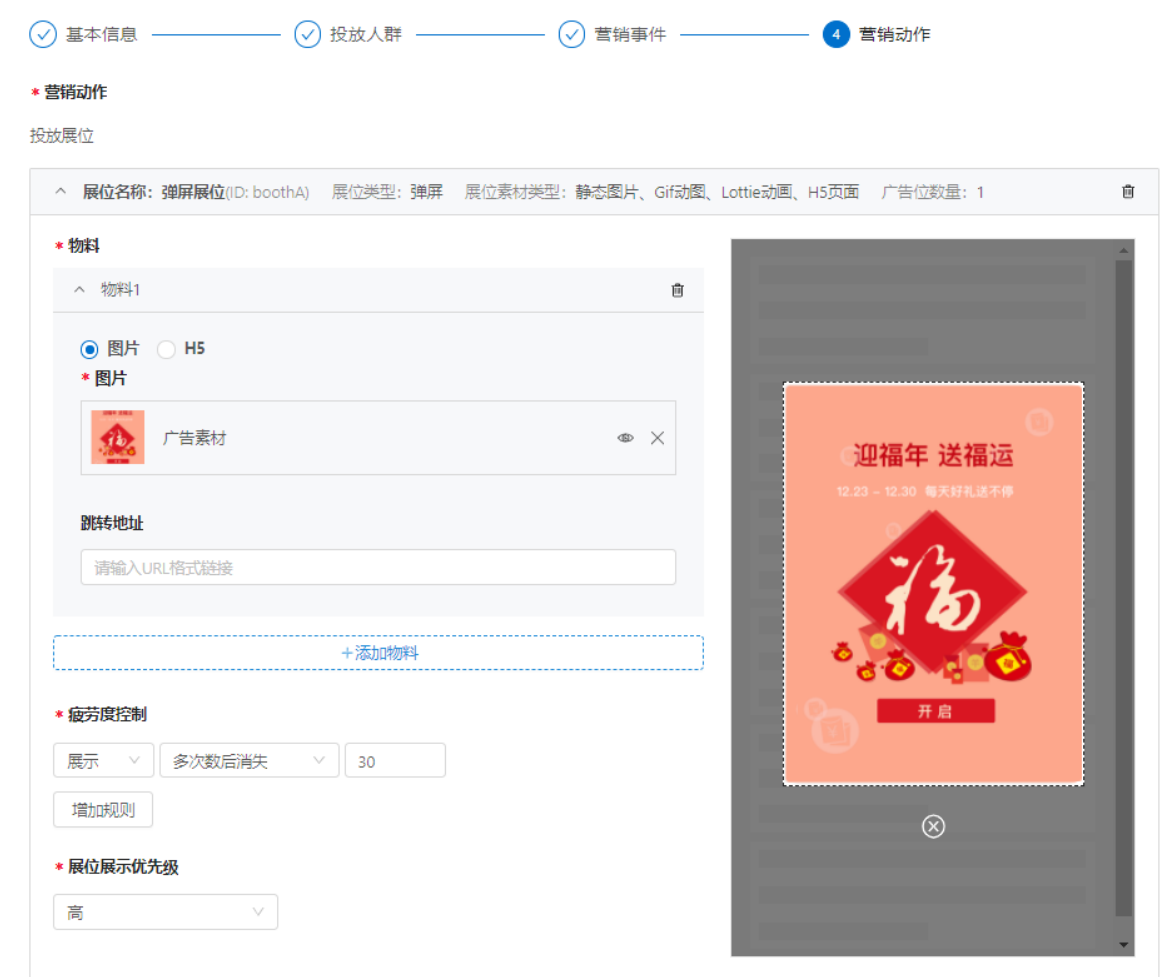

消息推送:设置推送的消息标题、文案以及消息有效期。

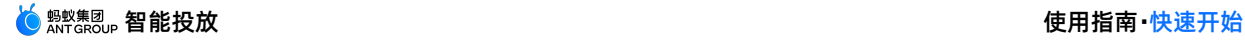

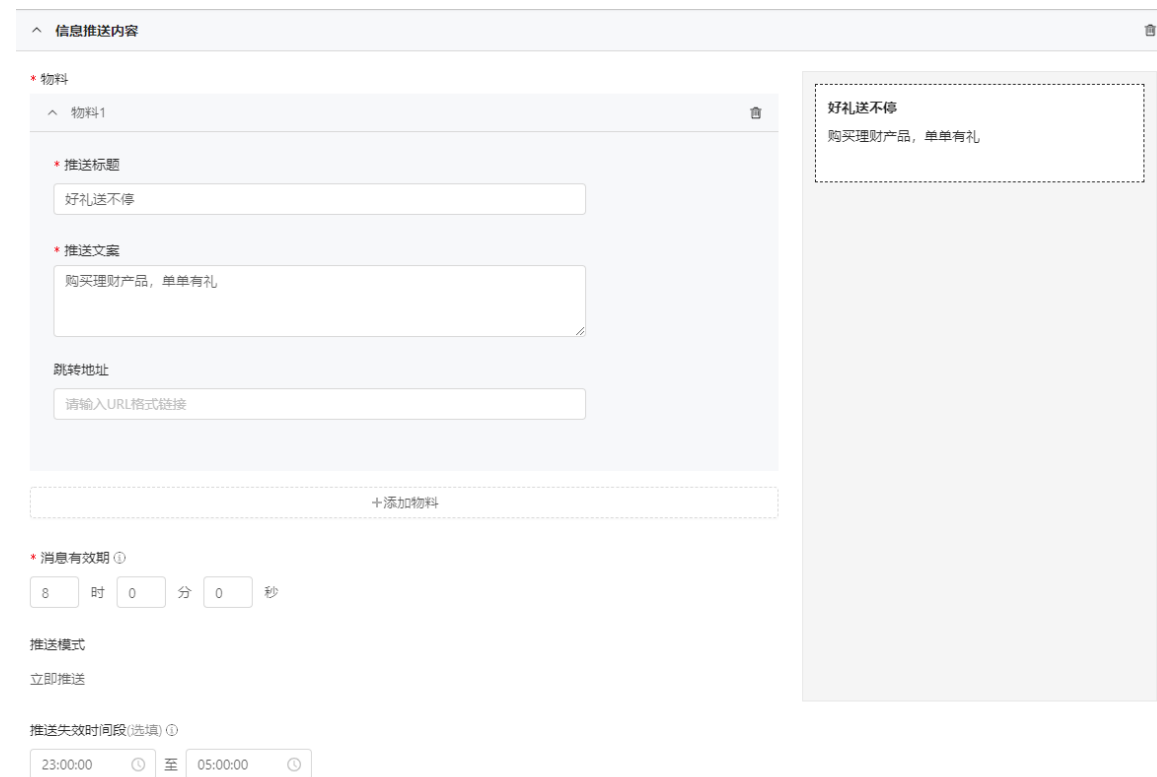

# **展位资源分配规则**

使用同一展位的多个活动下的物料对展位内的广告位资源存在竞争关系。

同一展位内广告位资源分配规则(以下按规则的优先级从高到低进行阐述):

- **活动优先级**:根据展位展示优先级(通过控制台人为配置的活动对展位的使用优先级)判断,即优先级较 高的活动优先展示。
- **活动上线时间**:相同优先级的活动竞争同一个展位资源时的排序逻辑为活动新鲜度,即最新上线的活动优 先展示。
- **额外规则**:处于有效期最后一天的活动优先展示。当多个活动在上述两个规则下优先级相同时,其中处于 有效期最后一天的活动的物料优先展示。针对符合此条件的活动,"活动上线时间"规则暂时失效。

活动物料展示说明:

- 当展位的广告位数量 ≥ 展位内需要展示的物料数量时,所有物料根据活动优先级、活动新鲜度以及物料 新鲜度综合作用排序展示。例如,确定轮播中广告物料的展示先后顺序。
- 当展位的广告位数量 < 展位内需要展示的物料数量时,所有物料根据活动优先级、活动新鲜度以及物料 新鲜度综合作用排序,取和当前展位的广告数相等的前 N 个物料排序展示。

## **上线营销活动**

创建营销活动后,活动不会自动生效,您需要手动上线活动,使活动生效。

活动生效后,如果上述步骤中指定的人群在应用内进行了点击理财入口的操作,则当该用户再次进入应用 时,该应用将会向用户展示相应的活动广告并向用户推送一条营销消息。

具体操作如下:

- 1. 在 **活动管理** 页面上的 **活动单元列表** 中,点击活动单元的名称,即可进入该活动单元的活动配置台。
- 2. 点击目标活动卡片中的 **上线**,上线该活动。活动上线前后的状态如下图所示:

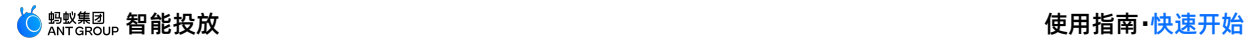

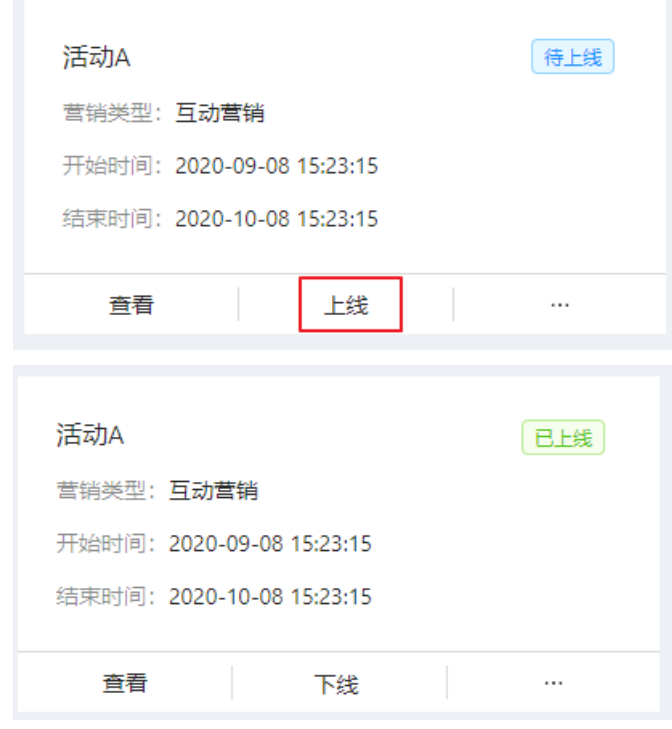

# **查看活动效果**

活动上线后,在活动投放时段内存在营销数据时,MCDP 将根据行为埋点上报的数据,进行营销数据的统计 分析,生成基于 T+1 天的营销数据图表。在活动单元列表的 **操作** 列中,点击 **效果**,选择查看该活动单元 内所有活动或某一活动的营销数据。

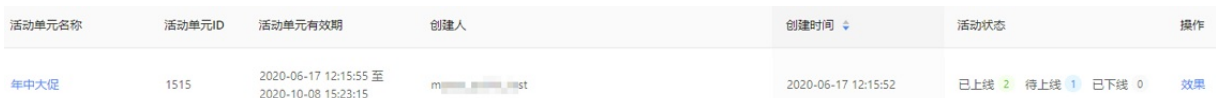

当选择查看某一个活动时,还支持查看该活动下全部营销渠道或某一营销渠道的活动效果。

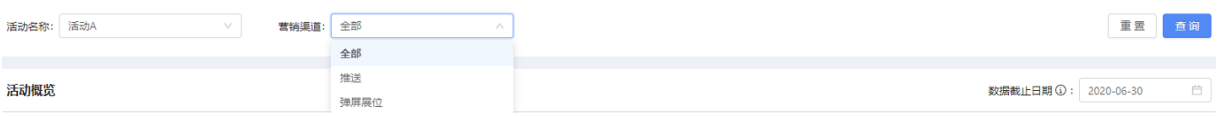

#### 各项活动数据指标说明如下:

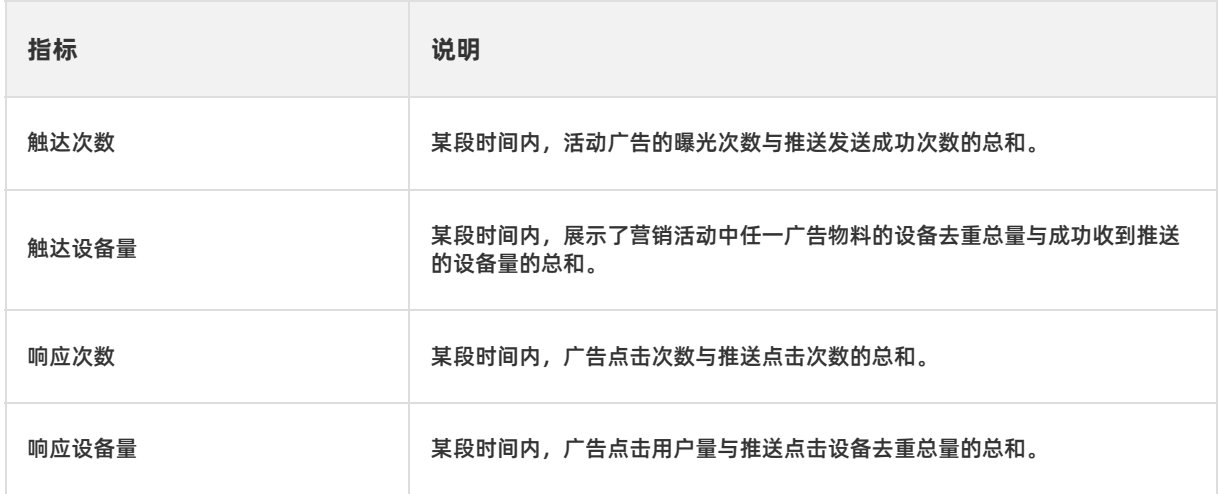

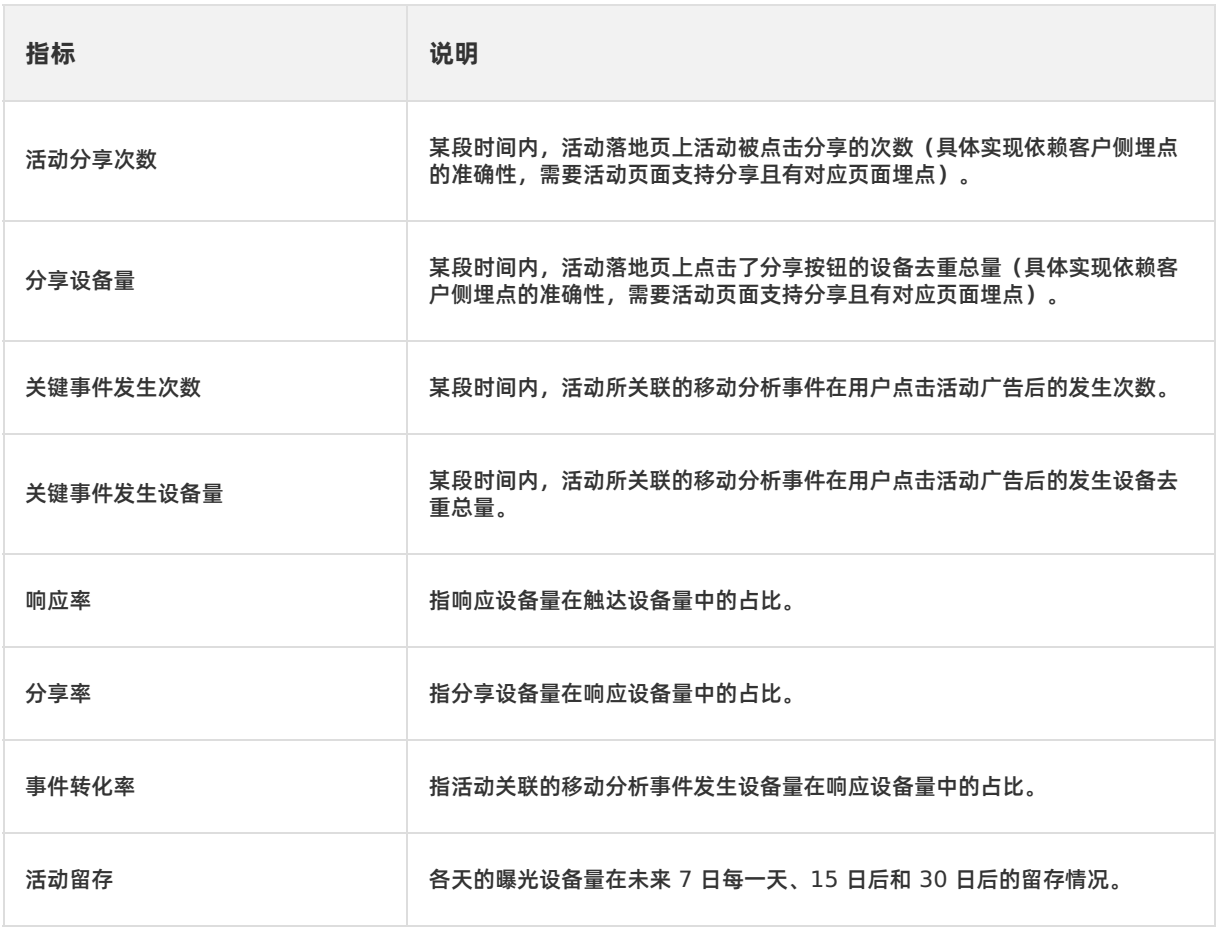

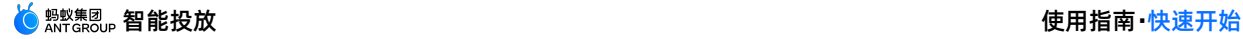

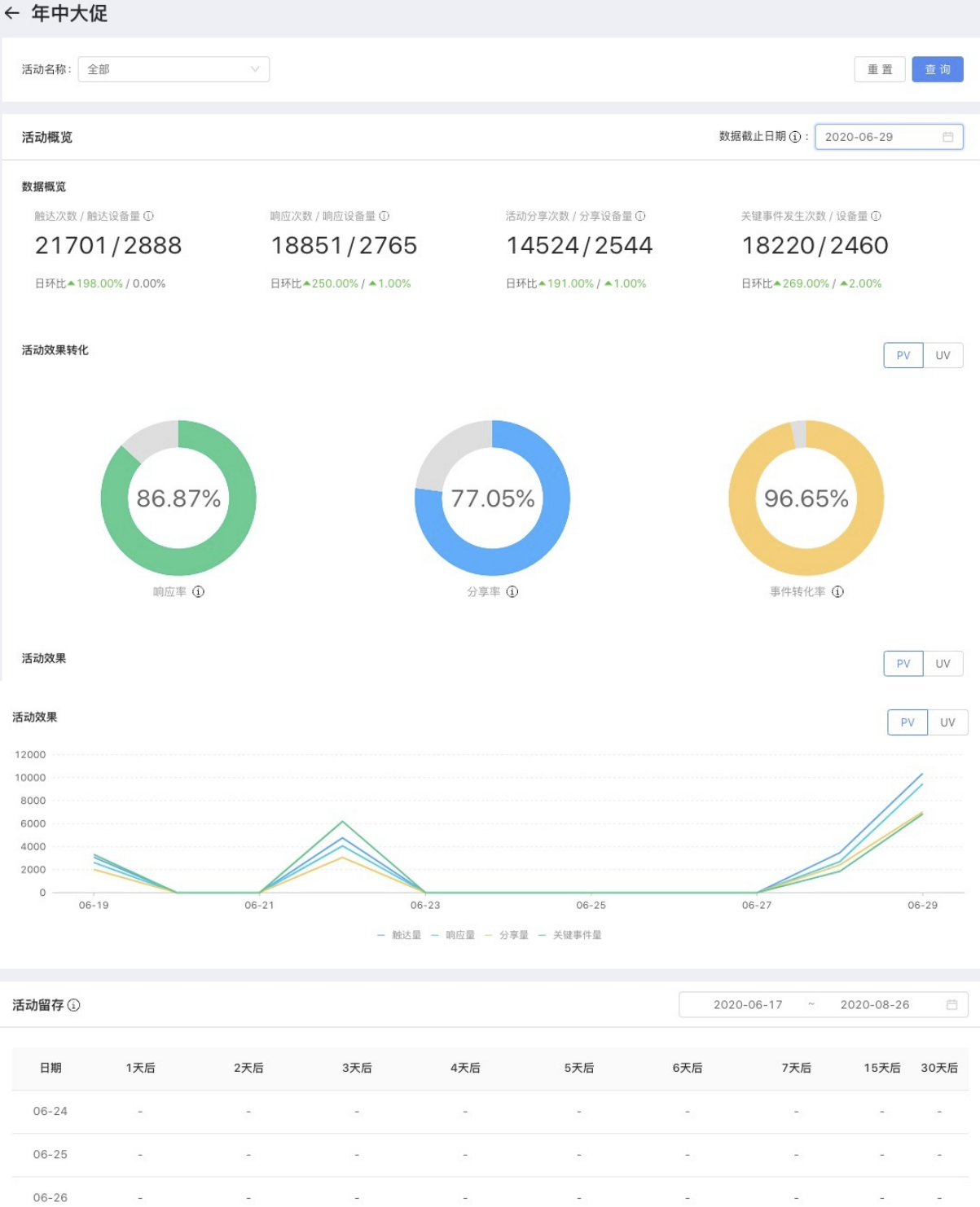

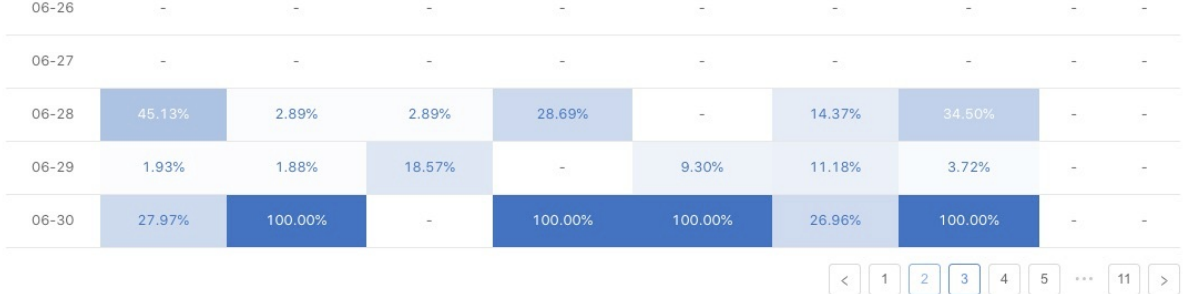

# <span id="page-21-0"></span>**4.接入 Android**

# <span id="page-21-1"></span>**4.1. 快速开始**

智能投放支持原生 AAR 接入、mPaaS Inside 接入和组件化(Portal & Bundle)接入三种接入方式。

# **前置条件**

- 使用的基线版本为 10.1.60-beta 或更高。mPaaS 从 10.1.60-beta 版本基线开始全面支持智能投放。 在添加 SDK 前,确认您使用的基线版本为 10.1.60-beta 或更高。基线的版本信息可以在工程的 **mPaaS** > **基线升级** 菜单中的 **Current mPaaS SDK Version** 信息中获取。
- 若采用原生 AAR 方式接入, 需要先 将 mPaaS 添加到项目。
- 若采用 mPaaS Inside 方式接入, 需要先完成 mPaaS Inside 接入流程。
- 若采用组件化方式接入,需要先完成 组件化接入流程。

# **添加 SDK**

# **原生 AAR 方式**

参考 AAR 组件管理,通过 **组件管理(AAR)** 在工程中安装 **智能投放** 组件。

# **mPaaS Inside 方式**

在工程中通过 **组件管理** 安装 **智能投放** 组件。更多信息,参考 添加组件依赖。

# **组件化(Portal&Bundle)方式**

在 Portal 和 Bundle 工程中通过 **组件管理** 安装 **智能投放** 组件。更多信息,参考 添加组件依赖。

# **初始化 mPaaS**

如果使用 **原生 AAR 接入**或 **mPaaS Inside 接入** 方式,则需要初始化 mPaaS。

```
public class MyApplication extends Application {
   @Override
   protected void attachBaseContext(Context base) {
       super.attachBaseContext(base);
       // mPaaS 初始化回调设置
       QuinoxlessFramework.setup(this, new IInitCallback() {
           @Override
           public void onPostInit() {
               // 此回调表示 mPaaS 已经初始化完成,mPaaS 相关调用可在这个回调里进行
           }
       });
    }
   @Override
   public void onCreate() {
       super.onCreate();
       // mPaaS 初始化
       QuinoxlessFramework.init();
   }
}
```
## **添加配置**

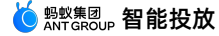

从 10.1.68.18 版本起, 智能投放组件在进程启动时默认不会初始化拉取展位和活动, 您需要在 AndroidManifest 文件中手动添加如下配置以开启自动初始化:

<meta-data android:name="com.mpaas.cdp.autoInit" android:value="true" />

从较低基线版本升级到 10.1.68.18 版本后,您需要在 AndroidManifest 文件中手动添加以上配置以确 保相应功能正常运行。

# **后续操作**

添加 SDK 后,您即可根据业务需求 [配置预置展位](#page-23-0) 或 [创建动态配置展位](#page-81-0)。

# <span id="page-22-0"></span>**4.2. 配置启动页**

启动页广告又称开屏广告。启动页(也称为闪屏/开屏 Splash)是在应用启动之后,框架初始化完成时展 示,应用首页出现时消失。

在客户端配置启动页后,您可以在控制台侧配置 Splash 展位信息与广告内容 (参见 [创建展位](#page-81-0) 和 创建活 <mark>动</mark>)。启动页开屏展位的疲劳度控制最好配置为"展示 xx 秒之后消失", 应用根据配置获取展位投放数据并 进行展示, 并在倒计时 xx 秒之后关闭页面, 实现了投放数据的动态下发与展示。

**说明**

由于投放数据的下载是异步过程,为了不阻塞应用的启动,配置启动页的投放后,首次仅执行下载操 作,将图片缓存到本地,下一次应用启动时才会展示上一次缓存的图片。

#### 基于 mPaaS 框架下, 启动页的时序和原理如下:

```
1. 框架启动后主线程创建并初始化 LauncherActivityAgent , 在
   LauncherActivityAgent.postInit 的回调方法中打开首页。
```
2. 首页中检查并打开启动页。

# **使用示例**

1. 在首页中初始化启动页。

```
@Override
protected void onCreate(Bundle savedInstanceState) {
    super.onCreate(savedInstanceState);
    // 首页逻辑
    // ........
    // ........
    // ........
   if (SplashActivity.checkIfSplashPrepared()) {
       startSplash();
    }
}
private void startSplash() {
   startActivity(new Intent(this, SplashActivity.class));
   overridePendingTransition(0, 0); // 去掉转场动画
}
```
2. 在启动页 SplashActivity 中展示开屏。

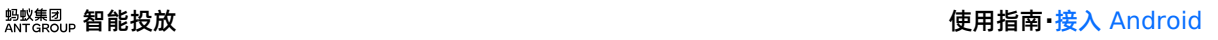

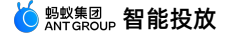

```
private void doSplash() {
    final CdpAdvertisementService cdpAdvertisementService = cpdService();
    cdpAdvertisementService.doSplash(this, new HashMap<String, String>(), new CdpAdv
ertisementService.IAdEventHandler() {
         @Override
         public void onClosed(SpaceInfo spaceInfo) {
         }
        @Override
        public void onJump(SpaceInfo spaceInfo) {
            // 跳转到活动目标页面
         }
    });
 }
public static CdpAdvertisementService cpdService() {
    CdpAdvertisementService serviceByInterface =
LauncherApplicationAgent.getInstance().getMicroApplicationContext().findServiceByInterfac
e(
        CdpAdvertisementService.class.getName());
    return serviceByInterface;
 }
```
# <span id="page-23-0"></span>**4.3. 配置预置展位**

配置预置展位指通过客户端代码控制展位的展示(展位所在页面和展位位置等),同时通过调用接口,从服 务端获取展位其他信息,例如展位高度、展示样式、内容类型等。

# **关于此任务**

您可以通过 XML 预置 CdpAdvertisementView 展位参数到 App 中展位所在界面的 layout.xml 文 件中,或是通过 Java 代码添加该参数到 layout.xml 文件中。然后, 在 Activity 的 onResume () 生 命周期里调用更新接口。

```
说明
从服务端获取的展位信息会填写到 CdpAdvertisementView 参数中。
```
如果您是智能投放组件的新手用户,建议您直接通过该组件的控制台(服务端)动态配置广告展位的 Android 页面。更多服务端的配置信息,请参见 [创建展位](#page-81-0)。 **操作步骤**

- 1. 通过以下方法之一将 CdpAdvertisementView 预置在 layout 里:
	- o 通过 XML 预置 CdpAdvertisementView 参数:

```
<com.mpaas.cdp.CdpAdvertisementView
 android:id="@+id/pit_cdp_cav"
 android: layout width="match_parent"
 android: layout height="wrap_content" />
```
o 通过 lava 添加 CdpAdvertisementView 参数:

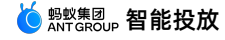

```
CdpAdvertisementView cdpView = new CdpAdvertisementView(context);
parentView.addView(cdpView);
```
2. 调用更新接口:

```
cdpView.updateSpaceCode("my_space_code");
```
# <span id="page-24-0"></span>**4.4. API 说明**

本文对智能投放客户端接入主要涉及的 API 进行说明。

- [CdpAdvertisementService](#page-24-1):mPaaS 中间层的 CdpAdvertisementService 中封装了智能投放组件 的接口,通过调用这些接口,可实现智能投放的相关功能。
- [ActionExecutor](#page-27-0): 本接口实现展位和广告信息的拦截。拦截时, 客户端将不展示相应展位以及广告内 容;不拦截时,则展示展位以及广告内容。
- [Refresh](#page-27-1):全量更新状态。用于在用户更换地区、用户 ID 等场景下重新请求广告。

# <span id="page-24-1"></span>**CdpAdvertisementService**

```
/**
* Cdp广告服务接口
 *
*/
public abstract class CdpAdvertisementService extends ExternalService {
   /**
    * 初始化所有广告信息
    *
    * @param extInfo 扩展信息
    * @param callBack 回调
    */
   public abstract void initialized(Map<String, String> extInfo,
IAdGetSpaceInfoCallBack callBack);
   /**
    * 通过展位 ID 查询展位,异步callback onSuccess(SpaceInfo spaceInfo)返回查询结果。
    * 若无本地缓存,则callback一次RPC查询结果。
    * 若有本地缓存且未到更新时间,则callback一次本地查询结果。
    * 若有本地缓存且已到更新时间,则callback一次本地查询结果,RPC完毕后再callback一次更新的结果。
    * 仅在RPC失败时会callback onFail()接口。
    *
    * @param spaceCode 展位 ID, 需要向投放平台申请
    * @param callback 回调接口
    */
   public abstract void getSpaceInfoByCode(String spaceCode,
IAdGetSingleSpaceInfoCallBack callback);
   /**
    * 通过展位 ID查询展位,异步callback onSuccess(SpaceInfo spaceInfo)返回查询结果。
    * 若无本地缓存,则callback一次RPC查询结果。
    * 若有本地缓存且未到更新时间,则callback一次本地查询结果。
    * 若有本地缓存且已到更新时间, 则callback一次本地查询结果, RPC完毕后再callback一次更新的结果。
    * 仅在RPC失败时会callback onFail()接口。
    *
```
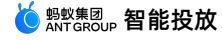

\* @param spaceCode 展位 ID,需要向投放平台申请 \* @param extInfo 扩展参数 \* @param immediately 只返回 RPC 结果 \* @param callback 回调接口 \*/ public abstract void getSpaceInfoByCode(String spaceCode, Map<String, String> extIn fo, boolean immediately, final IAdGetSingleSpaceInfoCallBack callback); /\*\* \* 通过展位 ID list批量查询展位,异步onSuccess(List<SpaceInfo> adSpaceInfo)返回查询结果。 \* 若无本地缓存,则callback一次RPC查询结果。 \* 若有本地缓存且未到更新时间,则callback一次本地查询结果。  $*$  若有本地缓存且已到更新时间, 则callback一次本地查询结果, RPC完毕后再callback一次更新的结果。 \* 仅在RPC失败时会callback onFail(List<String> adSpaceCodes)接口。 \* \* @param spaceCodeList 展位 ID list,需要向投放平台申请 \* @param extInfo 扩展参数 \* @param immediately 只返回RPC结果 \* @param callback 回调接口 \*/ public abstract void batchGetSpaceInfoByCode(List<String> spaceCodeList, Map<String, String> extInfo, boolean immediately, final IAdGetSpaceInfoCallBack callbac k)  $;$ /\*\* \* H5 接口 \* 查询并展示广告,目前仅供AdH5Plugin调用 \* \* @param activity 当前页面 \* @param parentView 父控件 \* @param url butt \* @param h5Param 参数 \*/ public abstract void checkAndShowAdInH5(final Activity activity, ViewGroup parentVi ew, String url, String h5Param); /\*\* \* 移除指定spaceCode的广告view \* \* @param activity 需要移除公告的页面 \* @param spaceCode 广告 ID \*/ public abstract void removeAdvertisement(Activity activity, String spaceCode); /\*\* \* 获取 action 执行器, 没有设置则返回 null \* \* @return action 执行器 \*/ public abstract ActionExecutor getActionExecutor(); /\*\* \* 设置 action 执行器 \*

```
* @param executor action 执行器
*/
public abstract void setActionExecutor(ActionExecutor executor);
/**
* 设置用户 ID
*
* @param userId 用户 ID
*/
public abstract void setUserId(String userId);
/**
* 获取用户 ID
*
* @return 用户 ID
*/
public abstract String getUserId();
/**
* 获取广告展位的回调类
*/
public interface IAdGetSpaceInfoCallBack {
   /**
    * 获取展位信息成功
     *
    * @param adSpaceInfo 展位列表
    */
   void onSuccess(List<SpaceInfo> adSpaceInfo);
   /**
    * 获取展位信息失败
     *
    * @param adSpaceCodes 展位请求code列表
    */
   void onFail(List<String> adSpaceCodes);
}
/**
* 获取单个展位的回调类
*/
public interface IAdGetSingleSpaceInfoCallBack {
  /**
    * 获取展位信息成功
    *
    * @param spaceInfo 展位信息
    */
   void onSuccess(SpaceInfo spaceInfo);
   /**
    * 失败
    */
   void onFail();
}
```
}

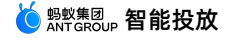

}

# <span id="page-27-0"></span>**ActionExecutor**

```
/**
* Action 处理器
*
*/
public interface ActionExecutor {
   /**
    * 是否拦截 Action
    * @param spaceInfo 展位信息
    * @param spaceObjectInfo 广告信息
    * @param url action url
    * @return true表示拦截该 action, false 表示不拦截
    */
   boolean interceptAction(final SpaceInfo spaceInfo, final SpaceObjectInfo
spaceObjectInfo, final String url);
   /**
    * 执行Action
    *
    * @param spaceInfo 展位信息
    * @param spaceObjectInfo 广告信息
    * @param url action url
    * @return 1表示执行成功,其他值表示异常
    */
   int executeAction(final SpaceInfo spaceInfo, final SpaceObjectInfo spaceObjectInfo,
final String url);
}
```
# <span id="page-27-1"></span>**Refresh**

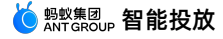

```
/**
  * 全量更新状态回调
  \ddot{\phantom{0}}*/
public interface IRefreshZoneCallBack{
     /**
      * 开始刷新
      *
      */
     void onStart();
     /**
      * 结束刷新
      \star /
    void onEnd();
 }
/**
  * 当用户更换地区、用户id 等场景下重新请求广告
  * @since 3.0
  * @param callBack
  */
public abstract void refresh(IRefreshZoneCallBack callBack);
```
# <span id="page-28-0"></span>**4.5. 进阶操作**

完成智能投放组件的 Android 客户端接入和基本的展位配置后,您还可以进行一些其它设置,例如控制弹 屏的最大范围、强制全量刷新所有的展位、设置 RPC 请求的拓展参数等。下面是对这些进阶操作的详述。

# **控制弹屏的最大范围**

- 适用场景:当希望展示更大的弹屏页面时使用。
- 适用 SDK 版本:10.1.60 及以上版本。
- 通过 XML 预置:
	- 指定弹屏页面的最大高度:

```
<meta-data
 android:name="com.mpaas.cdp.space.height"
 android:value="xxx" />
```
指定弹屏页面的最大宽度:

```
<meta-data
  android:name="com.mpaas.cdp.space.width"
  android:value="xxx" />
```
指定弹屏页面的分辨率是使用 PX 还是 DP,默认为 DP:

```
<meta-data
android:name="com.mpaas.cdp.space.dpmode "
android:value="dp" />
```
## **强制全量刷新所有的展位**

- 适用场景:在用户使用过程中,发生切换用户、切换地区等操作时。
- 适用 SDK 版本:10.1.68 及以上版本。
- 通过调用接口:
	- i. 获取智能投放接口服务,后续相关功能需要使用该服务去调用。

```
private CdpAdvertisementService findCdpApiService() {
    return LauncherApplicationAgent.getInstance()
            .getMicroApplicationContext()
             .findServiceByInterface(CdpAdvertisementService.class.getName());
 }
```
ii. 更新所有智能投放展位数据并进行刷新。

findCdpApiService().refresh(new CdpAdvertisementService.IRefreshZoneCallBack(){});

# **设置 RPC 请求的扩展参数**

适用 SDK 版本:10.1.68 及以上版本。

```
MCdpApi.API.api().setExportApi(new IMCdpExportApi (){
   public Map<String, String> getExtras() {
       HashMap<String, String> extras = new HashMap<>();
       extras.put("cdp_extend_params_xxxx", String.valueOf(1));
       return extras;
     }
   });
```
# <span id="page-29-0"></span>**4.6. 使用教程**

# <span id="page-29-1"></span>**4.6.1. 教程概述**

智能投放支持原生 AAR 接入、mPaaS Inside 接入和组件化接入三种接入方式。关于三种接入方式的详细 介绍,参见 接入方式介绍。

本教程以原生 AAR 接入方式为例,演示从创建 Android 原生工程、将 mPaaS 接入到工程、接入智能投放 组件进行代码开发到使用智能投放的完整过程。通过本教程,您将学会如何配置 App 启动页,以及如何通 过客户端预置一个处于腰封位置的展位。

### **教程说明**

本教程假设您已完成以下准备工作:

- 开发环境(本教程以 Windows 开发环境为例进行演示)。
- 网络浏览器(建议使用 Chrome 浏览器)。
- 一部安卓手机(系统版本为安卓 4.3 或更新版本)及配套的数据线。
- 开通 mPaaS 产品。

#### **操作流程**

本教程一共包含以下七个部分:

- 1. 在 Android Studio [创建原生工程](#page-30-0)
- 2. 在 mPaaS [控制台创建应用](#page-37-0)
- 3. 原生 AAR [方式接入工程](#page-40-0)
- 4. 初始化 [mPaaS](#page-45-0) 配置
- 5. 配置 App [启动页](#page-46-0)
- 6. [配置位置为腰封的展位](#page-49-0)
- 7. [验证展位广告投放](#page-52-0)

# <span id="page-30-0"></span>**4.6.2. 在 Android Studio 创建原生工程**

在本节您将创建一个通过点击文字弹出 Toast 的应用,并获得一个完成签名的 APK 安装包。

该过程主要分为以下四个步骤:

- 1. [创建工程](#page-30-1)
- 2. [编写代码](#page-32-0)
- 3. [创建签名文件并给工程添加签名](#page-33-0)
- 4. [在手机上安装应用](#page-36-0)

如果您已经有了一个原生的 Android 开发工程并完成了签名, 那么您可以直接跳转到 在 mPaaS 控制台创 建应用。

# **前提条件**

在开始创建工程之前,确保您已 安装 mPaaS 插件。

# <span id="page-30-1"></span>**创建工程**

1. 打开 Android Studio,单击 **File** > **New** > **New Project**。

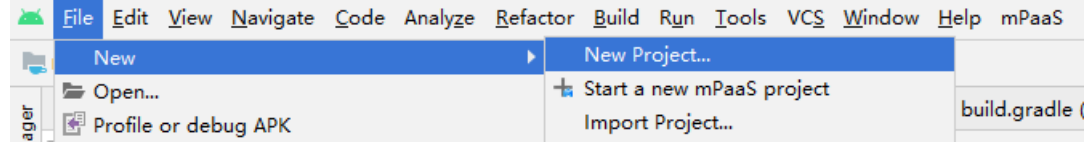

2. 在弹出的新建工程窗口中,选择 **Empty Activity**,单击 **Next**。

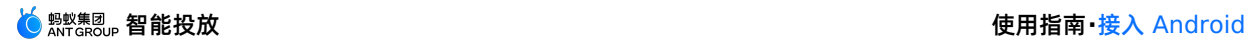

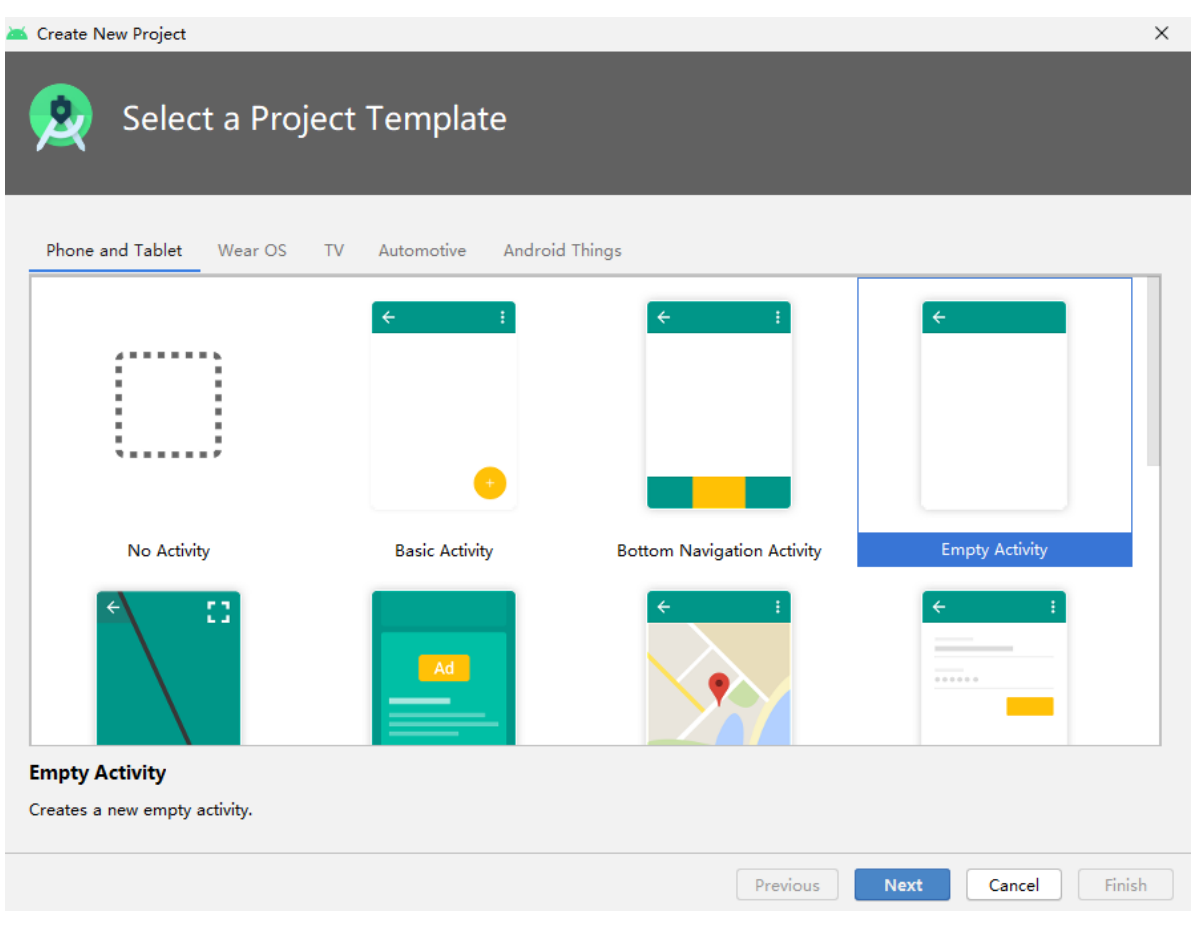

3. 设置工程名称(**Name**)、包名(**Package name**)以及存放路径(**Save location**),本教程 以"mPaaS CDP"工程,最小 SDK 版本为 API 18: Android 4.3 (Jelly Bean) 为例进行说明。

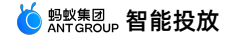

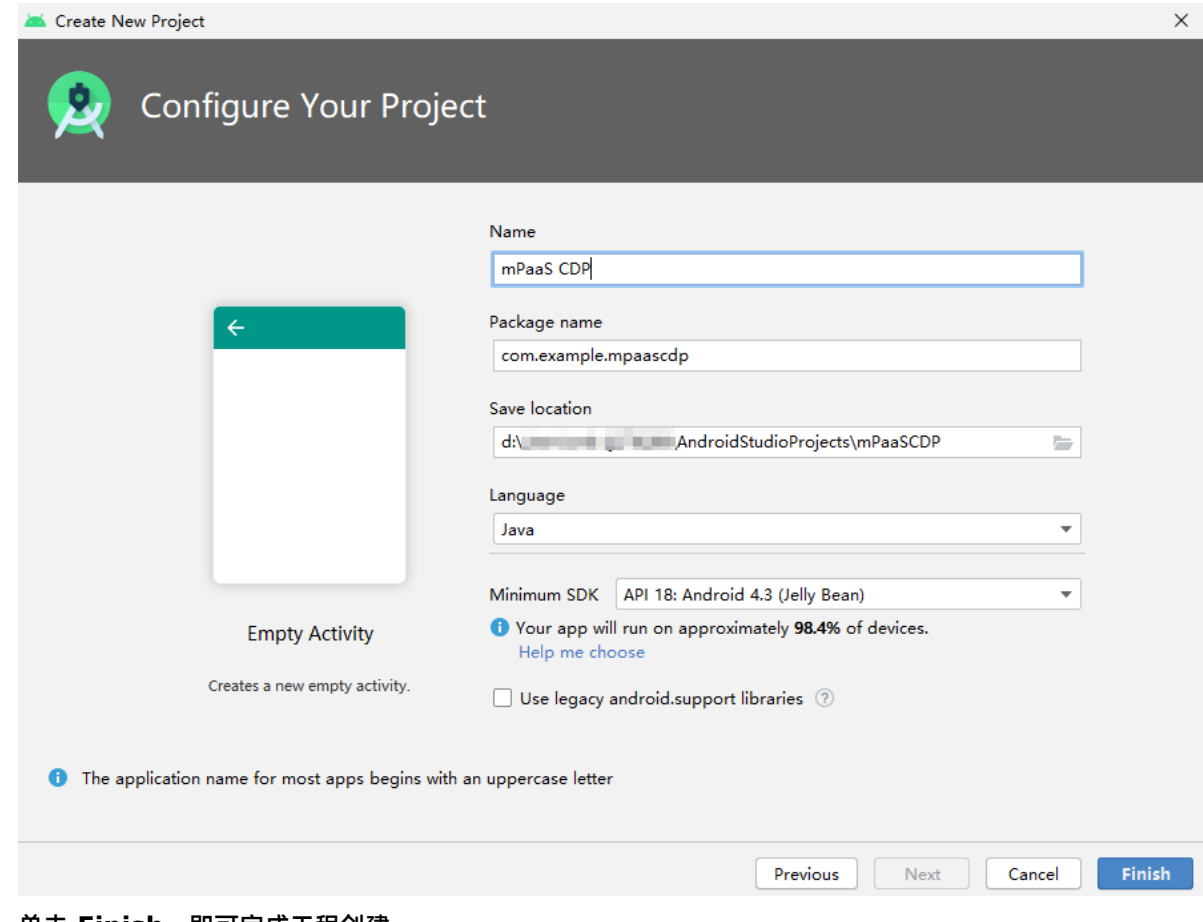

4. 单击 **Finish**,即可完成工程创建。

# <span id="page-32-0"></span>**编写代码**

1. 打开 activity\_main.xml 文件,参照如下代码添加按钮。

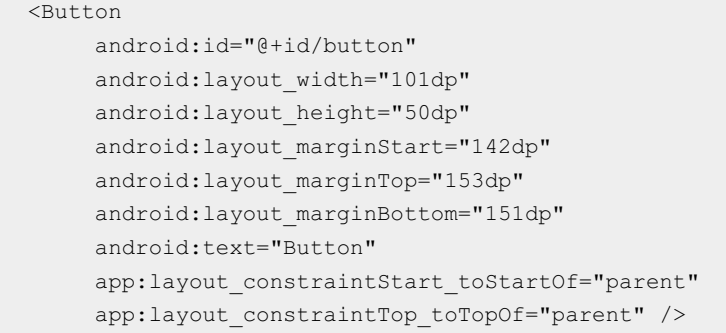

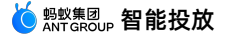

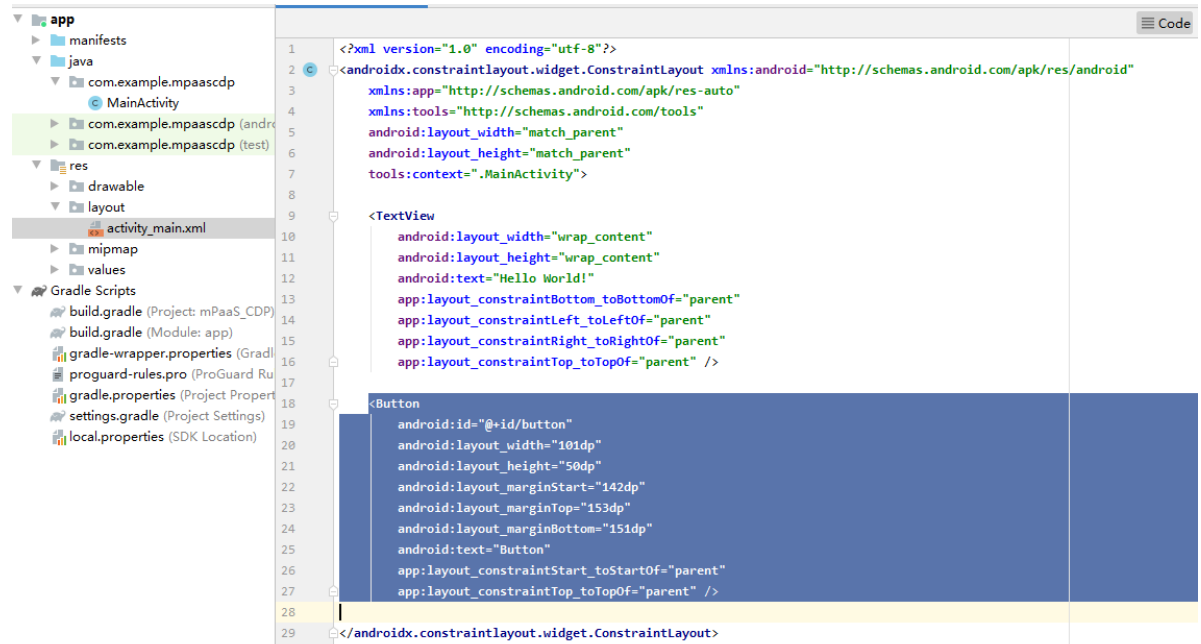

2. 打开 MainActivity 类,添加按钮的点击事件。

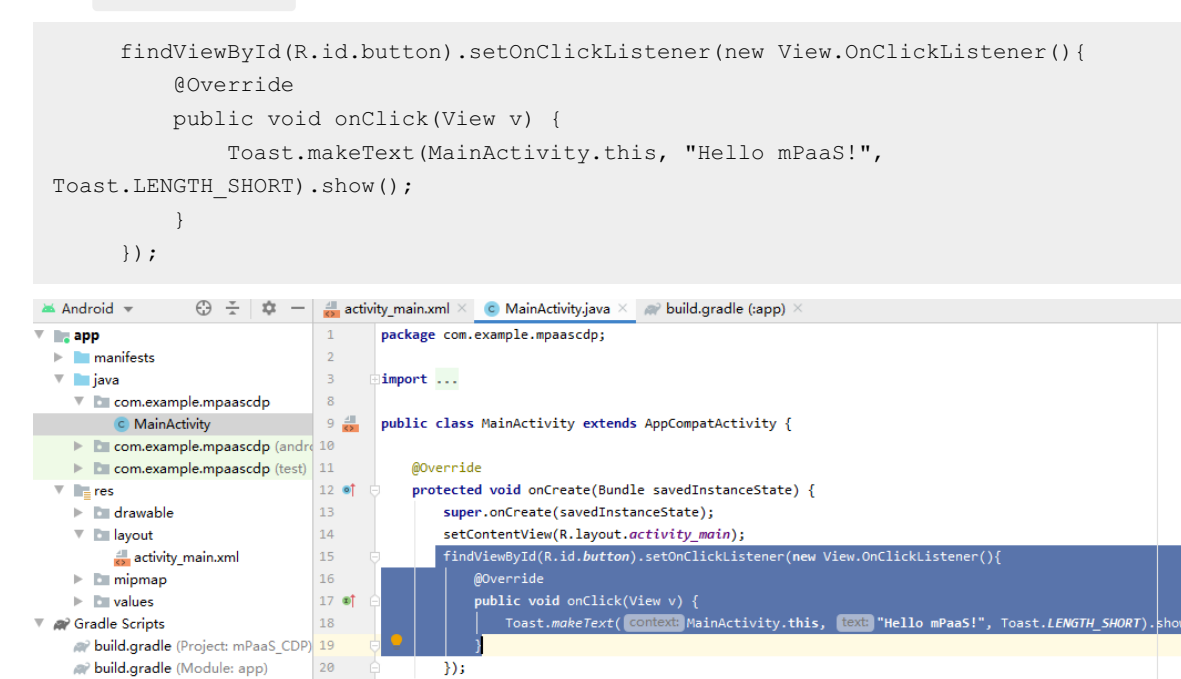

inlocal.properties (SDK Location) 3. 编译成功后, 您已完成代码编写。

ingradle-wrapper.properties (Gradl 21

proguard-rules.pro (ProGuard Ru 22

il gradle.properties (Project Propert **W** settings.gradle (Project Settings)

# <span id="page-33-0"></span>**创建签名文件并给工程添加签名**

后续在 mPaaS 控制台上进行组件的代码配置时,需要用到签名后的 APK 文件。 工程签名及生成 APK 文件的步骤如下:

 $\rightarrow$ 

 $\mathcal{V}$ 

1. 在 Android Studio 中单击 **Build** > **Generate Signed Bundle / APK...**。

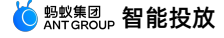

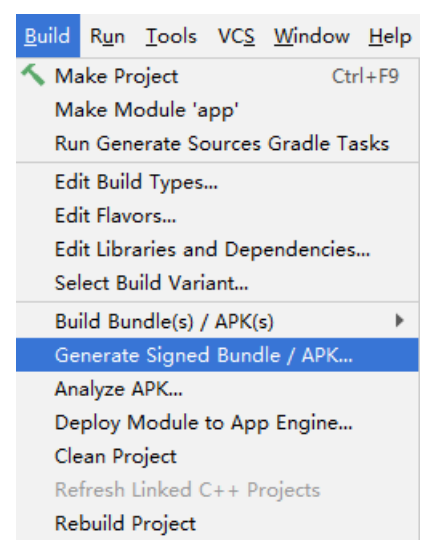

# 2. 在弹出的窗口中选择 **APK**,单击 **Next**。

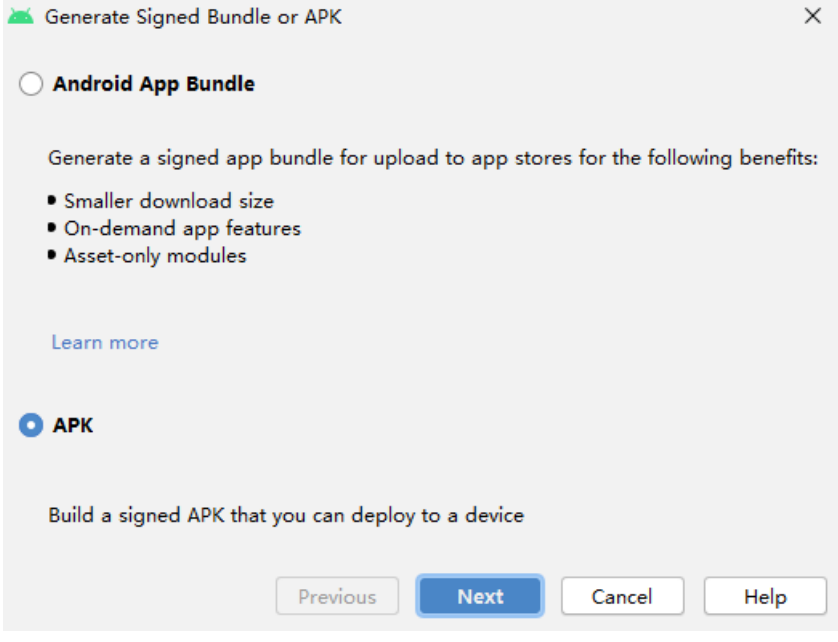

3. 选择 **Create new**。

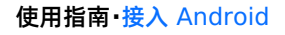

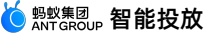

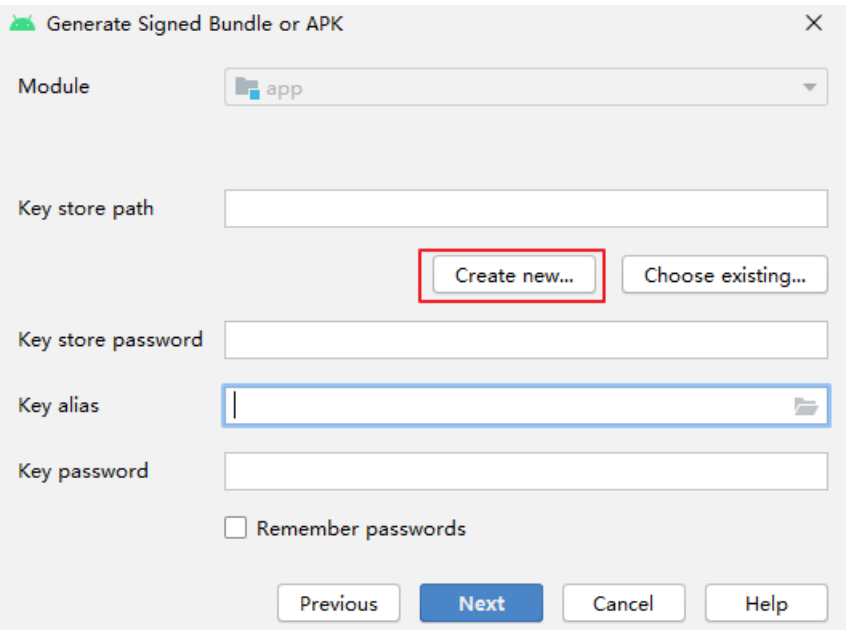

4. 填入相应信息后,单击 **OK**,即可完成创建签名。您可在指定的 **Key store path** 中获得生成的签名文 件。

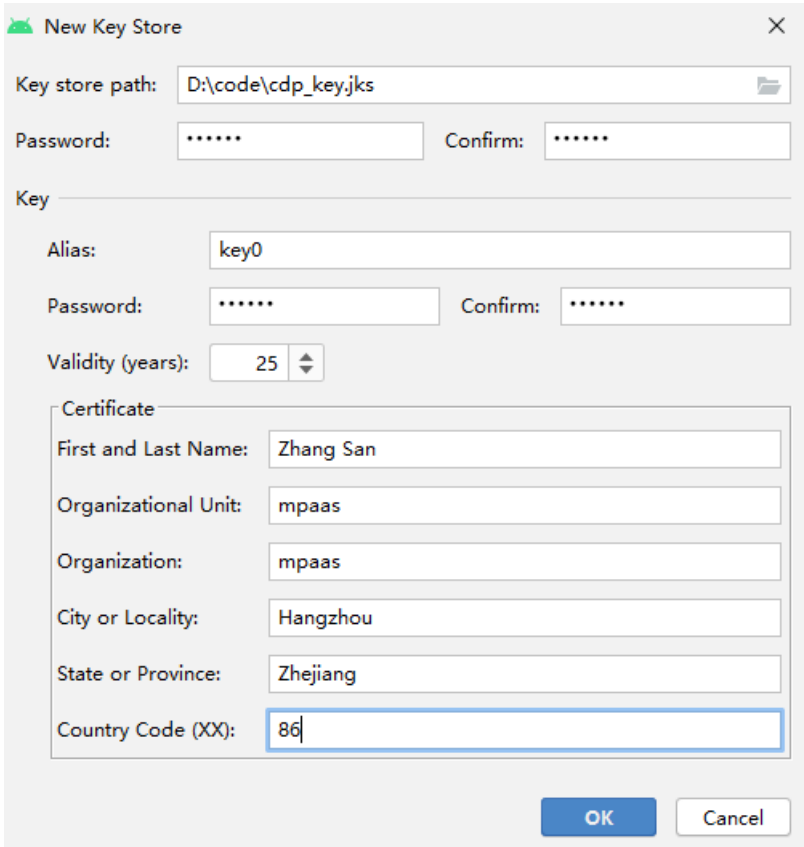

5. 内容自动填充后,单击 **Next** 开始对工程添加签名。
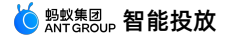

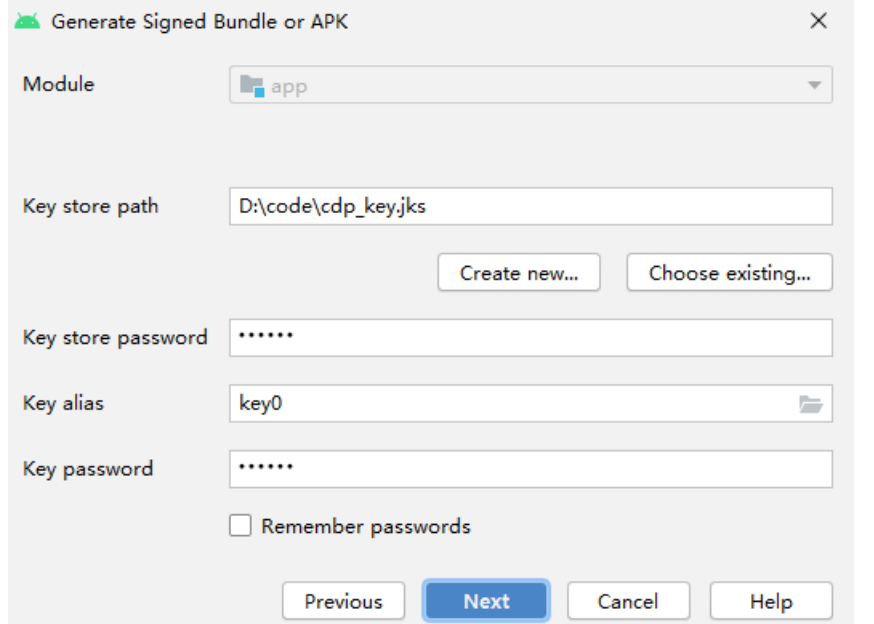

6. 根据需要选择 **Build Variants**,勾选加密版本 **V1(Jar Signature)**。V1(Jar Signature)为必选 项,V2(Full APK Signature)可按需选择。

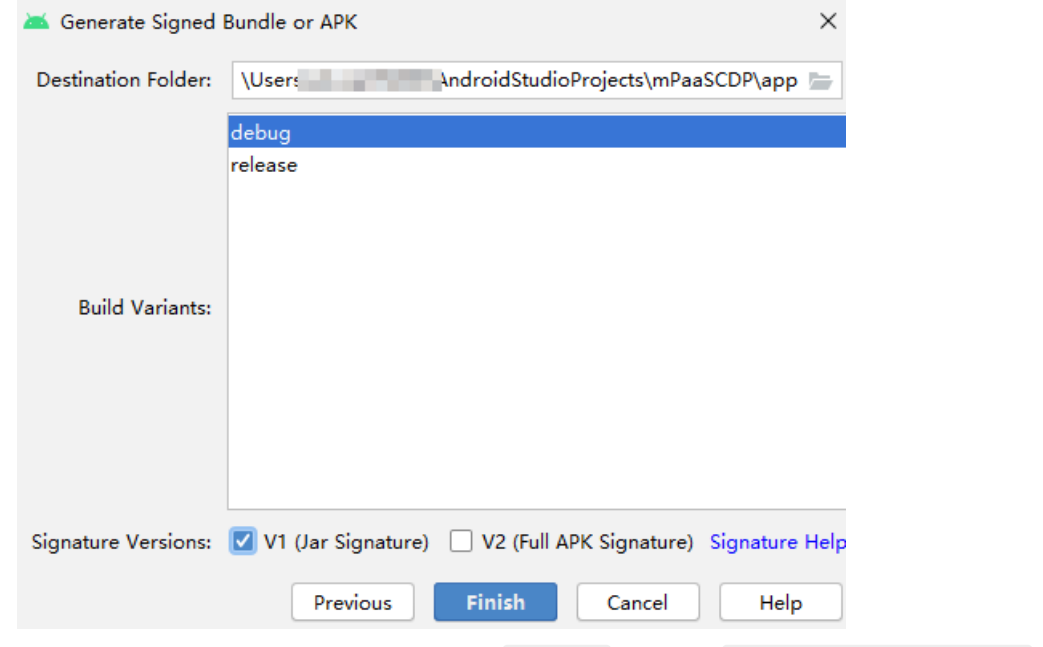

7. 单击 Finish。片刻后, 在工程文件夹下的 debug 文件夹( ~\mPaaSCDP\app\debug ) 中, 即可获 得该工程签名后的 APK 安装包。在本教程中, 安装包名为 app-debug.apk 。

#### **在手机上安装应用**

- 1. 连接手机到电脑,并开启手机的 USB 调试模式。
- 2. 在 Android Studio 中,运行工程,即可在手机中安装应用。

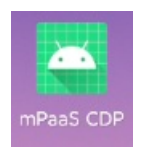

3. 在手机上打开应用,点击 BUTTON,弹出屏幕底部所示的 Toast "Hello mPaaS!", 即表示应用安装成 功且实现了预期功能。至此,您已成功在手机上安装应用。

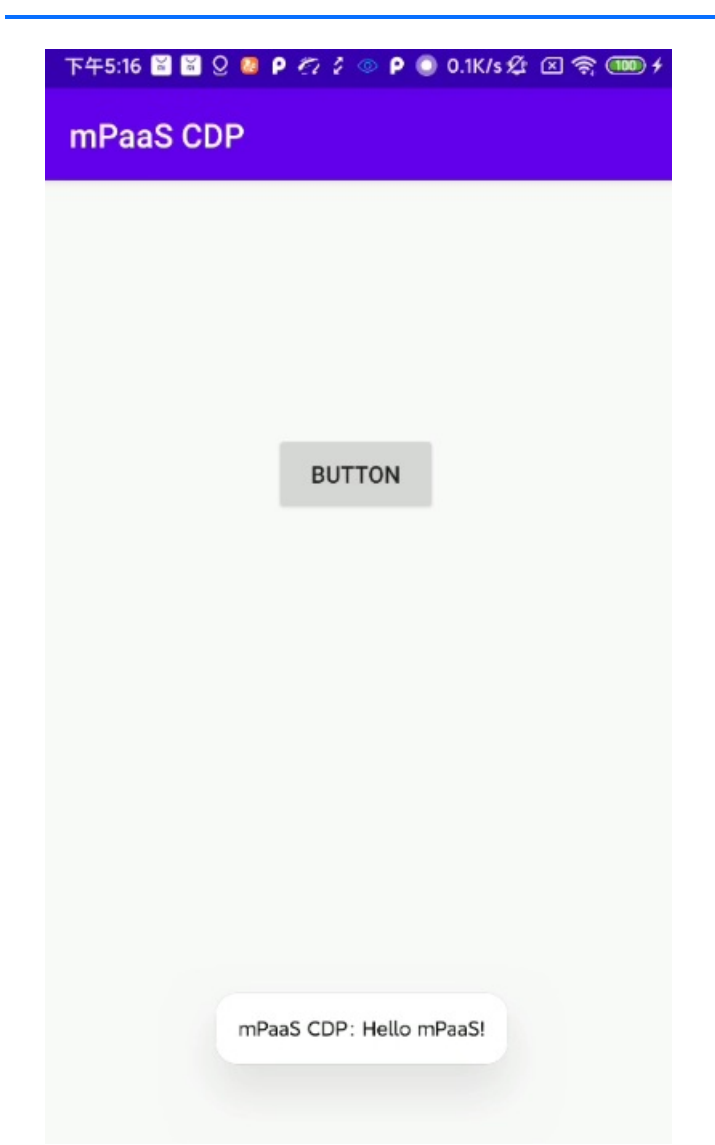

## **4.6.3. 在 mPaaS 控制台创建应用**

完成工程创建并生成签名 APK 文件后,前往 mPaaS 控制台创建应用。

#### **操作步骤**

- 1. 登录 [mPaaS](https://mpaas.console.aliyun.com/#/mpaas/dashboard) 控制台。
- 2. 点击 **创建应用**(在控制台创建的应用个数不受限制,创建应用不会产生费用)。

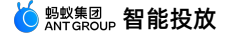

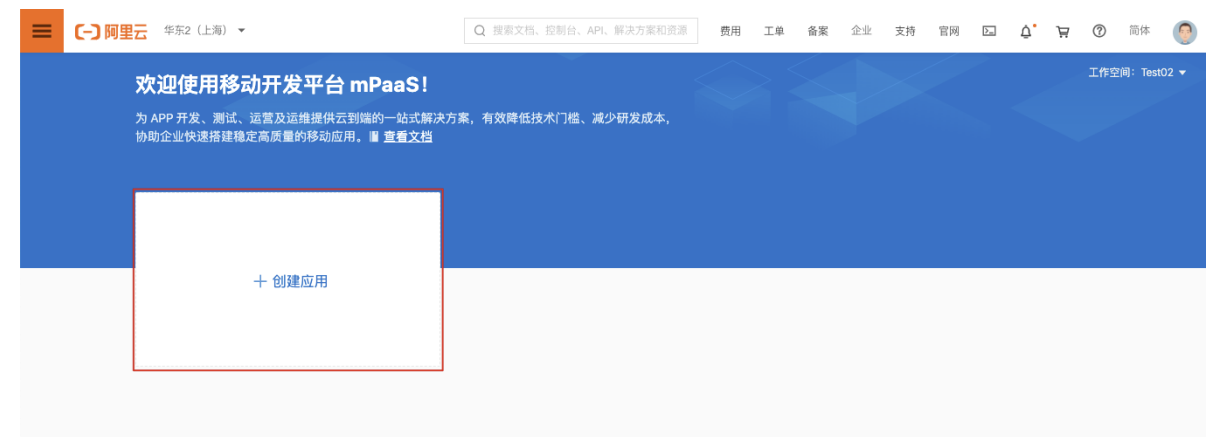

- 3. 完善应用信息。
	- i. (必选)输入应用名称。应用名称示例: mPaaS CDP。
	- ii. (可选)点击 + 上传应用图标。若不上传,则使用默认图标。应用图标大小应不超过 1 MB, 宽高 比为 1:1,尺寸在 50PX - 200PX,图片格式为 JPG 或 PNG。

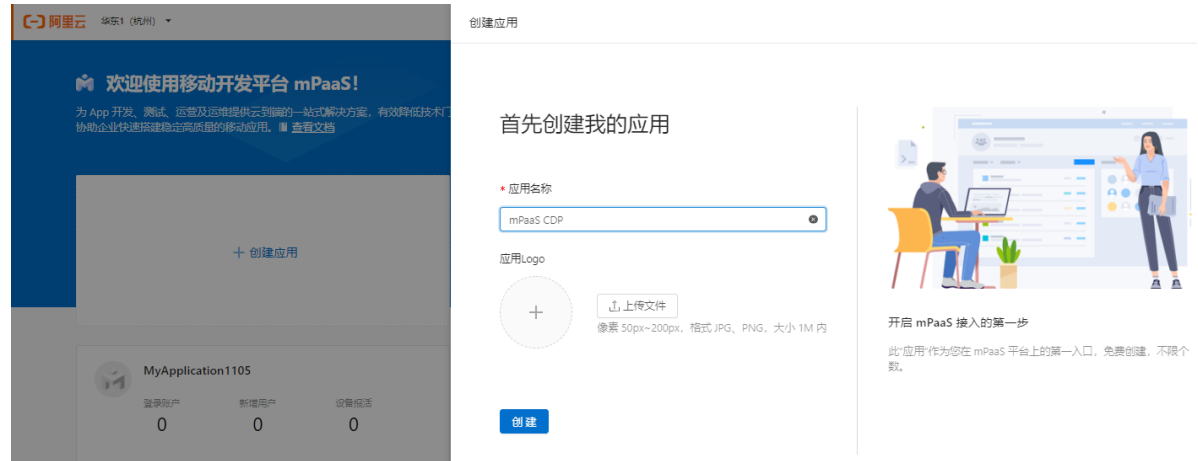

- 4. 点击 **创建**,完成应用创建。可以看到应用列表,并且列表中已经包含了刚才创建的应用。
- 5. 进入刚创建的应用,点击 **代码配置** > **Android** > **立即下载**。输入 **Package Name**(此处以 com.example.mpaascdp 为例), 上传编译并加签后的 APK 安装包。

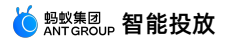

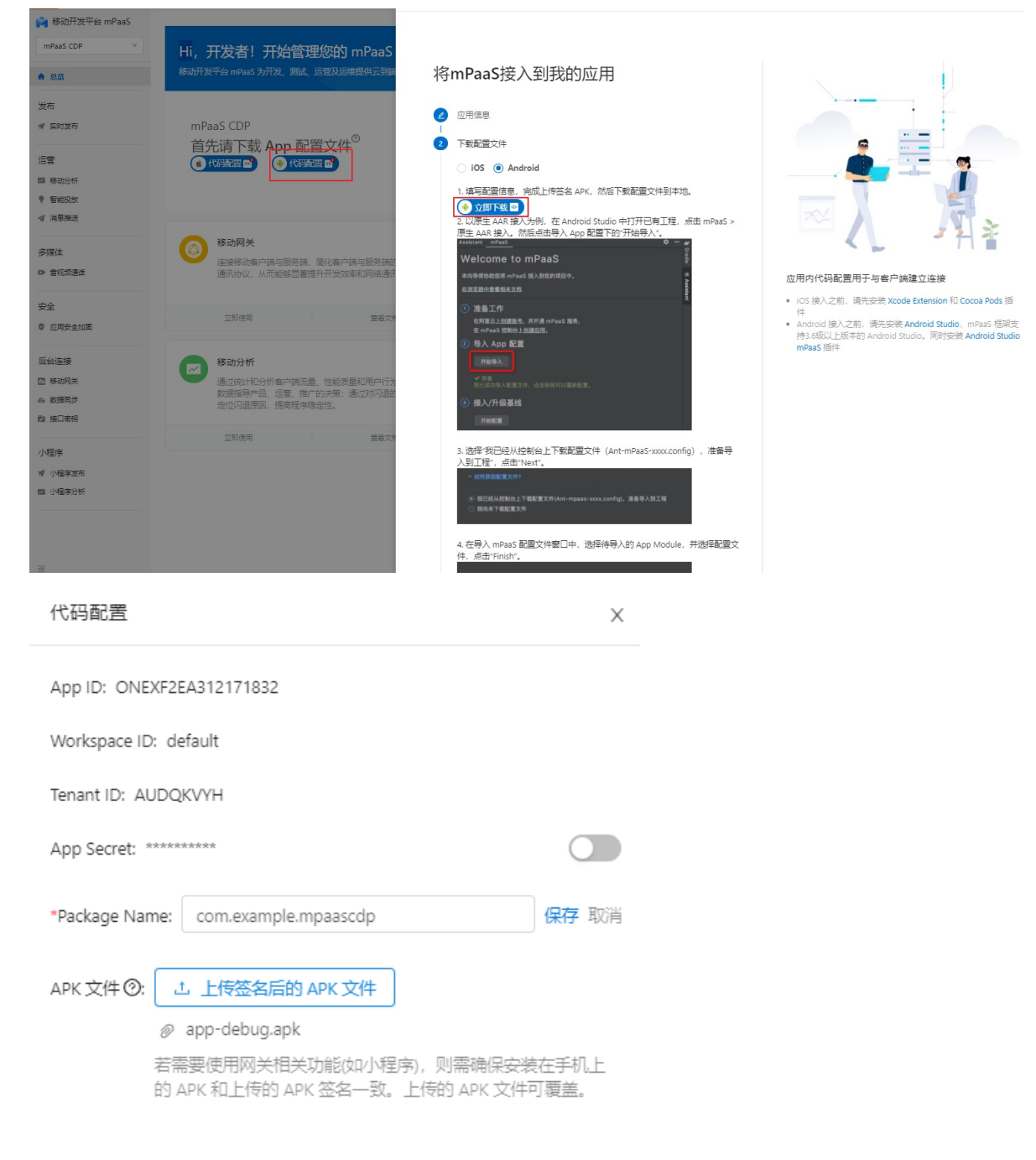

6. 完成配置后,在代码配置面板的右下方点击 **下载配置** 下载 mPaaS 配置文件。

下载后的配置文件是一个压缩包,解压该压缩包,会得到一个 .config 格式的配置文件和一张 .jpg 格式的加密图片。

Ant-mpaas Antenna Antenna Antenna Antenna Antenna Antenna Antenna Antenna Antenna Antenna Antenna Antenna Antenna A ■ yw\_1222

#### **后续操作**

原生 AAR [方式接入工程](#page-40-0)

### <span id="page-40-0"></span>**4.6.4. 原生 AAR 方式接入工程**

本文介绍如何通过原生 AAR 方式接入工程。

#### **操作步骤**

- 1. 在 Android Studio 中打开已有工程,选择 **mPaaS** > **原生 AAR 接入**。
- 2. 在弹出的接入面板中,单击 **导入 App 配置** 下方的 **开始导入**。

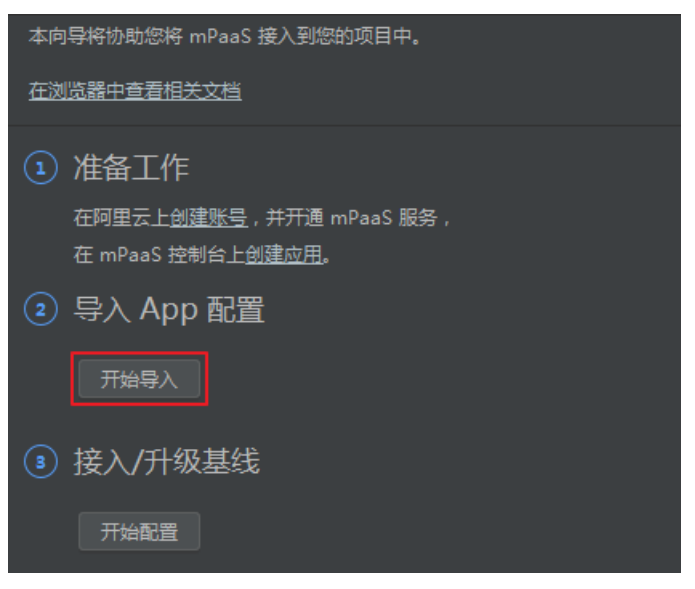

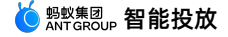

3. 在弹出的 导入 mPaaS 配置文件 窗口中, 选择 我已经从控制台上下载配置文件, 准备导入到工程, 并 单击 **Next**。

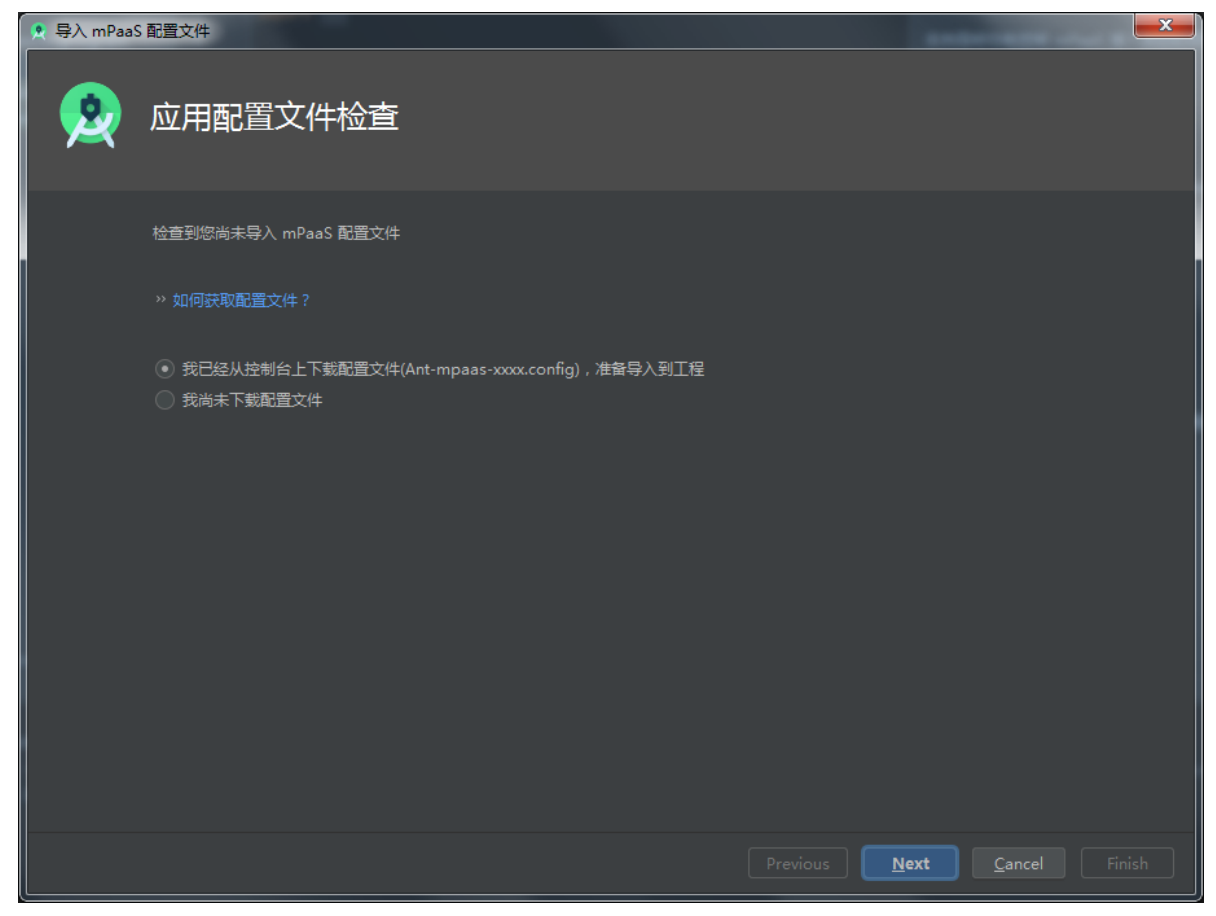

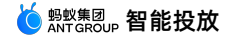

4. 选择在控制台创建 mPaaS 应用后下载的配置文件,点击 **Finish**。

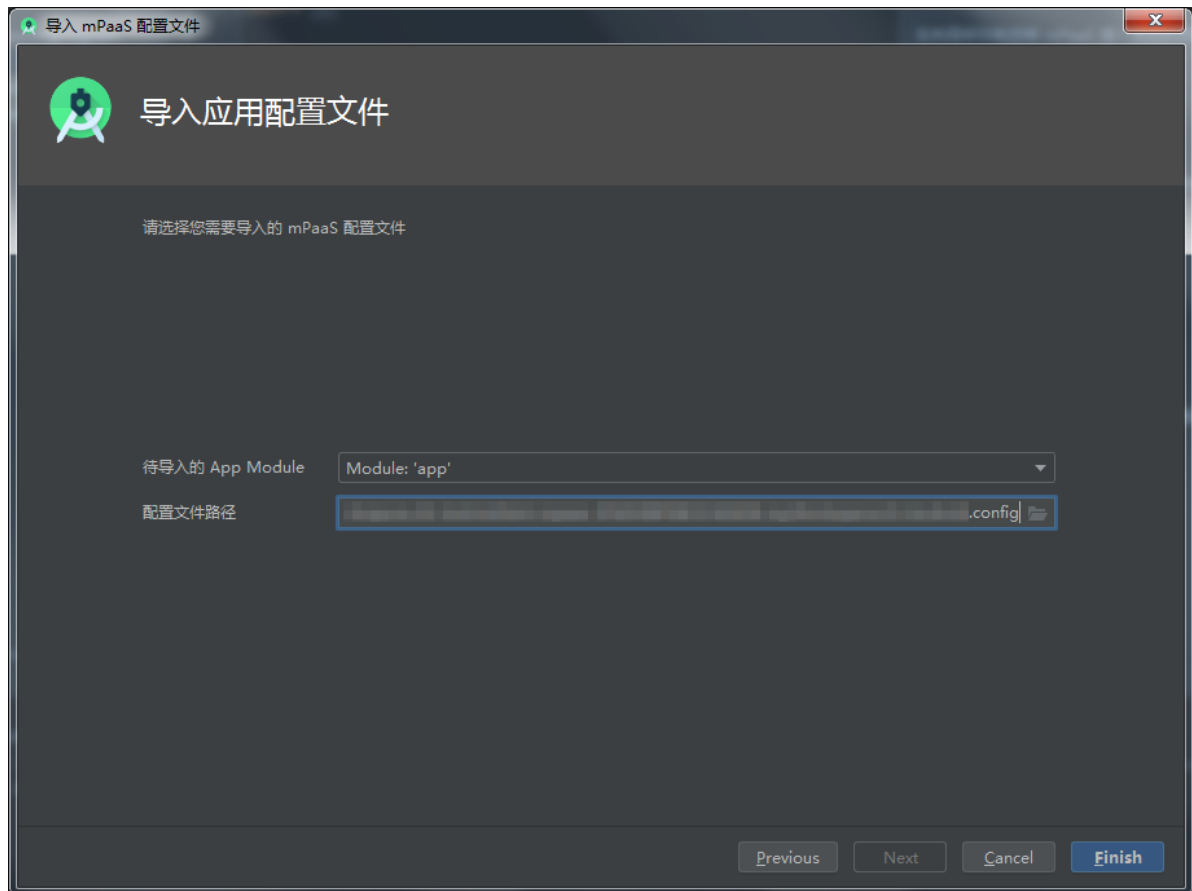

5. 导入成功后,将会收到导入配置文件成功的提示信息。至此,您已成功手动导入配置文件。

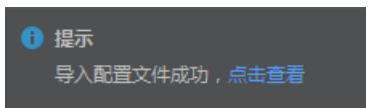

6. 点击界面右侧 **接入/升级基线** 下方的 **开始配置**。

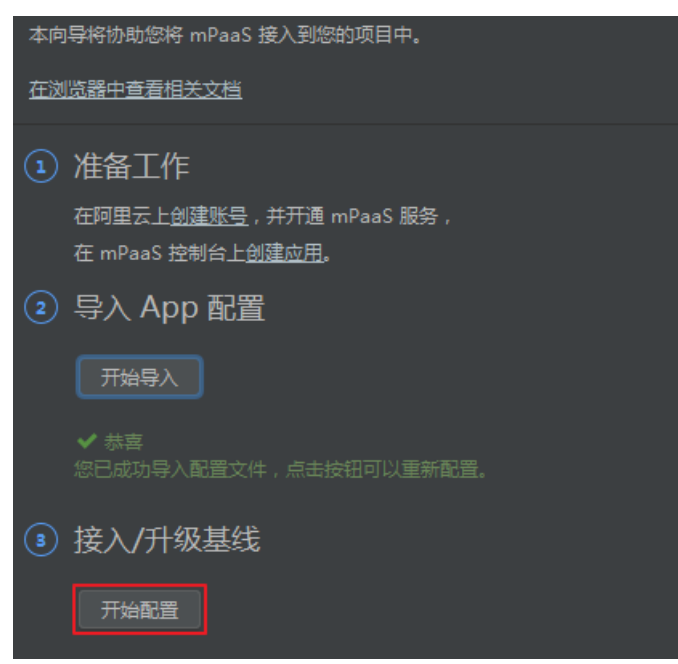

7. 在弹出的 **选择 mPaaS 基线版本** 窗口中,选择 10.1.68 基线,点击 **OK**,即可接入 mPaaS SDK。 再次点击 **开始配置** 可升级基线。

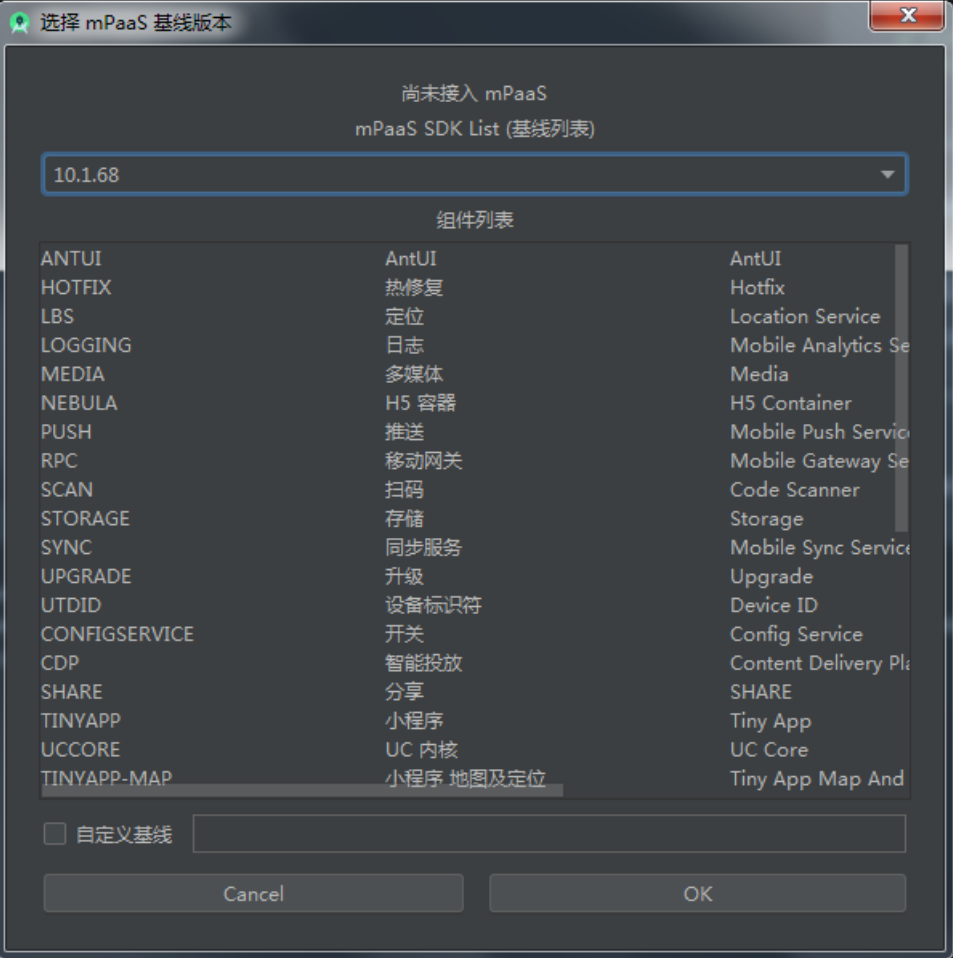

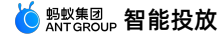

8. 点击界面右侧 **配置/更新组件** 下方的 **开始配置**。

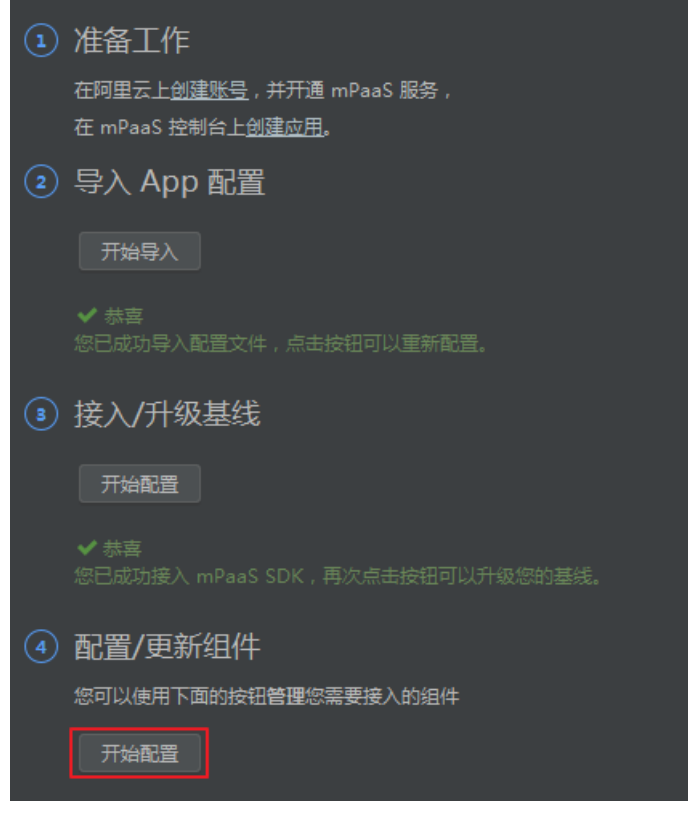

- 9. 在弹出的组件列表中,勾选 **智能投放**,并点击 **OK**,即可将智能投放组件添加至工程。
	- 至此,您已成功通过原生 AAR 方式将智能投放 SDK 接入工程。

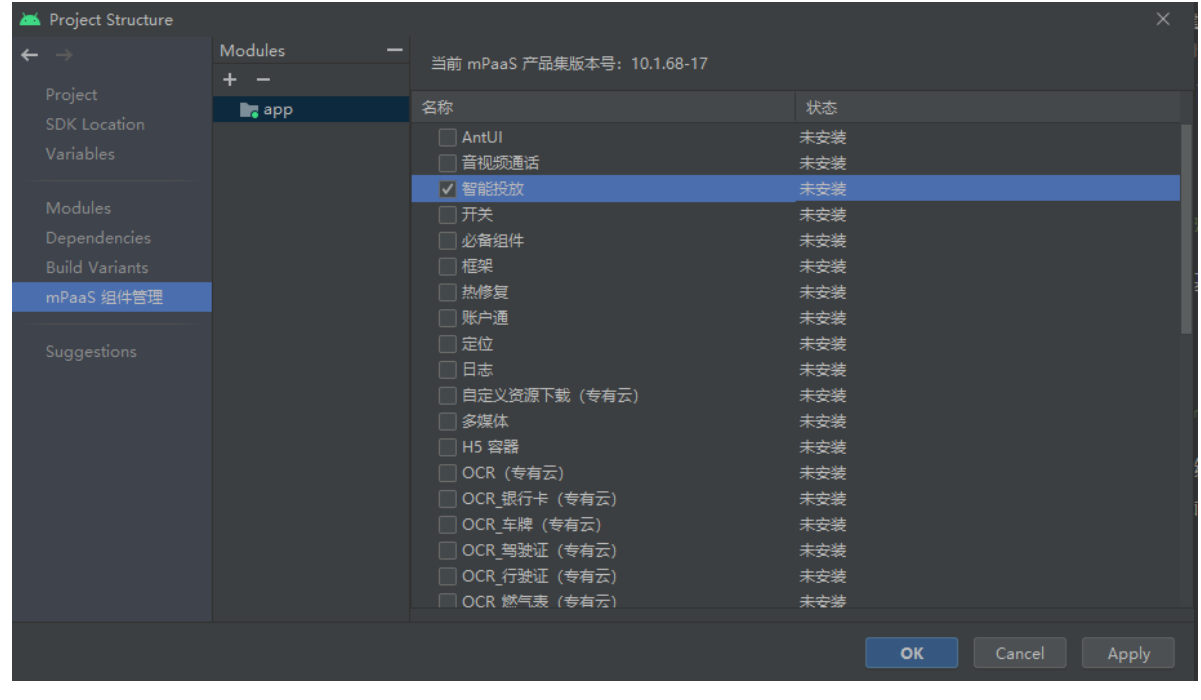

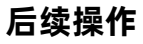

初始化 [mPaaS](#page-45-0) 配置

### <span id="page-45-0"></span>**4.6.5. 初始化 mPaaS 配置**

本教程使用原生 AAR 方式接入智能投放组件,在添加智能投放 SDK 后,需要初始化 mPaaS。

#### **初始化 mPaaS**

- 1. 在工程中新建 MyApplication 类。
- 2. 在 MyApplication 类中,添加以下代码。

```
public class MyApplication extends Application {
   @Override
   protected void attachBaseContext(Context base) {
       super.attachBaseContext(base);
       // mPaaS 初始化回调设置
       QuinoxlessFramework.setup(this, new IInitCallback() {
          @Override
           public void onPostInit() {
               // 此回调表示 mPaaS 已经初始化完成,mPaaS 相关调用可在这个回调里进行
           }
       });
    }
   @Override
   public void onCreate() {
       super.onCreate();
       // mPaaS 初始化
       QuinoxlessFramework.init();
   }
}
```
#### **添加 Manifest 配置**

**说明** 如果您的基线版本小于 10.1.68.18, 可忽略该步骤。

从 10.1.68.18 版本起, 智能投放组件在进程启动时默认不会初始化拉取展位和活动, 您必须在 AndroidManifest 文件中手动添加如下配置以开启自动初始化:

<meta-data android:name="com.mpaas.cdp.autoInit" android:value="true" />

从较低基线版本升级到 10.1.68.18 版本后,您必须在 AndroidManifest 文件中手动添加配置以确保相 应功能正常运行。

至此,您已经完成了智能投放的初始化配置,后续可以通过控制台进行自定义动态展位以及营销活动的可视 化配置。

**重要**

在配置展位前,确保您已完成展位所在 App 页面的开发。

#### **集成相关组件 SDK**

为提供应用内个性化、定向投放广告的能力,帮助用户实现差异化精准营销,智能投放集成了移动分析服务 的用户分群能力以及消息推送服务的推送能力。因此,在使用智能投放功能之前,建议同时接入移动分析组 件和消息推送组件。

- 参见 接入移动分析组件,了解移动分析组件的接入过程。
- 参见 接入消息推送组件, 了解消息推送组件的接入过程。

#### **后续操作**

根据业务需求 [配置预置展位](#page-49-0) 或 [创建动态配置展位](#page-81-0)。

### **4.6.6. 配置 App 启动页**

如需在 App 的启动页投放广告,即开屏(Splash)广告,您需要在客户端配置启动页。

启动页是在应用启动之后、框架初始化完成时展示,应用首页出现时消失。启动页开屏展位是比较特殊的一 种预置展位,需要事先通过客户端配置好启动页,然后在控制台上配置启动页开屏展位的广告内容。

下面演示如何配置启动页。

#### **操作步骤**

1. 在工程中新建启动页的 XML 页面,同时创建该页面对应的 SplashActivity 类。

**Ex** app <?xml version="1.0" encoding="utf-8"?> │<br>├<mark>くLinearLayout xmlns:</mark>android="http://schemas.android.com/apk/res/android  $\bullet$ android:layout\_width="match\_parent" AdvertisementBoothActivity android:layout\_height="match\_parent MainActivity android:orientation="vertical"> MyApplica SplashActivity <com.alipay.mobile.antui.basic.AUButton →<br>
■ com.example.mpaascdp (and<br>
→ Com.example.mpaascdp (test style="@style/mainButt **x** java (gener android: layout\_marginBottom="20dp  $\mathbf{I}_{\mathbf{E}}$  res android: layout marginLeft="12dp  $\triangleright$  **D** drawable android:layout\_marginRight="12dp **D** lavout android:clickable=<br>|<br>|android:text="启动 activity\_advertisement\_booth.xml 面方 activity\_main.xm activity\_splash.xml </LinearLayout>  $m$ 

2. 在首页中初始化启动页。在 MainActivity 类中,添加以下代码进行配置:

```
@Override
protected void onCreate(Bundle savedInstanceState) {
 super.onCreate(savedInstanceState);
  // 首页逻辑
  // ........
  // ........
 // ........
 if (SplashActivity.checkIfSplashPrepared()) {
      startSplash();
 }
}
private void startSplash() {
 startActivity(new Intent(this, SplashActivity.class));
 overridePendingTransition(0, 0); // 去掉转场动画
}
```
本教程将在应用首页上设置按钮,通过点击按钮来调用启动页。

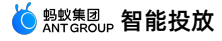

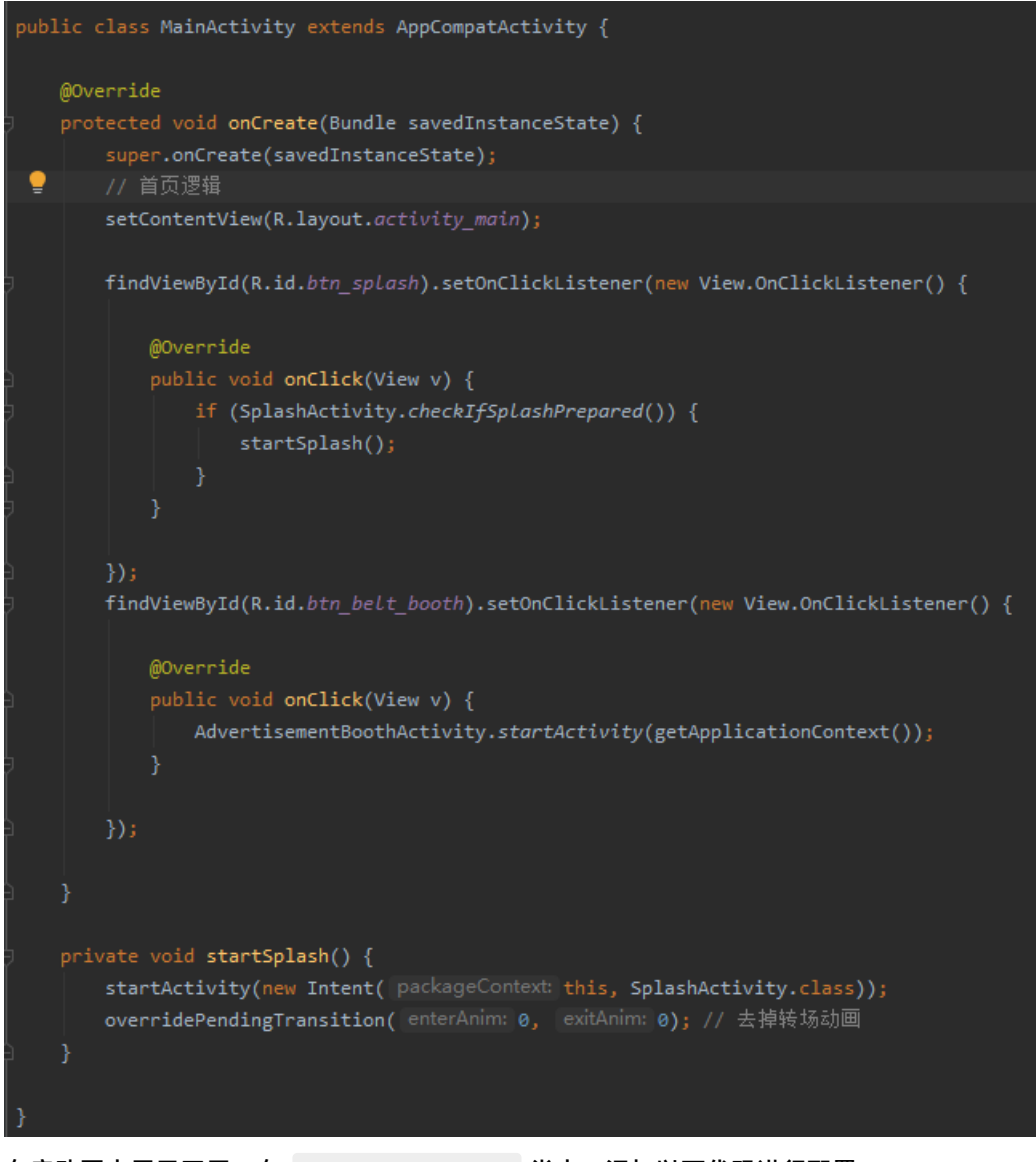

3. 在启动页中展示开屏。在 SplashActivity 类中,添加以下代码进行配置:

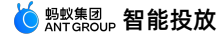

```
private void doSplash() {
     final CdpAdvertisementService cdpAdvertisementService = cpdService();
     cdpAdvertisementService.doSplash(this, new HashMap<String, String>(), new CdpAd
vertisementService.IAdEventHandler() {
         @Override
         public void onClosed(SpaceInfo spaceInfo) {
         }
         @Override
         public void onJump(SpaceInfo spaceInfo) {
            // 跳转到活动目标页面
         }
     });
 }
 public static CdpAdvertisementService cpdService() {
     CdpAdvertisementService serviceByInterface =
LauncherApplicationAgent.getInstance().getMicroApplicationContext().findServiceByInterfac
e(
         CdpAdvertisementService.class.getName());
     return serviceByInterface;
 }
```
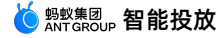

#### <mark><mark>◆ <sup>蚂蚁集团</sup> Antercore 智能投放</mark> 使用指南·接入 Android</mark>

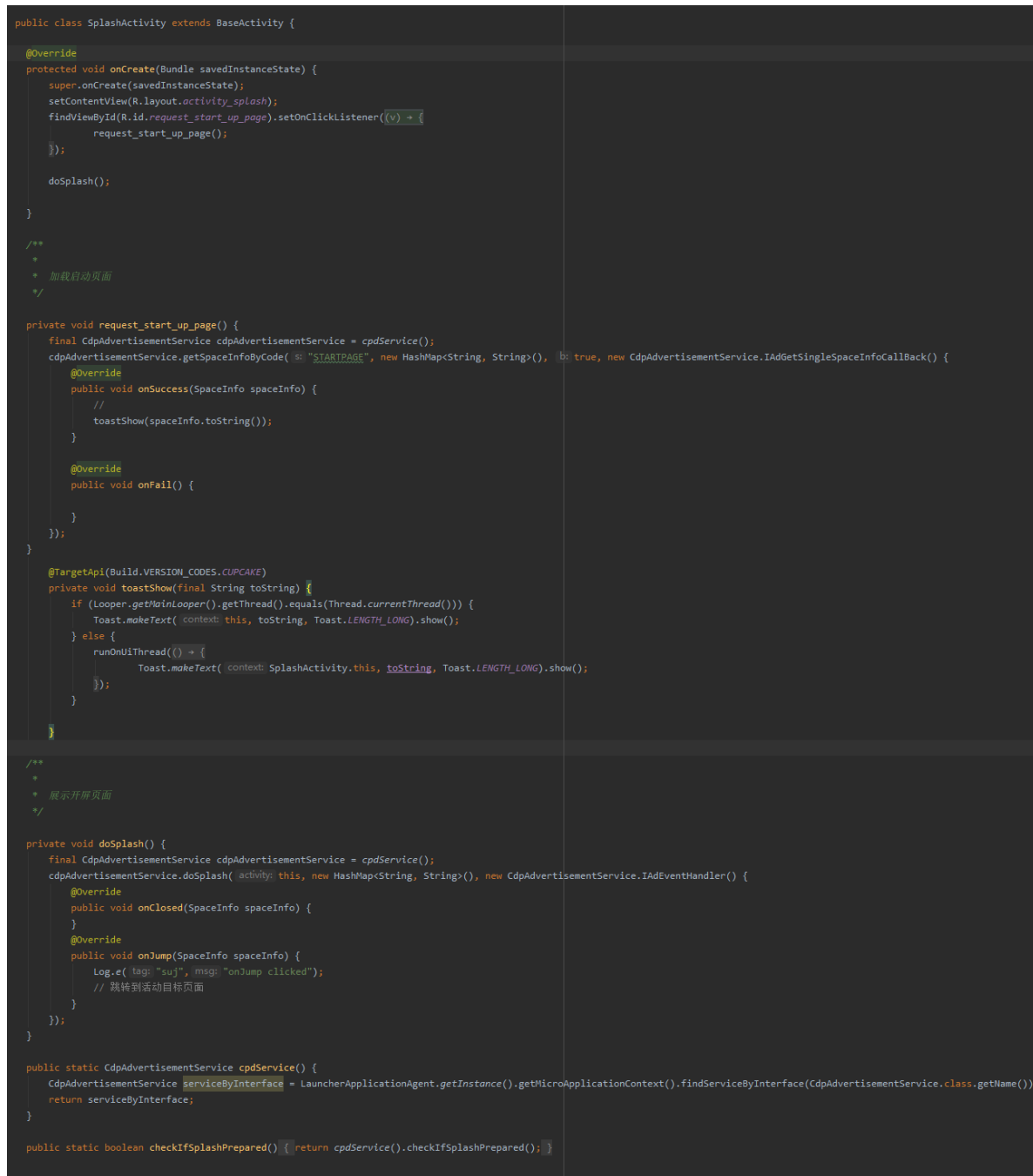

4. 在 AndroidManifest 文件中,添加 SplashActivity 。

至此,您已完成启动页配置。

#### **后续操作**

[在客户端配置启动页后,即可在控制台上创建启动页开屏展位,供创建调用。具体操作,参见](#page-85-0) 创建启动页开 屏展位。

注意,一个应用内仅能有一个启动页开屏展位。

### <span id="page-49-0"></span>**4.6.7. 配置位置为腰封的展位**

由于通过控制台配置的方式,无法指定一些比较特殊的展位位置,例如腰封,因此需要通过代码在客户端页 面上预置展位,控制展位的所在页面、位置等属性。

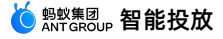

下面介绍如何通过客户端配置一个位置为腰封的预置展位。

#### **操作步骤**

1. 在工程中,创建一个将用于广告投放的 App 页面及其对应的类,例如 AdvertisementBoothActivity 。将通过客户端代码在该页面的腰封位置上配置一个预置展位。

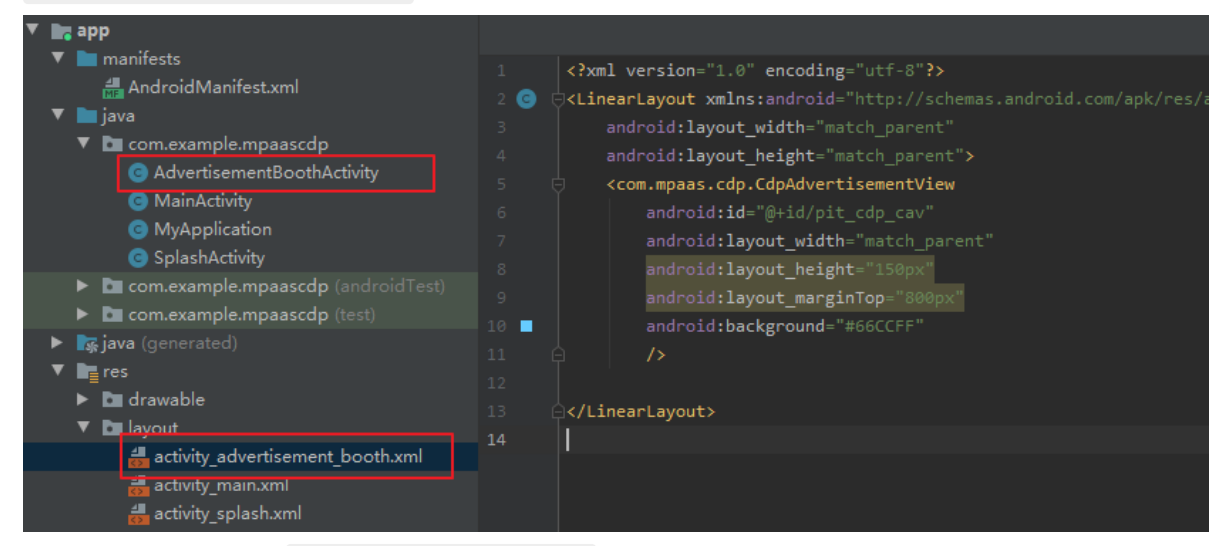

- 2. 通过以下任一方法, 将 CdpAdvertisementView 预置到步骤 1 中创建的 App 页面。
	- o 通过 XML 预置 CdpAdvertisementView 参数:

<com.mpaas.cdp.CdpAdvertisementView android:id="@+id/pit\_cdp\_cav" android: layout width="match parent" android: layout height="150px" android: layout marginTop="800px" android:background="#66ccff"  $/$ 

o 通过 Java 添加 CdpAdvertisementView 参数:

CdpAdvertisementView cdpView = new CdpAdvertisementView(context); parentView.addView(cdpView);

3. 在对应 Activity 的 onResume() 生命周期里调用更新接口,从服务端获取展位其他信息,例如展位高 度、展示样式、内容类型等。

cdpView.updateSpaceCode("my\_space\_code"); //将 my\_space\_code 替换为展位 ID

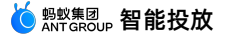

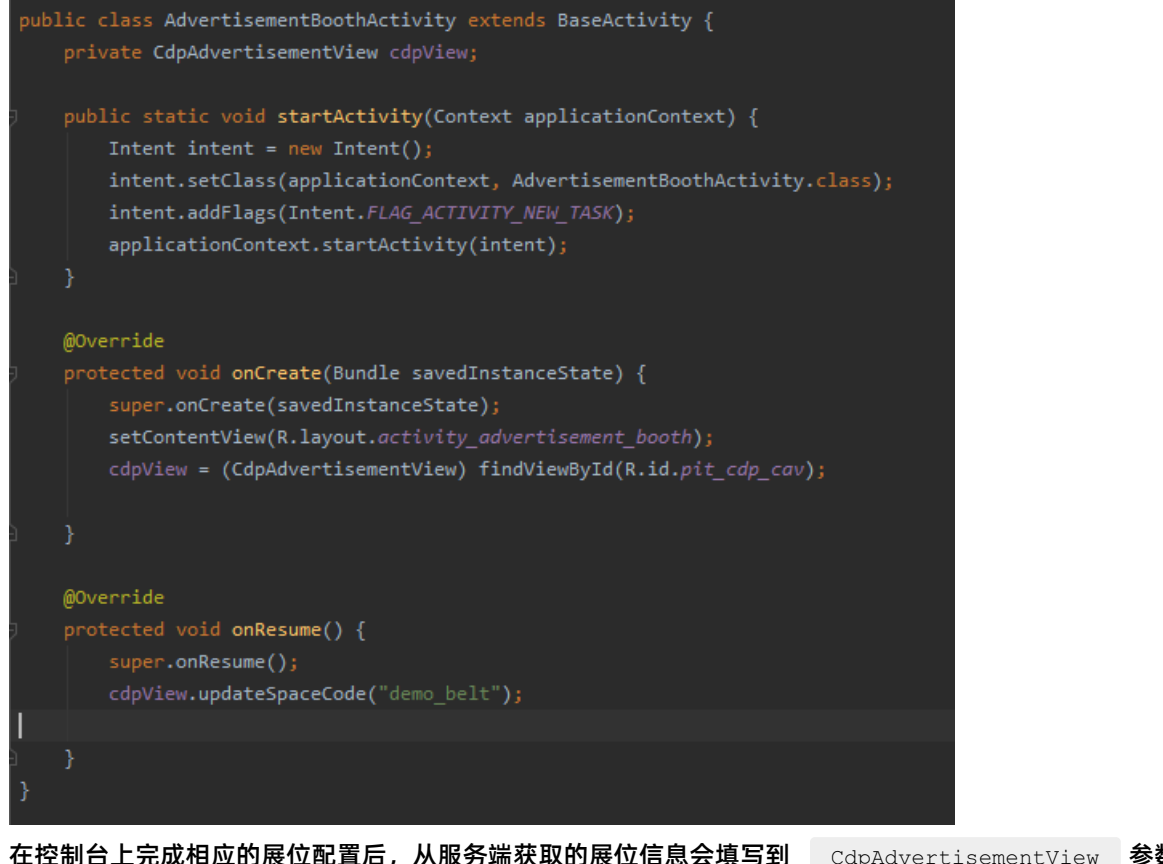

在控制台上完成相应的展位配置后,从服务端获取的展位信息会填写到 CdpAdvertisementView 参数 中。

```
4. 在 AndroidManifest 文件中,添加 AdvertisementBoothActivity 。
```
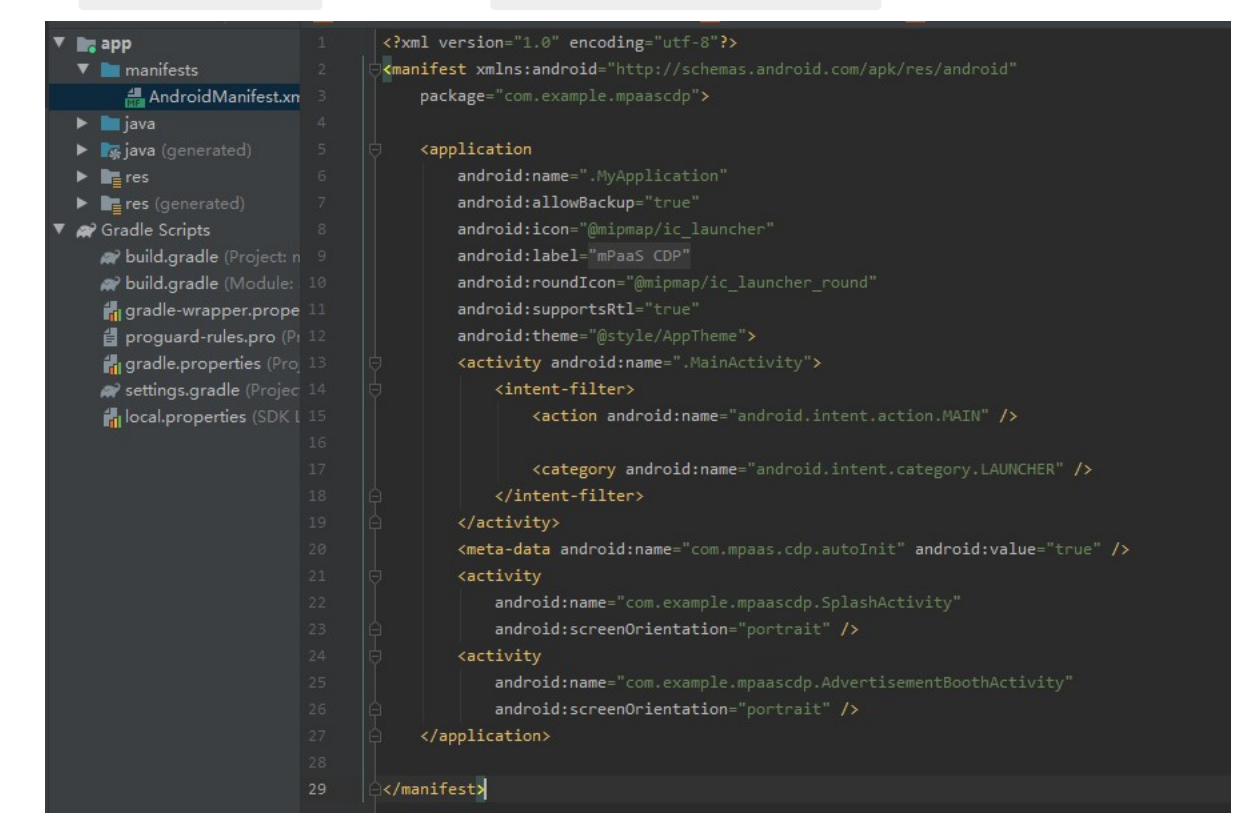

至此,您已完成一个预置展位的配置。

#### **后续操作**

在客户端配置好展位 ID、展位所在页面以及展位位置等属性后,即可在控制台上创建相应的展位(控制台上 创建的预置展位 ID 必需与客户端上的保持一致),以供活动调用。具体操作,参见 [创建客户端预置展位](#page-83-0)。

### **4.6.8. 验证展位广告投放**

前面已经在客户端完成了启动页和预置展位的配置,接下来要通过创建一个营销活动、在启动页和相应 App 页面的腰封位置投放广告物料来验证启动页开屏展位和预置展位是否能正常展示广告。

整个验证过程主要分为三步:

- 1. [创建展位](#page-52-0)
- 2. [创建并上线活动](#page-53-0)
- 3. [查看移动端广告投放效果](#page-54-0)

下面是对各步骤的详述。

← 创建展位

#### <span id="page-52-0"></span>**创建展位**

- 1. 登录 mPaaS 控制台, 进入目标应用 mPaaS CDP。
- 2. 参见 [创建展位](#page-81-1) 的相关章节说明,分别创建一个启动页开屏展位和一个客户端预置展位。 启动页开屏展位 ID 固定为 STARTPAGE;客户端预置展位 ID 必须与客户端上配置的保持一致。

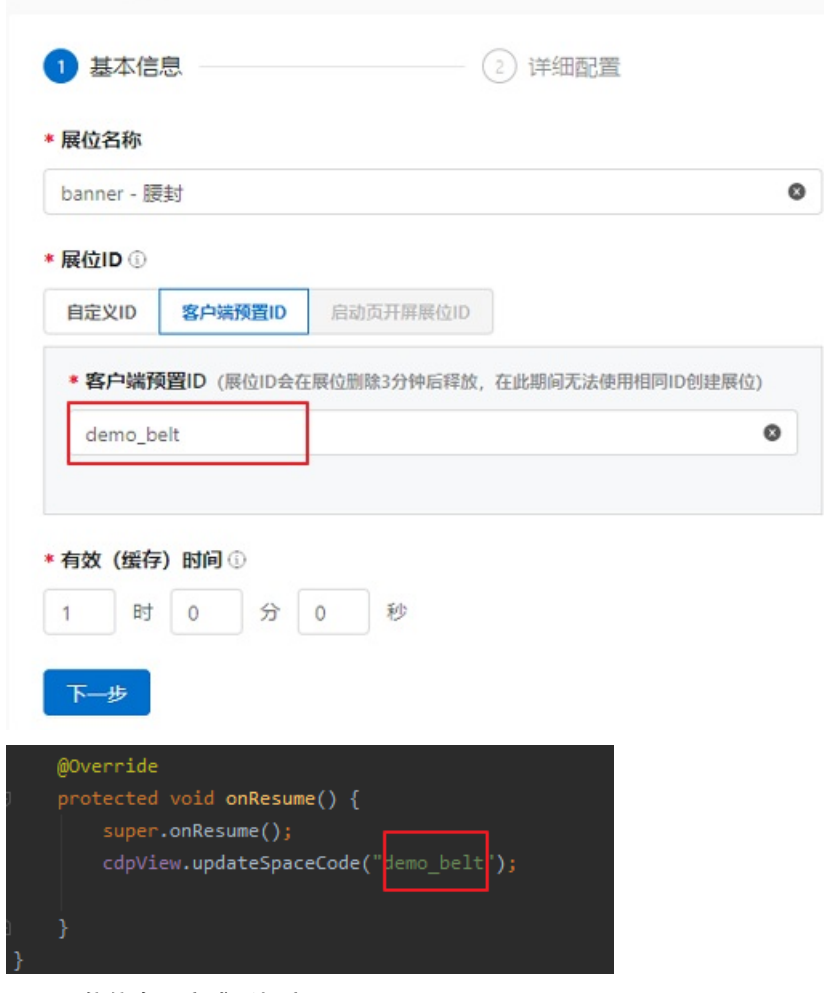

3. 配置展位信息,完成后提交。

```
② 说明
```
如果同时在客户端和控制台上设置了展位的宽度和高度,实际展示将以客户端的设置为准。

#### <span id="page-53-0"></span>**创建并上线活动**

1. 参见 [创建活动](#page-98-0) 的相关说明, 创建一个主动营销活动。在配置活动的营销动作时, 添加在上述步骤中创建 的两个展位,并在展位中添加相应类型的物料。本教程中的示例如下:

营销动作

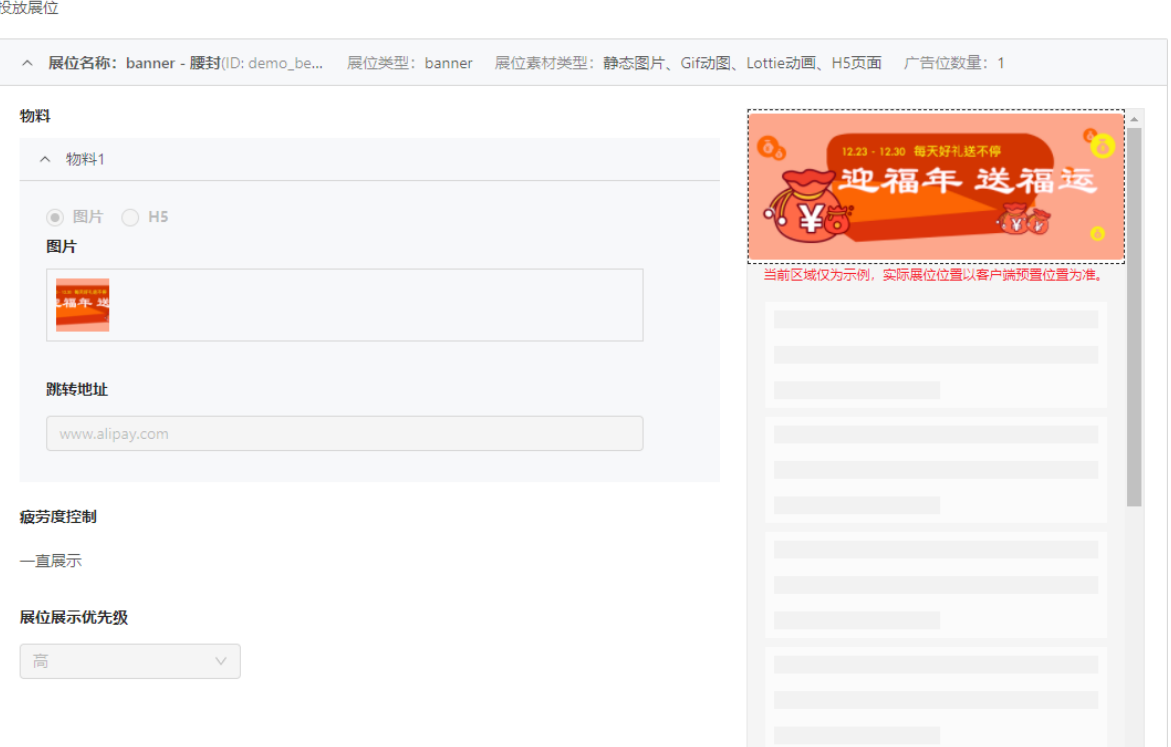

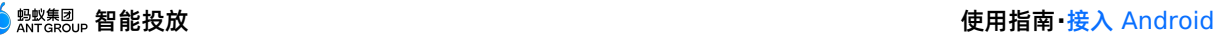

营销动作

投放展位

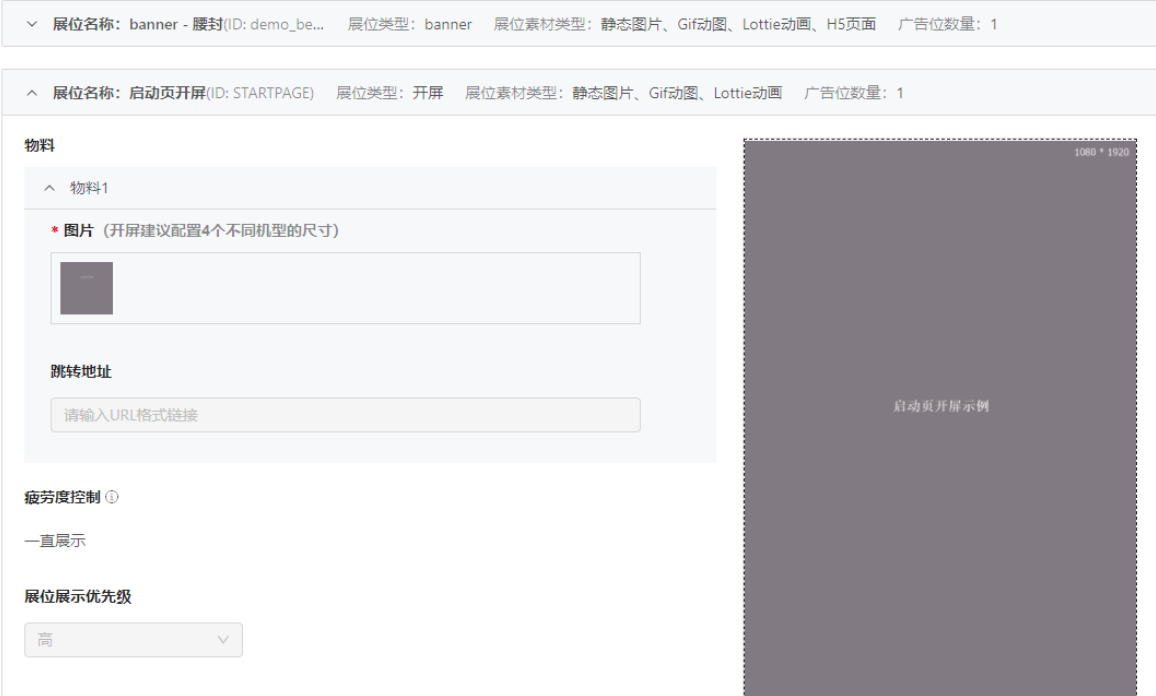

- 2. 完成活动配置后,点击 **提交**。
- 3. 在活动管理页面,点击该活动卡片上的 **上线**,将该活动上线。

#### <span id="page-54-0"></span>**查看移动端广告投放效果**

- 1. 在用于测试的移动设备上安装应用 mPaaS CDP。
- 2. 安装成功后,打开应用,进入首页。
- 3. 本教程在首页中设计了两个按钮,点击首页上的按钮将进入相应的启动页和 App 页面。

正常情况下,应用将分别在启动页和指定 App 页面的腰封位置上展示开屏广告和 banner 广告,如下图 所示。若未展示,可参考 [常见问题](#page-124-0) 进行排查。

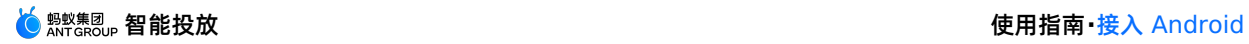

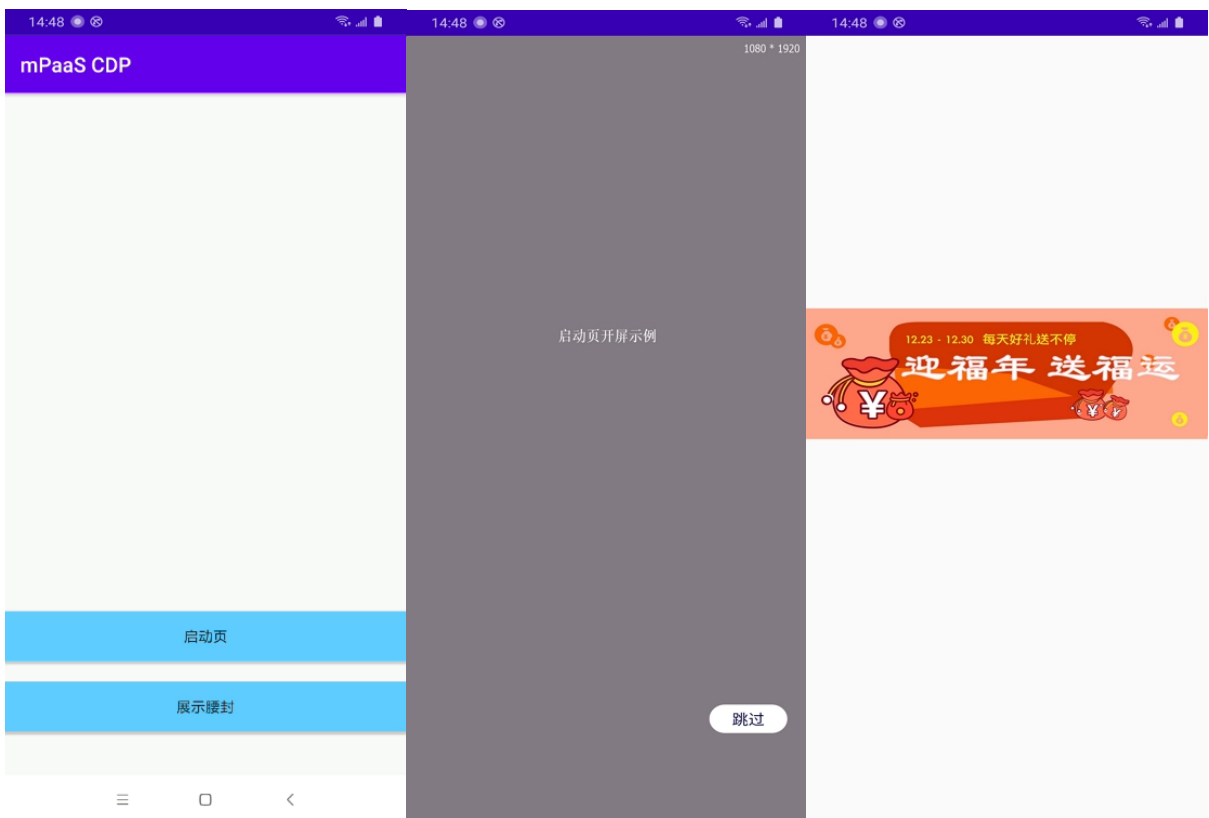

# **5.接入 iOS**

# **5.1. 添加 SDK**

本文介绍如何在 iOS 工程中添加智能投放 SDK,集成智能投放功能。

#### **前置条件**

您已接入工程到 mPaaS。更多信息,请参见以下内容:

- 基于 mPaaS [框架接入](https://help.aliyun.com/document_detail/51735.htm?)
- [基于已有工程且使用](https://help.aliyun.com/document_detail/51735.htm?) mPaaS 插件接入
- [基于已有工程且使用](https://help.aliyun.com/document_detail/106682.htm?) CocoaPods 接入

#### **添加 SDK**

根据您采用的接入方式,请选择相应的添加方式。

#### **使用 mPaaS Xcode Extension 插件**

此方式适用于 **基于 mPaaS 框架接入** 或 **基于已有工程且使用 mPaaS 插件接入** 的接入方式。

- 1. 点击 Xcode 菜单项 **Editor** > **mPaaS** > **编辑工程**,打开编辑工程页面。
- 2. 选择 **智能投放**,保存后点击 **开始编辑**,即可完成添加。

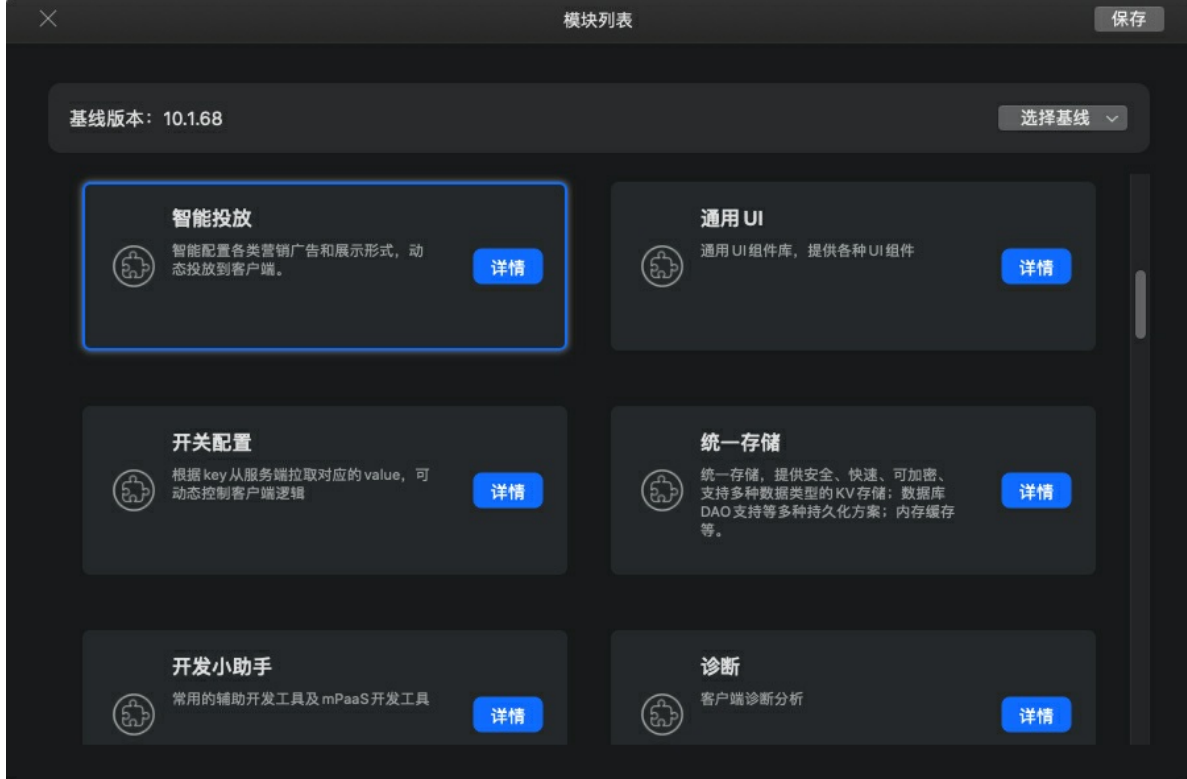

#### **使用 cocoapods-mPaaS 插件**

此方式适用于 **基于已有工程且使用 CocoaPods 接入** 的接入方式。

1. 在 Podfile 文件中, 使用 mPaaS pod "mPaaS CDP" 添加智能投放组件依赖。

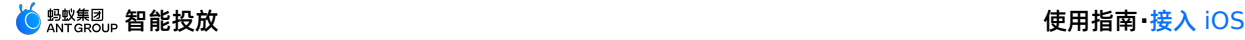

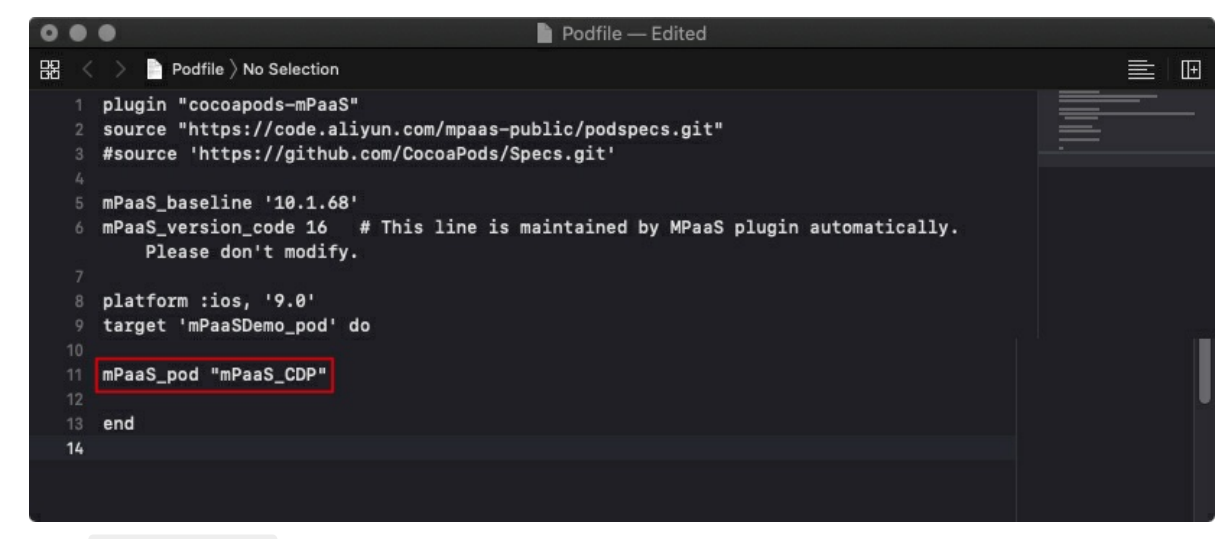

2. 执行 pod install 即可完成接入。

# **5.2. 使用 SDK**

您可参考相关的代码片段来了解框架和智能投放组件的用法。

有关代码示例的下载地址和使用方法,参见 [获取代码示例](https://github.com/mpaas-demo/ios-cdp)。关于接口说明,参见 [投放接口类](#page-62-0)。

#### <span id="page-57-0"></span>**启动组件**

启动智能投放组件。在 App 启动后,调用 start 方法,初始化并启动智能投放组件。

方法如下:

[CDPPromotionInterface start];

建议将代码添加到 - (void)application:(UIApplication )application beforeDidFinishLaunchingWithOptions: (NSDictionary )launchOptions; 方法中。

#### **配置组件**

根据实际需求对智能投放组件进行配置。

方法如下:

```
// 配置登录时的通知名称, 默认为空
[CDPPromotionInterface sharedInstance].loginNotificationName = @"xxxx";
// 配置登出时的通知名称,默认为空
[CDPPromotionInterface sharedInstance].logoutNotificationName = @"xxxx";
// 配置是否使用定位信息
[CDPPromotionInterface sharedInstance].useLbsInfo = YES;
```
#### **注册容器插件**

如果需要在 H5 页面上使用相关 JSAPI,需要注册智能投放组件的容器插件。

H5 页面上的广告投放依赖 H5 容器, 因此在注册容器插件之前, 需要先对 H5 容器进行初始化。必须在 DTFrameworkInterface  $\dot{B}$  - (void)application: (UIApplication \*)application beforeDidFinishLaunchingWithOptions:(NSDictionary \*)launchOptions 中进行初始化。更多信息, 参见 H5 容器初始化 文档。

#### // 容器初始化

[MPNebulaAdapterInterface initNebula];

完成 H5 容器初始化后,参见 自定义插件 中的插件注册步骤,并按照下图所示的信息注册智能投放组件所 使用的容器插件。

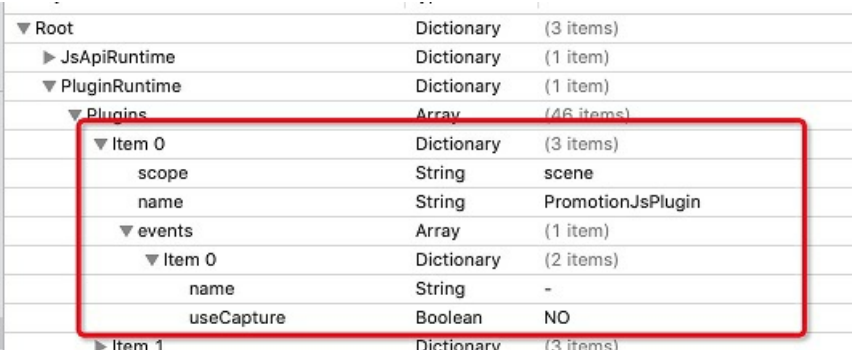

#### **上报分享数据**

分享数据上报功能实现了上报投放的广告落地页的分享数据。在用户完成分享之后,通过调用分享数据上报 API 来上报数据。接入此功能之后,可以在控制台中的大盘中观察到对应的数据指标。

操作方法如下:

1. 监听分享点击事件的通知。

[[NSNotificationCenter defaultCenter] addObserver:self selector:@selector(shareAd:) name:MPCDPDidShareAdNotification object:nil];

2. 在通知处理中进行分享操作,执行分享后,调用上报分享数据的接口。

```
- (void)shareAd:(NSNotification *)notification {
   NSString *adUrl = notification.object;
   // 发起分享
   \frac{1}{2}...
   // 上报分享广告
    [[CDPPromotionInterface sharedInstance] reportShareAdAction];
}
```
## **5.3. 配置启动页**

启动页广告又称开屏广告。启动页(也称为闪屏/开屏 Splash)是在应用启动之后,系统 LaunchScreen 结束时展示,应用首页出现时消失。

在客户端配置启动页后,您可以在控制台侧配置 Splash 展位信息与广告内容(参见)[创建展位](#page-81-1) 和 创建活 [动\),应用根据配置获取展位投放数据并进行展示,实现了投放数据的动态下发与展示。](#page-98-0)

**说明**

```
由于投放数据的下载是异步过程,为了不阻塞应用的启动,配置启动页的投放后,首次仅执行下载操
作,将图片缓存到本地,下一次应用启动时才会展示上一次缓存的图片。
```
基于 mPaaS 框架(关于 mPaaS 框架的详细介绍,参见 mPaaS 框架介绍)下,启动页的时序和原理如 下:

1. 框架启动时会创建 bootloader,管理应用的主 window。

2. 展示启动页时,框架会自动完成 window 的切换,并将创建的启动页 window 返回给用户。

3. 当 bootloader 启动完成并且 Launcher 微应用展示完成时,将关闭启动页,此时再切换回主 window。

#### **前置条件**

确保已正确启动智能投放组件,操作参见 [启动组件。](#page-57-0)

#### **操作步骤**

```
在 mPaaS 框架自动生成的框架分类文件 DTFrameworkInterface+MPCDPDemo_plugin.m 中 (如下图所
示),完成以下配置:
```
1. 声明静态变量来持有启动页的 window 对象。

```
static UIWindow *splashScreenWindow;
```
2. 在框架分类文件的 application:handleDidFinishLaunchingWithOptions: 方法中,实现启动页广 告的逻辑并打开启动页。

```
- (DTFrameworkCallbackResult)application:(UIApplication *)application
handleDidFinishLaunchingWithOptions:(NSDictionary *)launchOptions {
    // 广告逻辑
  // 查看启动页是否存在
    BOOL showSplashWindow = YES;
  showSplashWindow = splashScreenExist(showSplashWindow);
    if (showSplashWindow) {
          weak typeof(self) weakSelf = self;
    // 打开启动页
        splashScreenWindow = APSplashScreenStart(^{
        // 启动页关闭的回调
            [weakSelf splashScreenDidDismiss];
        });
     }
    return DTFrameworkCallbackResultContinue;
 }
```
3. 实现启动页关闭的逻辑。 包括切换应用主 window,释放启动页 window 以及发送启动页结束的通知 (可选)。

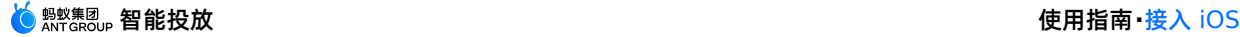

```
- (void)splashScreenDidDismiss {
        // 将应用主 window 还原为 key window
        [DTContextGet().window makeKeyAndVisible];
        [self performSelector:@selector(doDismiss) withObject:nil afterDelay:0.0];
     }
     - (void)doDismiss {
        // 释放启动页对象
        splashScreenWindow.rootViewController = nil;
        splashScreenWindow = nil;
        [self notifySplashScreenDismiss];
     }
    - (void)notifySplashScreenDismiss {
        // 闪屏结束通知,处理其它逻辑(可选)
        [[NSNotificationCenter defaultCenter]
    postNotificationName:@"kSplashScreenDidDismiss" object:nil];
    }
4. 在框架启动加载完成后,通知框架启动页即将关闭。 建议在
    application:afterDidFinishLaunchingWithOptions: 方法中调用。
     - (void)application:(UIApplication *)application afterDidFinishLaunchingWithOptions:
    (NSDictionary *)launchOptions {
        APWillKillSplashScreen();
      // ...
     }
5. 在首页 ViewController 启动后发送通知,真正关闭启动页。 ViewController 通常为 Launcher
  微应用的 rootViewController ,如果是 TabBarController ,则为第一个 tab 所在的
    ViewController 。
    @implementation HomeViewController
    - (void)viewDidLoad {
        [super viewDidLoad];
     }
    - (void)viewDidAppear:(BOOL)animated {
        [super viewDidAppear:animated];
        // 通知 Launcher 已经展示
        [[NSNotificationCenter defaultCenter]
    postNotificationName:@"kNotificationLauncherDidAppear" object:nil];
     }
    @end
```
#### **相关链接**

启动页相关接口说明参见 API [说明](#page-62-1)。

# **5.4. 配置预置展位**

在 iOS 页面上配置预置展位分为数据接入和 UI 接入 2 部分操作。数据接入回调获取的是展位数据;UI 接 入获取的是根据展位数据生成的 UI 对象。

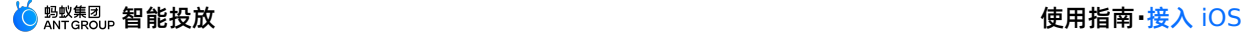

#### 如果您是智能投放组件的新手用户,建议您直接通过该组件的控制台(服务端)动态配置广告展位的 iOS 页 面。更多服务端的配置信息,查看 [创建展位](#page-81-1)。

#### **说明**

预置接入的对象一般为 ViewController 的子类,该对象必须实现 PromotionCenterDelegate 方法。

#### **UI 接入**

1. 添加协议实现。 ViewController 对象实现投放的协议 PromotionCenterDelegate 。

```
@interface DemoViewController () <CDPPromotionCenterDelegate>
@end
```
2. 添加投放监听。 在 ViewController 的 viewDidLoad 中(或之前)调用添加监听接口,当投放数 据就绪时,会通过协议方法进行回调。

```
NSArray *spaceCodes = @[@"code1", @"code2"];
[CDPPromotionCenter addObserver:self
                       spaceCodesForView:spaceCodes
                       spaceCodesForData:nil
                                       extInfo:nil
                                immediately:YES];
```
- 3. 实现 PromotionCenterDelegate 协议中回调 spaceView 对象的方法,将生成的 view 添加到 页面上。
	- (void)promotionViewDidFinishLoading: (CDPSpaceView \*)spaceView

spaceCode: (NSString \*) spaceCode {

- // 将获取的 spaceView 添加到屏幕上
- // 如果传回的 spaceView 为 nil, 表示请求删除广告,此时必须删掉广告内容, 页面恢复到没有广告内容 的状态。
- 4. 移除监听。 在页面退出时,移除监听。在 ViewController 的 dealloc 方法中移除监听。

```
- (void)dealloc {
   [CDPPromotionCenter removeObserver:self];
}
```
#### **数据接入**

1. 添加协议实现。 ViewController 对象实现投放的协议 PromotionCenterDelegate 。

```
@interface DemoViewController () <CDPPromotionCenterDelegate>
@end
```
2. 添加投放监听。 在 ViewController 的 viewDidLoad 中(或之前)调用添加监听接口, 当投放数据 就绪时,会通过协议方法进行回调。

```
NSArray *spaceCodes = @[@"code1", @"code2"];
[CDPPromotionCenter addObserver:self
                       spaceCodesForView:nil
                       spaceCodesForData:spaceCodes
                                       extInfo:nil
                                immediately:YES];
```
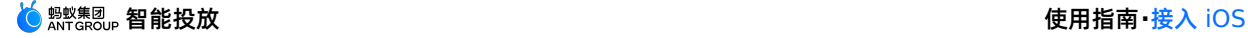

3. 实现 PromotionCenterDelegate 协议中回调 spaceInfo 对象的方法,根据返回的数据,进行自定 义处理。

```
- (void)promotionDataDidFinishLoading: (CDPSpaceInfo *)spaceInfo
                       spaceCode: (NSString *) spaceCode {
   // 根据 spaceInfo 生成需要显示的广告view
```

```
// 可以自定义来生成 view, 也可以使用 SDK 提供的 CDPSpaceView 类
```

```
// 将广告 view 添加到屏幕上
```
}

4. 移除监听。 在退出页面时,移除监听。在 ViewController 的 dealloc 方法中移除监听。

```
- (void)dealloc {
   [CDPPromotionCenter removeObserver:self];
}
```
# <span id="page-62-1"></span>**5.5. API 说明**

本文档对智能投放(MCDP)组件的接口以及启动页接口进行说明。

#### **投放相关 API**

#### <span id="page-62-0"></span>**投放接口类**

为投放功能的统一入口,调用类中的接口,实现智能投放的相关功能。

```
@interface CDPPromotionInterface : NSObject
@end
```
#### **启动组件**

#### **接口定义**

+ (void)start;

#### **接口描述**

通过调用该接口,启动智能投放组件,包括初始化所有投放数据、预加资源图片等操作。

**使用示例**

[CDPPromotionInterface start];

#### **查看 MCDP 组件版本**

#### **接口定义**

+ (NSString \*)sdkVersion;

#### **接口描述**

通过调用该接口,查看智能投放组件的版本号。 适用版本:该接口在 3.0.0 及以上版本开放。

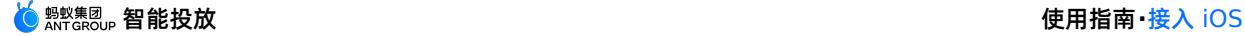

#### **使用示例**

NSString cdpVersion = [CDPPromotionInterface sdkVersion];

#### **上报分享广告事件**

#### **接口定义**

+ (NSString \*) reportShareAdAction;

#### **接口描述**

通过调用该接口,上报广告分享事件,以便在 MCDP 控制台的活动效果页面上展示广告分享数据,包括广 告分享次数和广告分享设备量。分享次数指某段时间内活动落地页上广告被点击分享的次数;分享设备量指 某段时间内活动落地页上点击了分享按钮的设备去重总量。有关广告分享数据的展示,请 [查看活动效果](#page-112-0)。

适用版本:该接口在 3.0.0 及以上版本开放。

#### **使用示例**

[CDPPromotionInterface reportShareAdAction];

#### **投放属性**

配置投放属性,包括登录通知名称、登出通知名称和是否使用定位信息。

#### **属性定义**

@interface CDPPromotionInterface : NSObject

#### // 用户配置项

```
@property (nonatomic, strong) NSString* loginNotificationName; // 登录的通知名称, 默认为空
@property (nonatomic, strong) NSString* logoutNotificationName; // 登出的通知名称, 默认为空
@property (nonatomic, assign) BOOL useLbsInfo; // 是否使用定位信息,默认为 NO
```
@end

#### **属性说明**

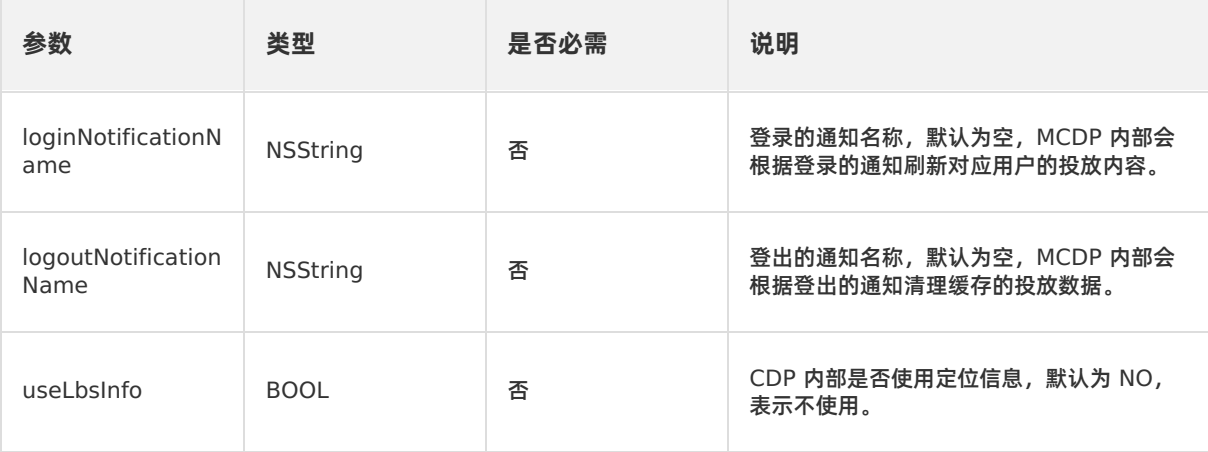

#### **使用示例**

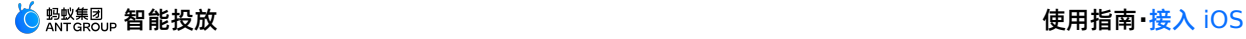

[CDPPromotionInterface sharedInstance].loginNotificationName = @"xxxx";

#### **启动页相关 API**

MCDP 提供一系列 C 语言方法来执行启动页相关的逻辑。包括:

- 1. 判断是否展示启动页
- 2. 打开启动页
- 3. 通知关闭启动页

#### **判断是否展示启动页**

#### **接口定义**

BOOL splashScreenExist(BOOL shouldShowSplashScreen);

#### **接口描述**

根据用户自定义的规则以及 MCDP 内部的规则,判断是否需要展示启动页。

#### **参数说明**

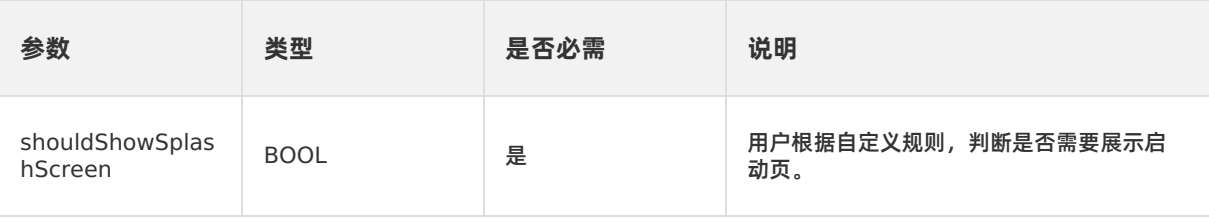

#### **使用示例**

```
BOOL shouldShowSplash = YES;
// 是否需要启动页广告逻辑....
shouldShowSplash = splashScreenExist(shouldShowSplash);
```
#### **打开启动页**

#### **接口定义**

UIWindow \* APSplashScreenStart(void (^dismiss)(void));

#### **接口描述**

打开启动页并展示启动页广告。

#### **参数说明**

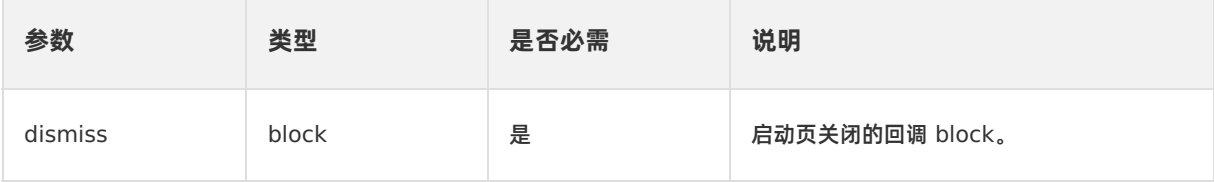

#### **返回值说明**

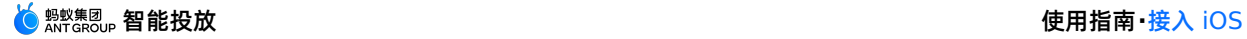

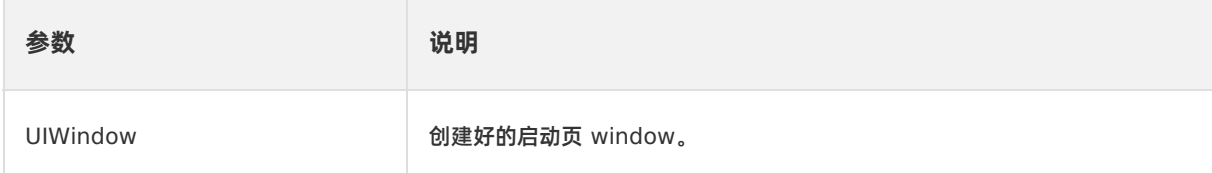

#### **使用示例**

```
UIWindow *splashWindow = APSplashScreenStart(^{
   // 启动页关闭的回调
   // do something ...
});
```
#### **通知关闭启动页**

#### **接口定义**

```
void APWillKillSplashScreen(void);
```
#### **接口描述**

在框架启动加载完成后,通知框架启动页即将关闭。通知后,不一定立刻关闭启动页。

#### **使用示例**

APWillKillSplashScreen();

# **6.接入 H5**

# **6.1. 配置预置展位**

在基于 mPaaS H5 容器的 H5 页面上配置预置展位。在 H5 页面上预置展位的操作,仅获取展位信息,获 取方式分为逐个获取和批量获取两种方式。

除了获取展位信息,您也可以通过调用接口实现展位和广告信息的拦截。

#### **关于此任务**

如果您是智能投放组件的新手用户,建议您直接通过该组件的控制台(服务端)动态配置广告展位的 H5 页 面。更多服务端的配置信息,查看 [创建展位](#page-81-1)。

#### **逐个获取**

在 H5 页面使用 getCdpSpaceInfo 可获得展位信息:

```
AlipayJSBridge.call('getCdpSpaceInfo', {
 spaceCode: 'space-code1',
 extInfo: {
   tradeNo: '123'
 },
 immediately: false,
 multiCallback: true
}, function (result) {
 console.log(result);
});
```
#### 其中:

- $\bullet$ spaceCode : 展位代码, 一般去后台申请。
- extInfo : 扩展信息,用 key/value 的方式。  $\bullet$
- immediately : BOOL值。是否不需要缓存数据直接从服务器拉取。默认是读取缓存,不需要传。  $\bullet$
- **multiCallback : BOOL值。调用一次情况下, 是否需要处理多次回调场景。**

#### **② 说明**

如果 multiCallback 参数传 NO 或者不传,业务仅接受一次结果回调,首次进入页面在有缓存机制 时广告不能按照预期展示,第二次进入该页面才能展示广告。若该参数传 YES,业务需要处理智能投放 两次回调的场景,第一次回调是缓存数据(有缓存前提下),第二次回调是 RPC 返回的结果。

#### **批量获取**

在 H5 页面使用 getCdpSpaceInfos 可获得展位信息:

```
AlipayJSBridge.call('getCdpSpaceInfos', {
  spaceCodes: ['space-code1', 'space-code2'],
  extInfo: {
    tradeNo: '123'
  },
  immediately: false,
  multiCallback: true
}, function (result) {
```
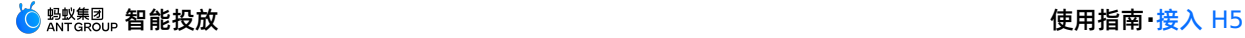

 $\mathbf{r}$  , function (result)  $\mathbf{r}$  (result)  $\mathbf{r}$  (result)  $\mathbf{r}$ 

```
console.log(result);
});
/**
* Cdp广告服务接口
 *
*/
public abstract class CdpAdvertisementService extends ExternalService {
   /**
   * 初始化所有广告信息
    *
   * @param extInfo 扩展信息
    * @param callBack 回调
    */
   public abstract void initialized(Map<String, String> extInfo,
IAdGetSpaceInfoCallBack callBack);
   /**
    * 通过展位 ID 查询展位, 异步回调 onSuccess (SpaceInfo spaceInfo)返回查询结果。
    * 若无本地缓存,则回调一次 RPC 查询结果。
    * 若有本地缓存且未到更新时间,则回调一次本地查询结果。
    * 若有本地缓存且已到更新时间,则回调一次本地查询结果,RPC 完毕后再回调一次更新的结果。
    * 仅在 RPC 失败时会回调 onFail()接口。
    *
    * @param spaceCode 展位 ID, 需要向投放平台申请
    * @param callback 回调接口
    */
   public abstract void getSpaceInfoByCode(String spaceCode,
IAdGetSingleSpaceInfoCallBack callback);
   /**
    * 通过展位 ID 查询展位, 异步回调 onSuccess (SpaceInfo spaceInfo) 返回查询结果。
    * 若无本地缓存,则回调一次 RPC 查询结果。
    * 若有本地缓存且未到更新时间,则回调一次本地查询结果。
    * 若有本地缓存且已到更新时间, 则回调一次本地查询结果, RPC 完毕后再回调一次更新的结果。
   * 仅在 RPC 失败时会回调 onFail()接口。
    *
    * @param spaceCode 展位 ID,需要向投放平台申请
    * @param extInfo 扩展参数
    * @param immediately 只返回 RPC 结果
    * @param callback 回调接口
    */
   public abstract void getSpaceInfoByCode(String spaceCode, Map<String, String> extIn
fo, boolean immediately, final IAdGetSingleSpaceInfoCallBack callback);
   /**
    * 通过展位 ID 列表批量查询展位,异步 onSuccess (List<SpaceInfo> adSpaceInfo) 返回查询结果。
    * 若无本地缓存, 则回调一次 RPC 查询结果。
    * 若有本地缓存且未到更新时间,则回调一次本地查询结果。
    * 若有本地缓存且已到更新时间,则回调一次本地查询结果,RPC 完毕后再回调一次更新的结果。
    * 仅在 RPC 失败时会回调 onFail(List<String> adSpaceCodes)接口。
    *
    * @param spaceCodeList 展位 ID 列表,需要向投放平台申请
    * @param extInfo    扩展参数
```
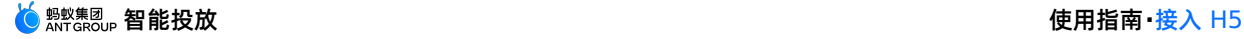

```
* @param immediately 只返回 RPC 结果
    * @param callback 回调接口
    */
   public abstract void batchGetSpaceInfoByCode(List<String> spaceCodeList,
Map<String, String> extInfo, boolean immediately, final IAdGetSpaceInfoCallBack callbac
k);
   /**
    * TODO 预留 H5 接口
    * 查询并展示广告,目前仅供 AdH5Plugin 调用
     *
    * @param activity 当前页面
    * @param parentView 父控件
    * @param url butt
    * @param h5Param 参数
    */
   public abstract void checkAndShowAdInH5(final Activity activity, ViewGroup parentVi
ew, String url, String h5Param);
   /**
    * 移除指定 spaceCode 的广告 view
     *
    * @param activity 需要移除公告的页面
    * @param spaceCode 广告 ID
    */
   public abstract void removeAdvertisement(Activity activity, String spaceCode);
   /**
    * 获取 action 执行器, 没有设置则返回 null
     *
    * @return action 执行器
    */
   public abstract ActionExecutor getActionExecutor();
    /**
    * 设置 action 执行器
    *
    * @param executor action 执行器
    */
   public abstract void setActionExecutor(ActionExecutor executor);
   /**
    * 设置用户 ID
    *
    * @param userId 用户 ID
    */
   public abstract void setUserId(String userId);
    /**
    * 获取用户 ID
     *
    * @return 用户 ID
     */
```

```
public abstract String getUserId();
   /**
    * 获取广告展位的回调类
    */
   public interface IAdGetSpaceInfoCallBack {
      /**
       * 获取展位信息成功
        *
        * @param adSpaceInfo 展位列表
       */
       void onSuccess(List<SpaceInfo> adSpaceInfo);
       /**
       * 获取展位信息失败
        *
        * @param adSpaceCodes 展位请求code列表
       */
      void onFail(List<String> adSpaceCodes);
   }
   /**
    * 获取单个展位的回调类
    */
   public interface IAdGetSingleSpaceInfoCallBack {
       /**
        * 获取展位信息成功
       *
       * @param spaceInfo 展位信息
       */
       void onSuccess(SpaceInfo spaceInfo);
       /**
        * 失败
       */
      void onFail();
   }
}
```
#### **ActionExecutor**

ActionExecutor(Action 处理器)实现展位和广告信息的拦截。拦截时,客户端将不展示相应展位以及广 告内容;不拦截时,则展示展位以及广告内容。

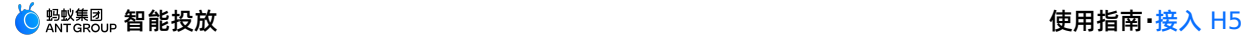

```
/**
* Action 处理器
\rightarrow*/
public interface ActionExecutor {
   /**
    * 是否拦截 Action
    * @param spaceInfo 展位信息
    * @param spaceObjectInfo 广告信息
    * @param url action url
    * @return true表示拦截该 action, false 表示不拦截
    */
   boolean interceptAction(final SpaceInfo spaceInfo, final SpaceObjectInfo
spaceObjectInfo, final String url);
   /**
    * 执行Action
    \rightarrow* @param spaceInfo 展位信息
    * @param spaceObjectInfo 广告信息
    * @param url action url
    * @return 1 表示执行成功, 其他值表示异常
    */
   int executeAction(final SpaceInfo spaceInfo, final SpaceObjectInfo spaceObjectInfo,
final String url);
}
```
# **7.使用控制台**

# **7.1. 人群管理**

### **7.1.1. 关于人群**

借助智能投放组件提供的人群管理功能,您可以结合业务场景,精确圈定活动目标受众,提升广告投放效 果。在创建活动前,先创建活动投放的目标人群,在创建活动时,即可直接调用已创建好的人群作为活动目 标受众。创建的人群可复用到不同的营销活动中,从而助力快速营销。

您可创建基于用户 ID 或设备 ID 两种不同维度的人群。

- **用户 ID**:针对人群中包含的用户 ID(userId)投放活动,当用户 ID 登录 App 时,即根据活动配置,在 App 内展示投放内容(展位+物料/消息推送)。同一用户 ID 登录不同设备,App 内均会显示投放内容。
- **设备 ID**:针对人群中包含的设备 ID (utiid) 投放活动。当在圈定的设备上打开 App 时,即显示投放内容 (展位 + 物料/消息推送)。

在创建人群过程中,您可通过以下两种方式添加人群:

- **直接添加**:在操作页面上直接输入用户或设备 ID,每条数据之间用英文逗号(,)或换行符隔开,且应小 于 100 字符,超过 100 字符的数据将不予以录入。
- 文件导入: 通过导入文件的方式添加人群 ID。在文件中添加用户或设备 ID, 每条数据之间用换行符隔 开,且应小于 100 字符,超过 100 字符的数据将不予以导入。文件大小应 ≤ 50 MB,文件格式需为 .txt 。在导入 ID 过程中,系统将自动对 ID 进行去重。

### **7.1.2. 创建人群**

智能投放支持根据具体业务场景,创建相应的目标人群。

登录 mPaaS 控制台, 选择目标应用, 完成以下步骤以创建人群:

- 1. 在左侧导航栏中,点击 **智能投放** > **人群管理** 进入 **人群管理** 页面。
- 2. 点击页面左上方的 **创建人群** 按钮,进入 **创建人群** 页面。
- 3. 配置人群信息。
	- **人群名称**:必填,支持输入任意字符,最多可输入 30 个字符,人群名称需唯一。
	- **人群类型**:必选,根据实际业务需求,选择 **用户 ID** 或 **设备 ID**,创建基于用户 ID 或设备 ID 维度的 人群。人群创建成功后,其人群类型将无法修改。
- 4. 添加人群 ID。有以下两种添加方式可供选择:
	- 直接添加:在文本框中至少输入一条 ID 数据,每条数据之间用英文逗号(,)或换行符隔开,且应小于 100 字符,超过 100 字符的数据将不予以录入。
	- **文件导入**:点击 **点击上传** 按钮,选择导入的文件。在文件中添加用户或设备 ID,每条数据之间用换行 符隔开,且应小于 100 字符,超过 100 字符的数据将不予以导入。文件大小应 ≤ 50 MB,文件格式 需为 .txt 。在导入 ID 过程中, 系统将自动对 ID 进行去重。
- 5. 点击 **保存** 按钮,保存信息。 保存成功后,页面自动跳转至 **人群管理** 页面,您可在人群列表中查看您刚 添加的人群信息,更多信息,参见 [管理人群](#page-72-0)。
← 创建人群 \* 人群名称 用户群A  $\odot$ \* 人群类型 **◎ 用户ID** ○ 设备ID \* 添加人群 直接添加 文件导入 1741 37fe,1742 f28b3,17423 d1,1742 ab5 保存 取消

# **7.1.3. 管理人群**

人群列表中展示了所有已成功创建的人群信息,通过人群列表,您可搜索目标人群,查看/编辑人群信息、导 出人群 ID 或者直接删除人群。

### **查看人群列表**

登录 mPaaS 控制台,选择目标应用,在左侧导航栏中,点击 **智能投放** > **人群管理**,进入 **人群管理** 页面即 可查看人群列表。

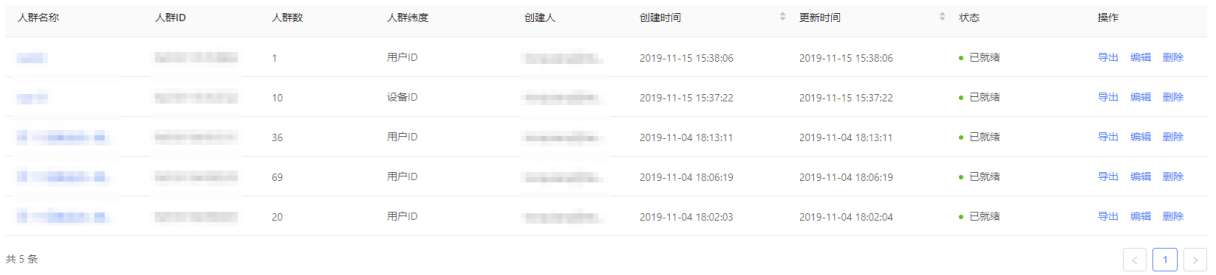

共 5 条

列表中展示的人群信息包括:

- **人群名称**:人群的名称。
- 人群 ID: 在人群创建成功后, 由系统自动生成, 用于唯一标识人群。
- **人群数**:人群中包含的 ID 数量。
- **人群维度**:分为 **用户 ID** 或 **设备 ID** 两个维度,不同维度人群的广告投放效果参见 [关于人群](#page-71-0)。
- **创建人**:创建相应人群的账号。
- **创建时间**:人群的创建时间,精确到秒。
- **更新时间**:人群的更新时间,精确到秒。更新指编辑人群或删除人群 ID。若人群无更新,其更新时间即显 示为创建时间。
- **状态**:人群的状态,包含已就绪或上传中两种状态,各状态含义如下:
	- **上传中**:表示相应人群的信息正在上传。
	- **已就绪**:表示相应人群中所有人群 ID 已录入完成,仅此状态的人群可被营销活动调用。

**操作**:通过 **操作** 列,可实现编辑人群、导出人群 ID 以及删除人群操作。

#### **搜索人群**

您可根据人群维度、人群名称/人群 ID 关键字搜索人群。操作方法如下:

- **人群维度**:可选 **全人群维度**、**用户 ID** 或者 **设备 ID** 维度。
- **人群名称/人群 ID 关键字** :输入人群名称/人群 ID 关键字,点击 **搜索** 按钮。

以上搜索条件支持组合使用,系统将根据所选维度以及输入的关键字搜索人群列表,并在列表中展示符合所 有条件的人群信息。

#### **查看人群详情**

您可查看人群中包含的人群 ID 列表,并可删除目标 ID。操作方法如下:

- 1. 在人群列表中,点击目标人群的人群名称,即可进入该人群的 **人群详情** 页面。
- 2. 页面右侧的 **用户 ID 信息** 列表中展示了当前人群中包含的所有人群 ID 信息,点击与目标 ID 对应 **操作** 列的 删除, 即可删除该人群 ID。

#### **编辑人群**

您可编辑人群信息,包括修改人群信息,追加人群 ID。操作方法如下:

- 1. 在人群列表中,点击目标人群 **操作** 列的 **编辑**,进入 **修改人群** 页面。
- 2. 修改 **人群名称**,追加人群 ID。 **人群类型** 不支持修改,且 **修改人群** 页面上不显示人群中已包含的人群 ID(您可在 **人群详情** [页面上查看,操作方法参见查看人群详情\)。追加人群](#page-71-1) ID 的操作方法参见 创建人 群。

#### **导出人群 ID**

您可一键导出人群中包含的人群 ID,操作方法如下:在人群列表中,点击目标人群对应 操作 列的 导出,即 可导出包含的所有人群 ID 的 .txt 格式的文件。

#### **删除人群**

您可一键删除人群,操作方法如下:

**② 说明** 正在被活动使用中的人群不支持删除。

- 1. 在人群列表中,点击目标人群对应 **操作** 列的 **删除**。
- 2. 在弹出的提示框中,点击 **确定** 按钮,确定删除。

# **7.2. 展位管理**

# <span id="page-73-0"></span>**7.2.1. 关于展位**

展位是在客户端页面上用于展示投放广告物料的一块矩形区域。mPaaS 智能投放支持 App、微信小程序、 H5 页面多端展位投放。

#### **展位类型**

智能投放支持开屏(splash)、弹屏、公告、轮播(banner)、列表、浮标和自定义七种类型的展位。各 类型展位的示例如下图所示。

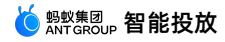

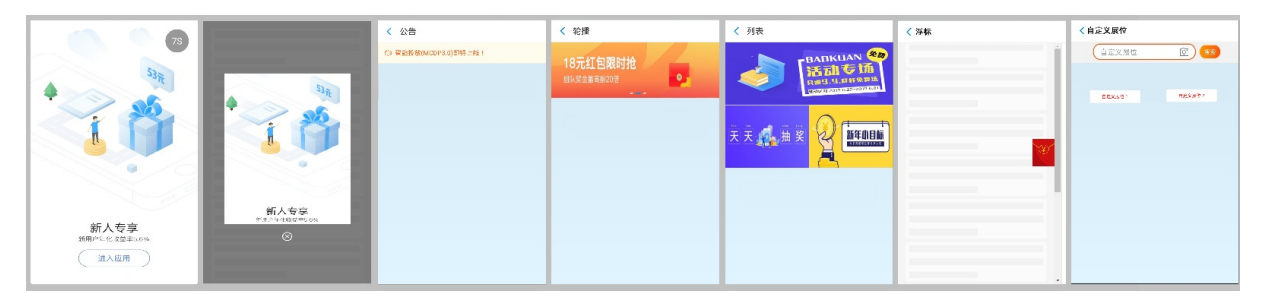

- **开屏**:在 App 冷启动时的全屏区域的展位,开屏展位在 App 范围内全局唯一。
- **弹屏**:在 App 中一块宽和高都可控的一块浮层区域的展位。
- **公告**:通过消息广播的形式给用户传递相关信息。
- **banner**:在 App 页面中某一固定位置的矩形区域的展位,支持一个或多个广告位的横向轮播。
- **列表**:多则不同的广告内容以列表形式在 App 页面呈现。
- **浮标**:在 App 页面中某一固定位置。
- **自定义**:自定义的文案类型广告。

### **展位基本信息**

展位有展位名称、展位 ID、有效(缓存)时间等基本信息。

- **展位名称**:必填项。最多可输入 30 个字符,不能与已有名称重复。
- 展位 ID:必填项。可以包含字母、数字、下划线( )、中划线(-),不能与已有展位 ID 重复。
	- **自定义 ID**:当展位为 **动态配置** 展位时,需选择本项,并在 **自定义 ID** 文本框内填写展位 ID 和页面地 址。
		- **iOS 页面地址**:填写展示展位的 iOS 客户端页面地址。填写页面的 VCName,需联系 App 开发者 获取,例如 MPHomeViewController 。注意,VCName 必须继承 DTViewController ,如不 继承,则展位将无法展示。
		- **Android 页面地址**:填写展示展位的 Android 客户端页面地址。填写页面的 ActivityName,需 联系 App 开发者获取,例如 com.mpaas.demo.cdp.DynamicContent1Activity 。
		- **H5 页面地址**:填写展示展位的 H5 页面地址。填写页面的全称路径,需联系 App 开发者获取。可 使用 window.location 对象获取 H5 页面的全称路径。
	- **客户端预置 ID**:当展位为 **客户端预置** 展位时,选择本项,并在 **客户端预置 ID** 文本框内复制填写预 置展位的 ID(联系 App 开发者获取)。
	- **启动页开屏展位 ID**:当展位为开屏展位时,选择本项。开屏展位 ID 默认为 STARTPAGE,不可修 改。一个应用内仅能有一个开屏展位,即如果应用内已有一个开屏展位,您将无法再创建开屏展位。
- **有效(缓存)时间**:必填项。指展位的广告加载一次后的缓存保留时长,需结合下载流量的使用和用户体 验角度综合考虑设置。可设置的时间范围是 00:00:00 ~ 71:59:59。

### <span id="page-74-0"></span>**展位配置信息**

展位可进行展位类型、展位素材类型、展位位置、样式、展位高度、展位宽度和广告位数量的配置。

- **展位类型**:智能投放支持开屏、弹屏、公告、banner、列表、浮标和自定义七种展位类型。
- **展位素材类型**:必填项。指该展位支持投放的素材种类。部分展位支持调整。
- **展位位置**:必填项。指展位在页面上的位置,包括页面顶部浮层、页面顶部、页面底部、列表头部、列表 底部、屏幕顶部左侧、屏幕顶部右侧、屏幕中部左侧、屏幕中部右侧、屏幕底部左侧和屏幕底部右侧。部 分展位支持调整。

不同展位类型可配置的位置有所不同,具体参见下面的展位位置说明表。

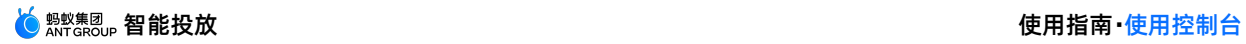

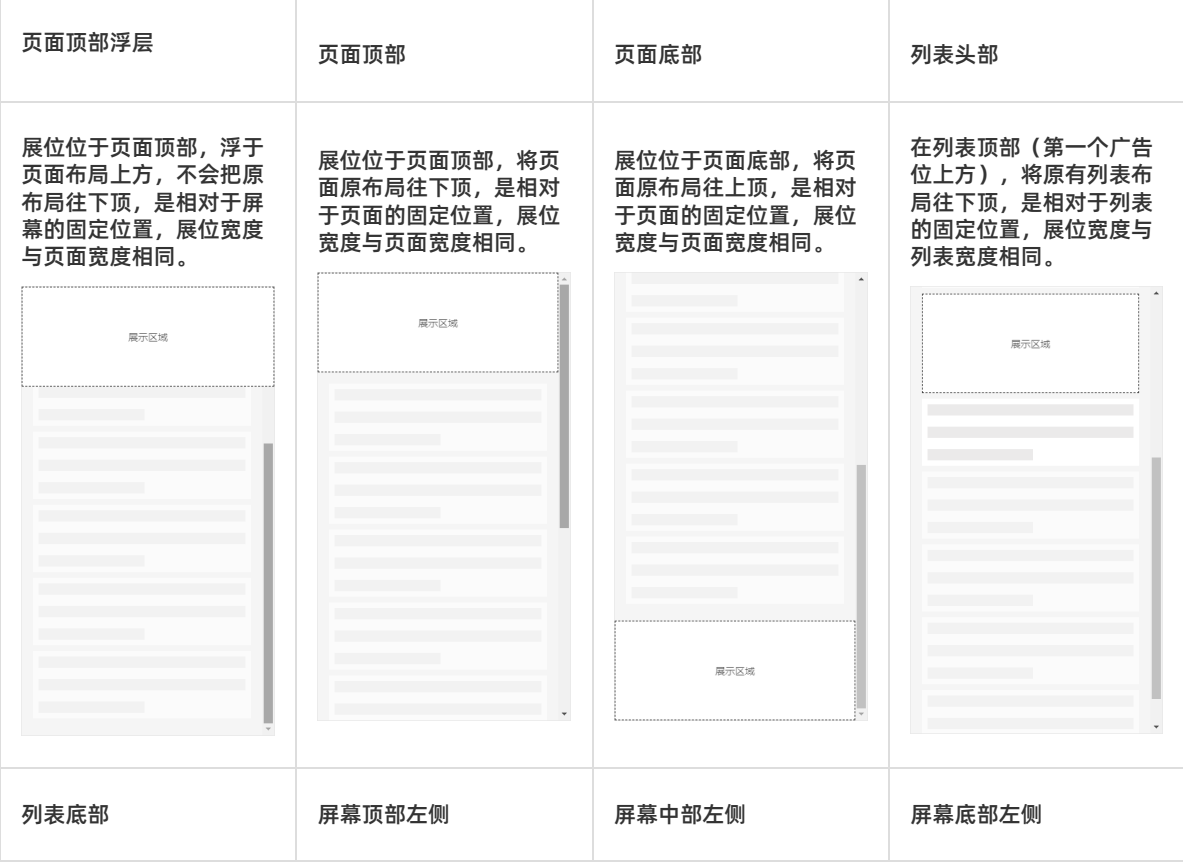

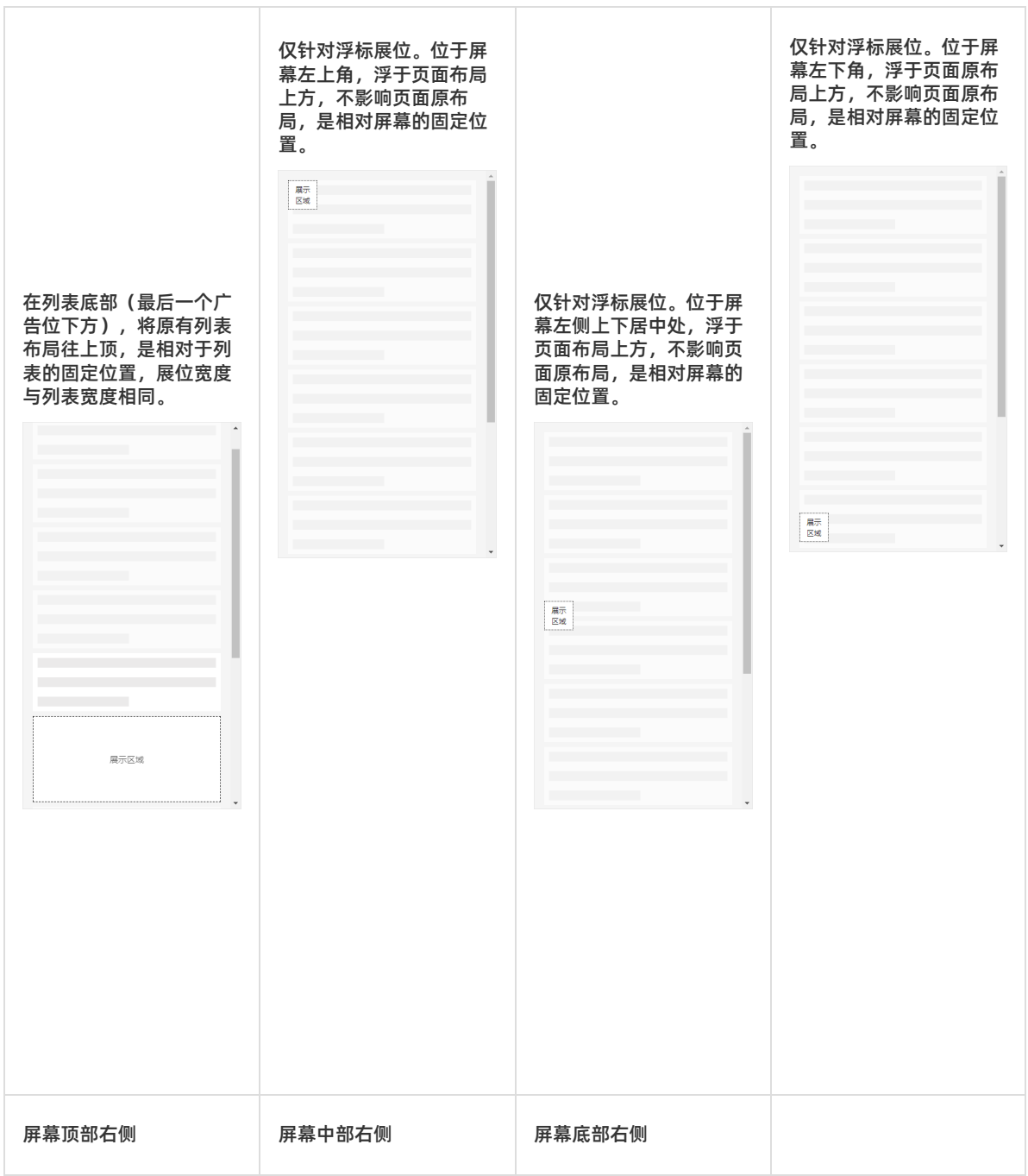

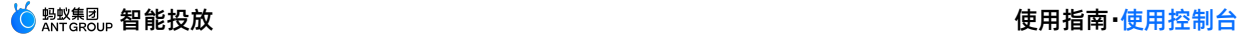

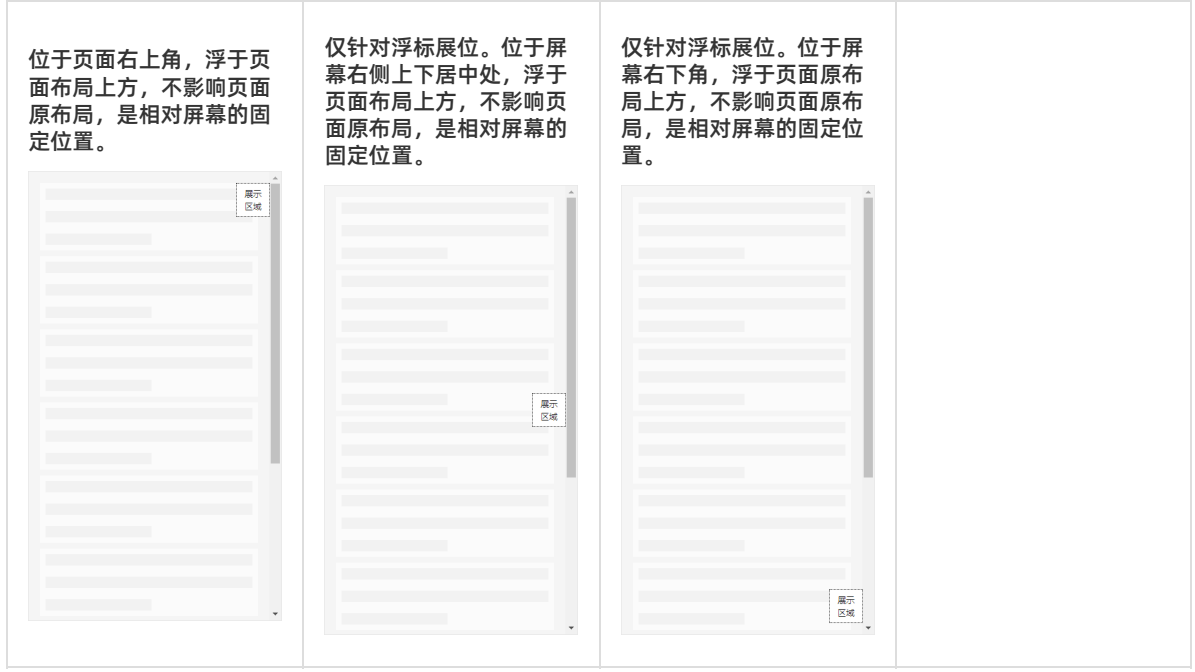

- **样式**:必填项。即展位的外观样式,包括背景色、前景色、文本色、和控件色。部分展位支持调整。
	- **背景色**:展位的背景颜色,默认为 #F8F8F8。
	- **前景色**:展位的前景颜色。展位的前景色指展位被点击时所呈现的背景颜色,默认为 #E7E7E5。当展 位被点击时,若展位内物料存在跳转地址,则呈现前景色,否则呈现背景色。关于跳转地址的配置,参 见 [配置营销动作](#page-104-0) > 展位投放。
	- **文本色**:展位内文本的颜色,默认为 #FF0000。
	- **控件色**:展位内的控件(小喇叭)颜色,默认为 #1A1311。
- **展位高度**:必填项。即展位的在应用页面中的高度,单位为 px。部分展位支持调整。
- **展位宽度**:必填项。即展位的在应用页面中的宽度,单位为 px。部分展位支持调整。

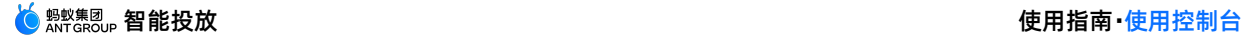

- 广告位 1 广告位 2 广告位 1 广告位 3 广告位 3 广告位 4 广告位 2
- **广告位数量**:必填项。banner 和列表两种展位支持多帧,广告位的数量即展位的帧数。部分展位支持调 整。

**单个信息轮播时长**:此配置和广告位数量联动。当广告位数量为 1 时,单个信息轮播时长不可配置;当广 告位数量不为 1 时, 单个信息轮播时长可配置为 1 - 10 的任一整数。

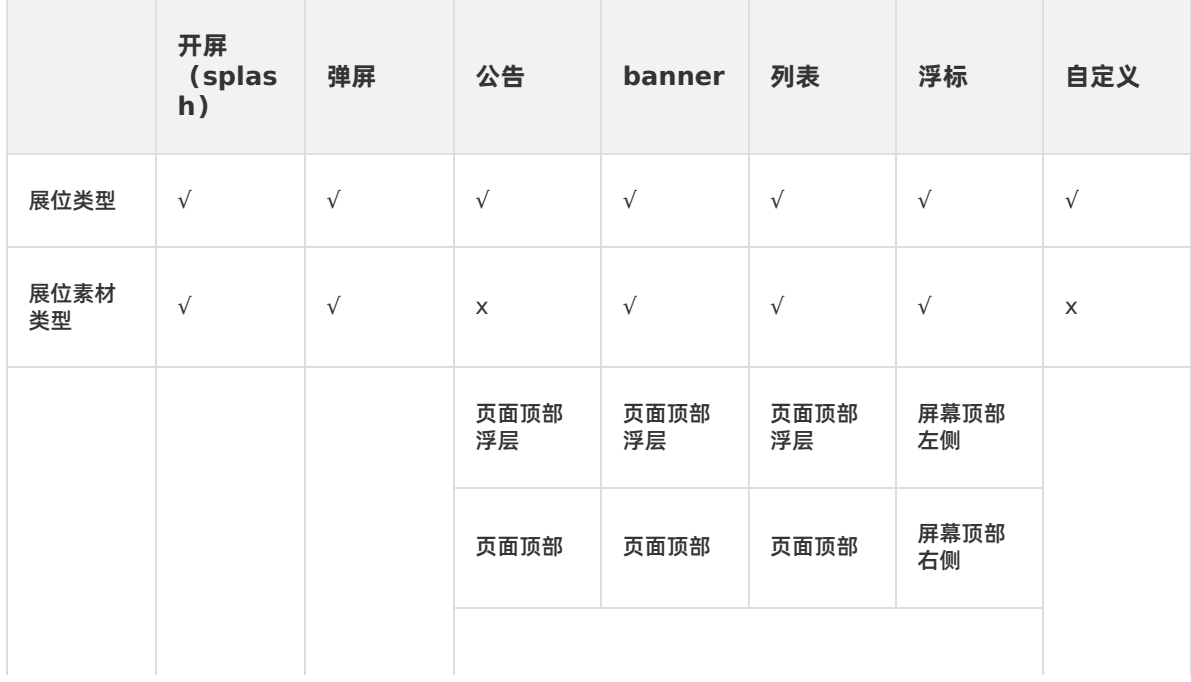

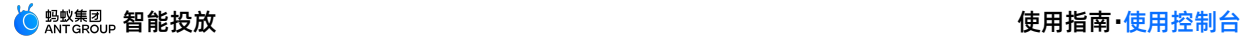

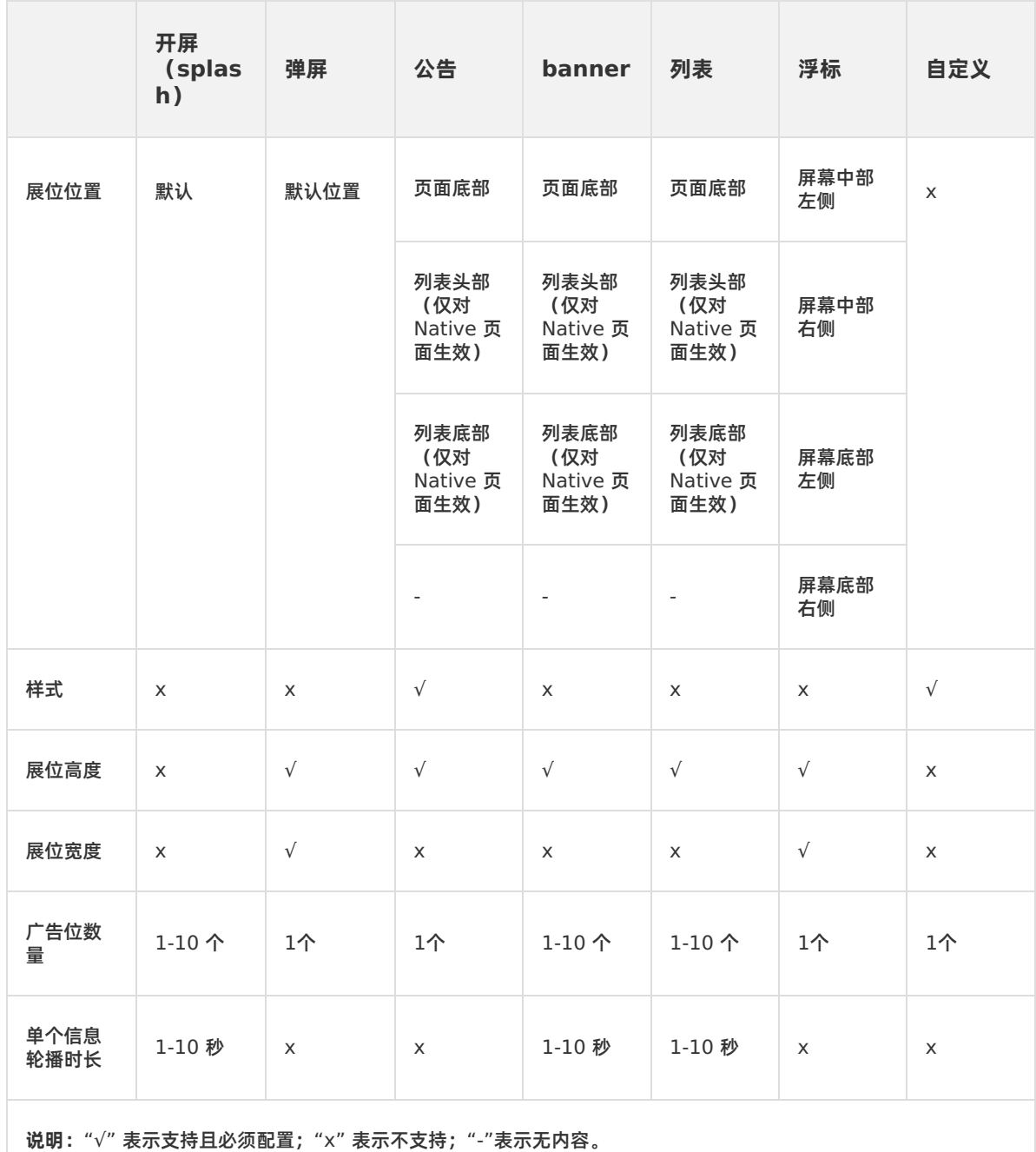

# **展位支持的素材类型**

智能投放支持的展位素材类型如下列表所示。

- **文本**:展示内容为纯文本。
- **静态图片**:展示内容为静态图片,图片格式支持 .png、.jpg、.jpeg。
- **Gif 动图**:展示内容为 Gif 动图。
- **Lottie 动画**:展示内容为 Lottie 动图。
- **H5 页面**:展示内容为在线 H5 页面。

不同展位类型所支持的展位素材类型不同,详见下表。

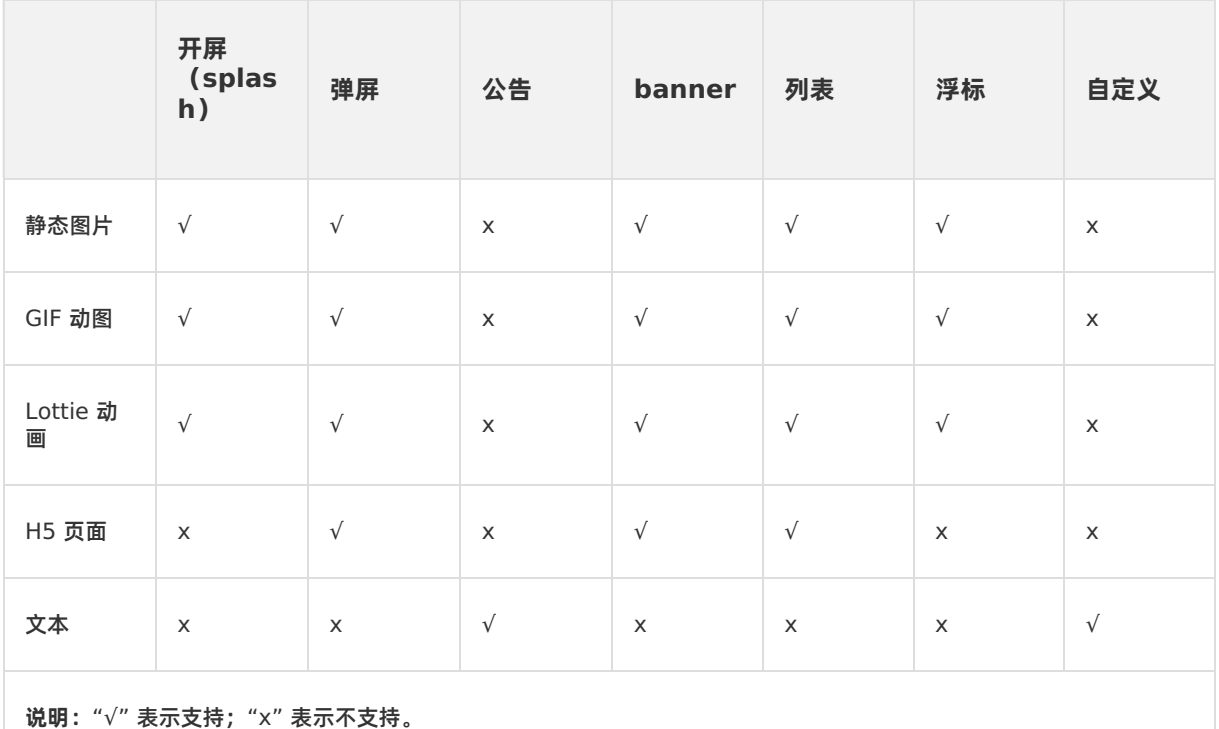

### **展位的配置方式**

智能投放提供了 **动态配置** 和 **客户端预置** 两种展位的配置方式。根据实际业务需求,您可以进行灵活选择。

#### **② 说明**

选择小程序、H5 页面作为投放渠道进行展位投放时,只能通过客户端预置的方式来配置展位。小程 序、H5 页面仅支持弹屏、公告、轮播(banner)、浮标四种展位类型。

**动态配置**

采用动态配置展位的方式时,您只需在客户端工程中添加智能投放 SDK 后,即可在控制台上创建展位并 完成展位的所有属性配置,包括配置展位名称、展位 ID、展位所在页面、展位类型、展位素材类型、展位 位置、展位宽度、展位高度和广告位数量。

动态配置展位支持的展位类型包括弹屏、公告、banner、列表、浮标以及自定义。各类型展位支持的展位 位置,参见 [展位配置信息表](#page-74-0) 中的展位位置栏。动态配置仅对展位内容进行设置,不设置展位的位置。动 态配置展位不支持展位位置为腰封。

使用动态展位时,需要注意以下几点:

- 。 对于自定义类型展位,需要先在客户端预置展位。该类型的展位比较特殊,适用于部分需要自定义文案 的场景。以搜索框为例,在控制台上您可以定义搜索框中的文案内容,但无法设置搜索框的位置和宽 高,这些属性需要通过客户端配置。
- o 在 Android 客户端中,页面顶部浮层或页面顶部必须包含 tag 为 h5 titlebar 的 ViewGroup 控件或者布局中包含 antui-build 组件中的 AUTitleBar 控件;列表头部/底部必须包含 ListView 控件。
- o 在 iOS 客户端中,列表头部/底部必须包含 UITableView 控件。
- **客户端预置**

采用客户端预置展位的方式时,您需要在客户端工程中添加智能投放 SDK 后,通过代码在客户端工程中 预置展位的部分属性配置,包括展位 ID、展位所在页面、展位位置、展位宽度和展位高度,然后在控制台 上创建展位并填写在客户端工程中预置好的展位 ID 以最终完成展位的创建。在控制台中您也可以设置展 位宽度和展位高度的设置,但这两项配置只有在客户端工程中未进行配置时才会生效。

客户端预置展位支持的展位类型包括弹屏、公告、banner、列表、浮标以及自定义。可通过客户端配置方 式来实现动态展位不支持的展位位置(例如腰封)。

#### **② 说明**

建议只在客户端工程中预置展位 ID、展位所在页面以及展位位置, 只在控制台中配置展位高度, 方便 灵活调整。

在不同页面上预置展位的操作方法参见:

- **Android 页面**:在 Android 应用中 [预置展位](#page-23-0)。
- **iOS 页面**:在 iOS 应用中 [预置展位](#page-60-0)。
- **H5 页面**:在 H5 页面中 [预置展位](#page-66-0)。

# <span id="page-81-0"></span>**7.2.2. 创建展位**

借助智能投放(MCDP)提供的展位管理功能,您可以定制并管理展位方案,有效管控流量。在投放广告 前,提前创建展位,根据业务需求指定展位所在客户端页面、展位位置、展位类型、展位素材类型以及展位 高度等,以便您在创建营销活动时,可直接选择展位并添加相应的创意内容或元素。创建的每个展位都可以 复用到不同的广告投放中,助力快速进行营销活动。

按照不同的配置方式,展位可以分为以下三类:

**动态配置展位**

在客户端接入 MCDP SDK 后,即可在控制台上创建展位并完成展位的所有属性配置,包括展位 ID、展位 所在页面、展示样式、位置、素材、高度等,您无需在客户端中做任何操作。

动态配置展位不支持展位位置为腰封。

**客户端预置展位**

在客户端接入 MCDP SDK 后,需要先在客户端通过代码预置展位的部分属性参数(展位 ID、展位所在页 面、展位位置和展位高度),然后在控制台上创建展位,填写在客户端侧预置好的属性参数。当在控制台 上配置的信息与客户端配置的信息不一致时,展位实际属性将以客户端配置为准。

- 使用场景:通过客户端配置方式来实现动态配置方式不支持的展位位置(例如腰封)。
- 建议使用模式:在客户端侧预置展位 ID、展位所在页面以及展位位置,其他展位属性均在控制台侧配 置,方便灵活调整。

**启动页开屏展位**

是比较特殊的一种预置展位,一个应用内仅能有一个开屏展位,且开屏展位 ID 默认为 STARTPAGE, 不 可修改。

#### **创建动态配置展位**

#### **前提条件**

- 已在客户端中接入 MCDP SDK。
- 对于自定义类型展位,需要先在客户端预置展位。该类型的展位比较特殊,适用于部分需要自定义文案的 场景。以搜索框为例,在控制台上您可以定义搜索框中的文案内容,但无法设置搜索框的位置和宽高,这 些属性需要通过客户端配置。

 $\mathbf{A}$  and  $\mathbf{A}$  tag  $\mathbf{A}$  tag  $\mathbf{A}$  tag  $\mathbf{A}$  tag  $\mathbf{A}$  tag  $\mathbf{A}$  tag  $\mathbf{A}$  tag  $\mathbf{A}$  tag  $\mathbf{A}$ 

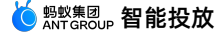

- 在 Android 客户端中,页面顶部浮层或页面顶部必须包含 tag 为 h5 titlebar 的 ViewGroup 控 件或者布局中包含 antui-build 组件中的 AUTitleBar 控件;列表头部/底部必须包含 ListView 控件。
- 在 iOS 客户端中,列表头部/底部必须包含 UITableView 控件。

#### **操作步骤**

登录 mPaaS 控制台,选择目标应用,完成以下步骤以创建展位:

- 1. 从左侧导航栏进入 **智能投放** > **资源管理** > **展位管理** 页面,点击 **创建展位** 按钮,进入 **基本信息** 页面。
- 2. 填写展位名称, 选择 自定义 ID, 然后填写页面地址信息, 并设置有效 (缓存) 时间。

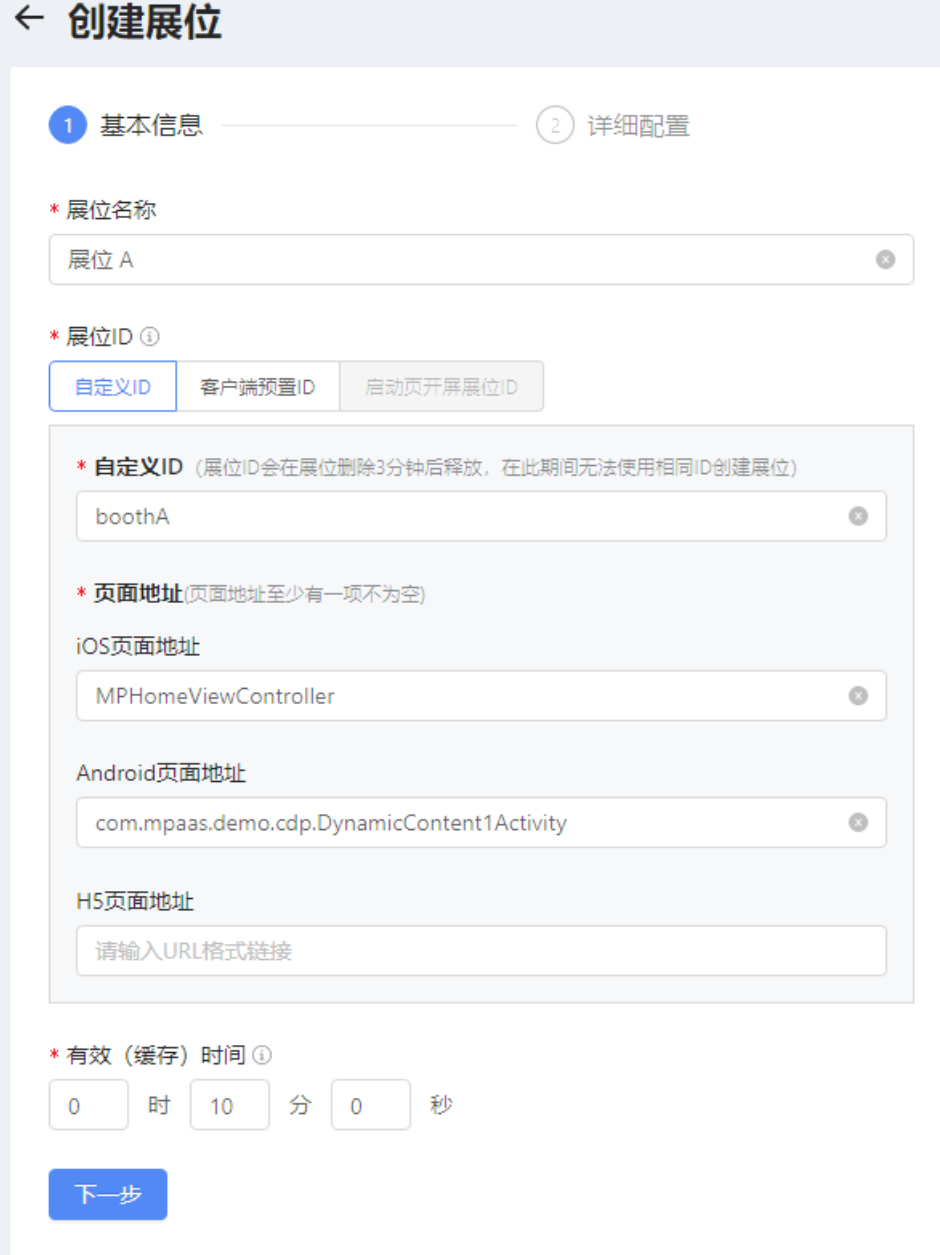

- 3. **iOS 页面地址**:填写展示展位的 iOS 客户端页面地址。填写页面的 VCName,需联系 App 开发者获 取,例如 MPHomeViewController 。
	- **Android 页面地址**:填写展示展位的 Android 客户端页面地址。填写页面的 ActivityName,需联系 App 开发者获取,例如 com.mpaas.demo.cdp.DynamicContent1Activity 。

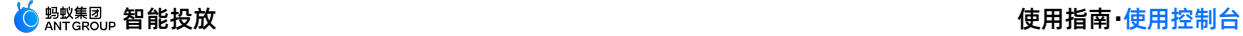

**H5 页面地址**:填写展示展位的 H5 页面地址。填写页面的全称路径,需联系 App 开发者获取。可使 用 window.location 对象获取 H5 页面的全称路径。

4. 点击 下一步 按钮, 进入 详细配置 页面, 配置展位的详细信息。各参数说明, 请参见 [展位配置信息](#page-74-0)。

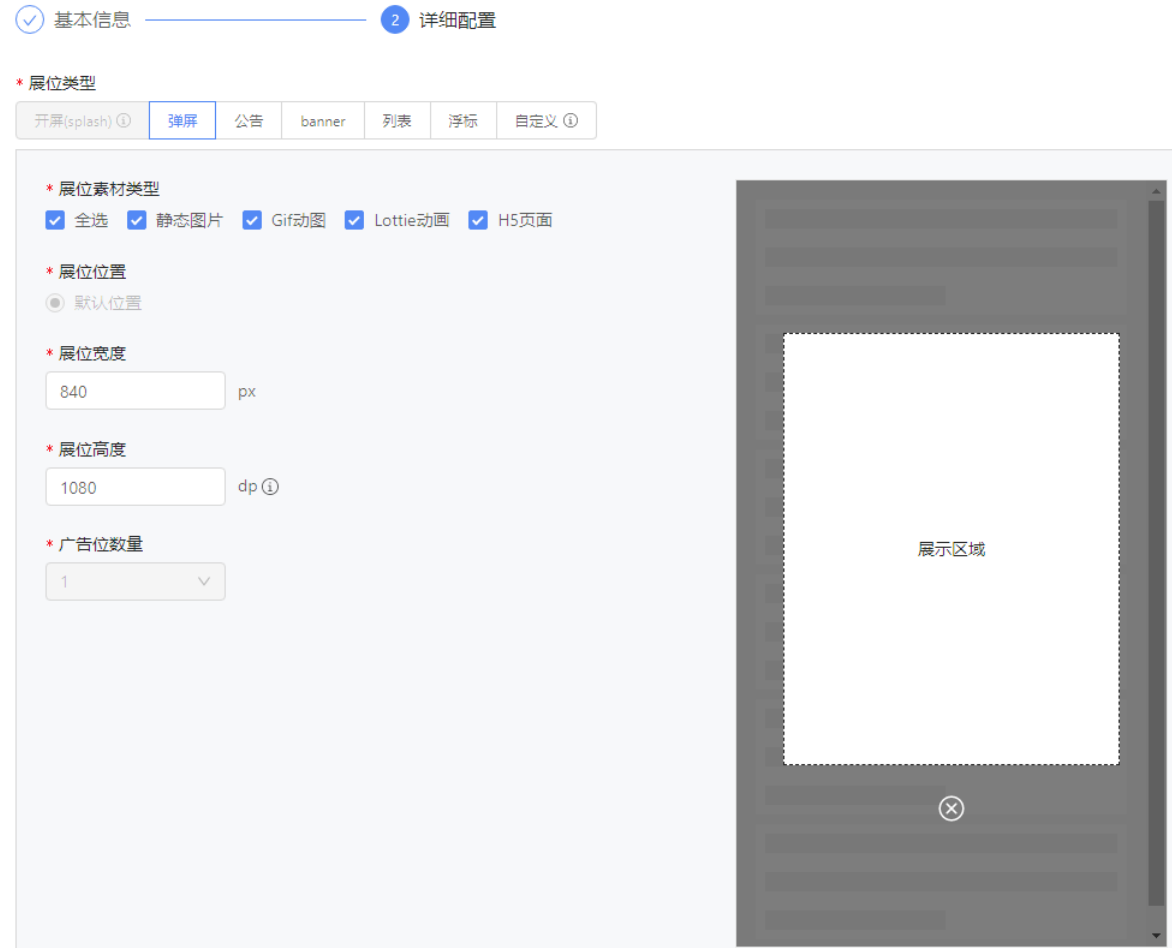

5. 所有信息确认无误后,点击 **提交** 按钮。

[创建完毕后,您可在展位列表中查看您刚创建的展位信息,并可编辑、删除展位,详细操作,参见](#page-87-0) 管理展 位 > 展位列表。

### **创建客户端预置展位**

### **前提条件**

采用客户端预置展位的方式时,您需要先在客户端工程中通过代码预置好展位,并记录预置展位 ID、展位所 [在页面、展位位置,只在控制台中配置展位高度。预置展位相关操作,参见](#page-23-0) 配置预置展位 (iOS) 和 配置 预置展位(Android)。

### **操作步骤**

登录 mPaaS 控制台, 选择目标应用, 完成以下步骤以创建展位:

1. 从左侧导航栏进入 **智能投放** > **资源管理** > **展位管理** 页面,点击 **创建展位** 按钮,进入 **基本信息** 页面。

2. 填写展位名称, 选择 客户端预置 ID, 然后填写客户端预先配置的展位 ID, 并设置有效 (缓存) 时间。

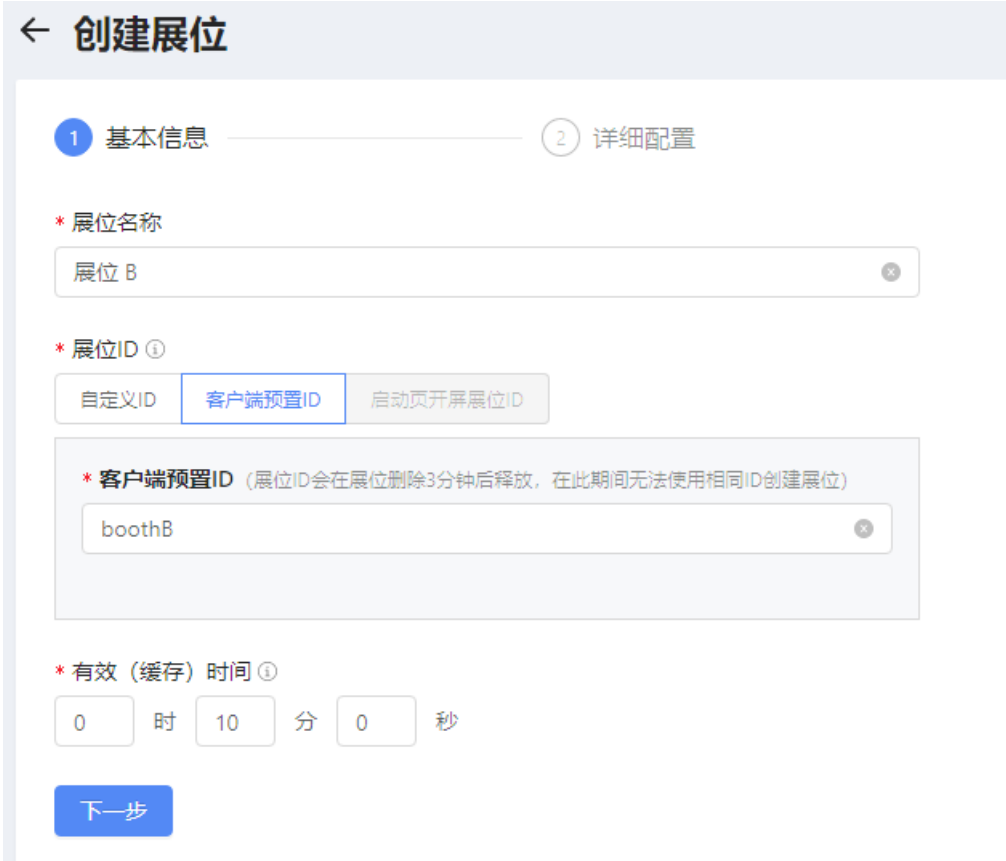

3. 点击 下一步 按钮, 进入 详细配置 页面, 配置展位的详细信息。各参数说明, 请参见 [展位配置信息](#page-74-0)。

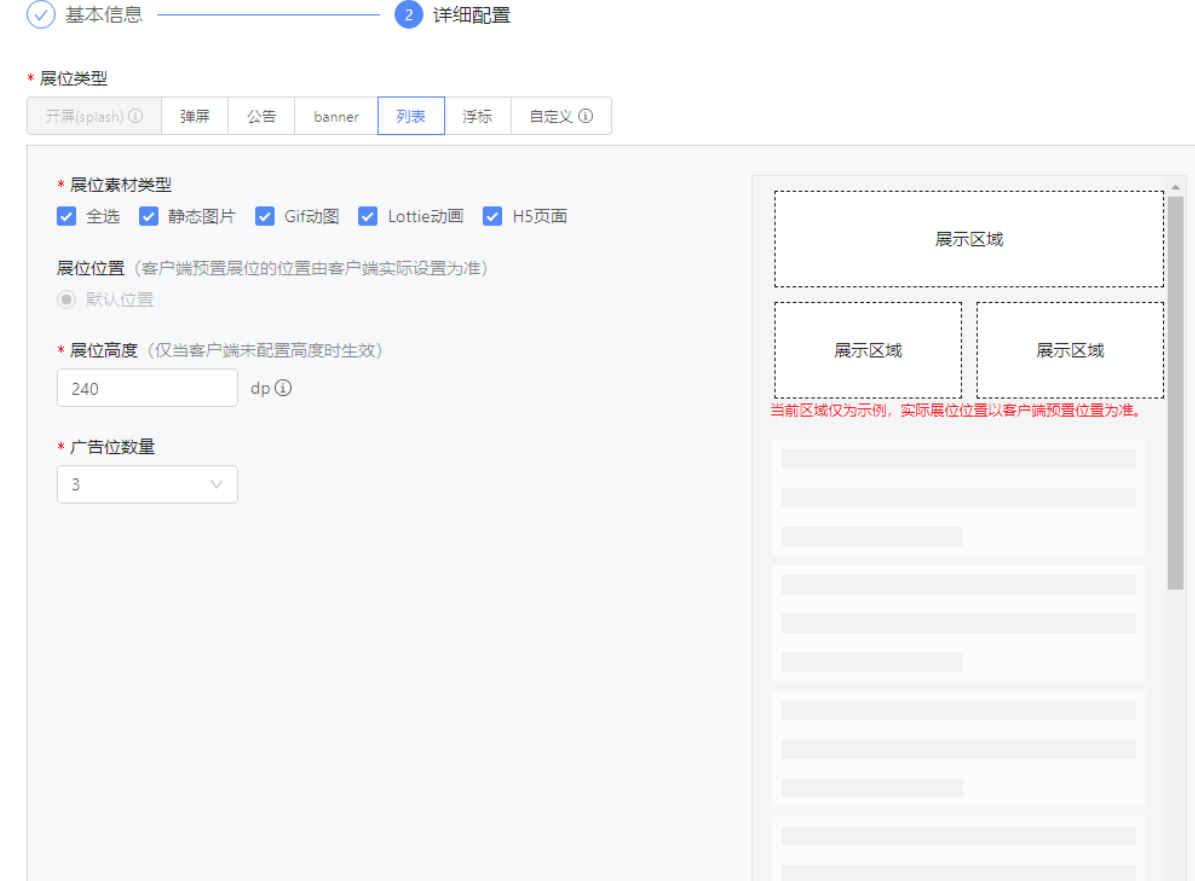

- 4. 所有信息确认无误后,点击 **提交** 按钮。
- 5. [创建完毕后,您可在展位列表中查看您刚创建的展位信息,并可编辑、删除展位,详细操作,参见](#page-87-0) 管理展 位 > 展位列表。

#### **创建启动页开屏展位**

**前提条件**

已在客户端中接入 MCDP SDK,并完成了启动页配置( 配置 iOS [启动页](#page-58-0)/配置 [Android](#page-22-0) 启动页)。

#### **操作步骤**

一个应用内,仅能创建一个开屏展位。

登录 mPaaS 控制台, 选择目标应用, 完成以下步骤以创建展位:

- 1. 从左侧导航栏进入 **智能投放** > **资源管理** > **展位管理** 页面,点击 **创建展位** 按钮,进入 **基本信息** 页面。
- 2. 填写展位名称,选择 **启动页开屏展位 ID**,然后设置有效(缓存)时间。

## **说明** 若当前应用下已创建过开屏展位,则 **启动页开屏展位 ID** 标签将不可选。

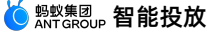

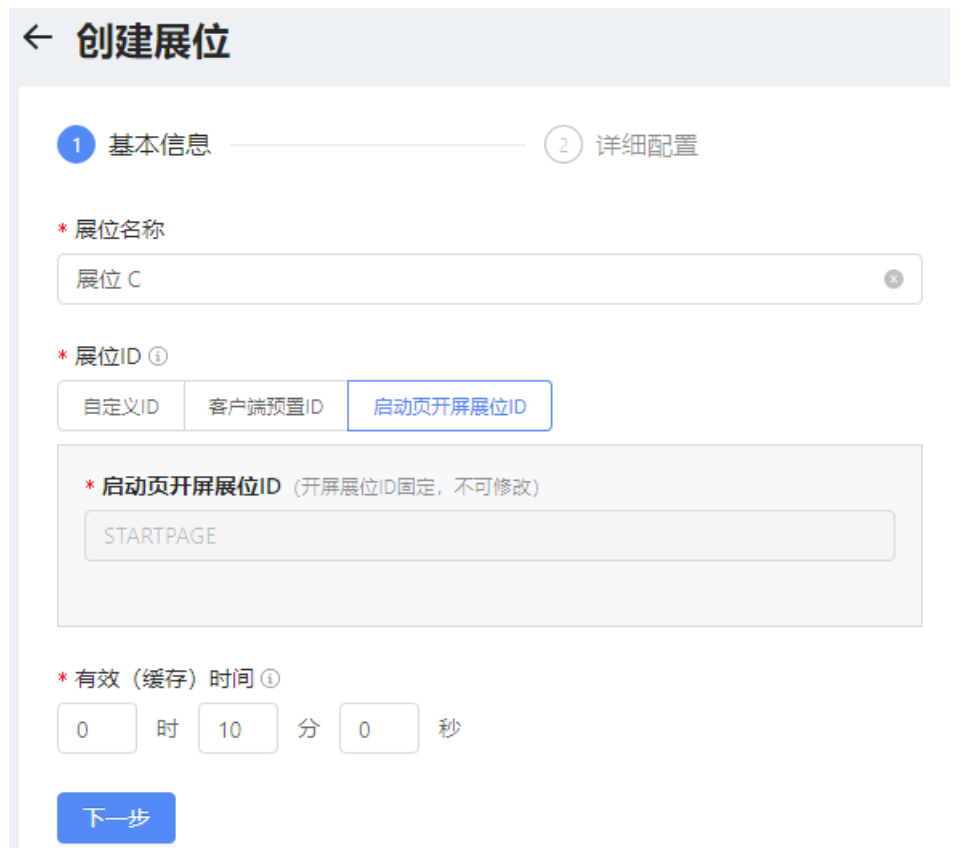

3. 点击 下一步 按钮, 进入 <mark>详细配置</mark> 页面, 选择素材类型、广告位数量。各参数说明, 请参见 展位配置信 息。

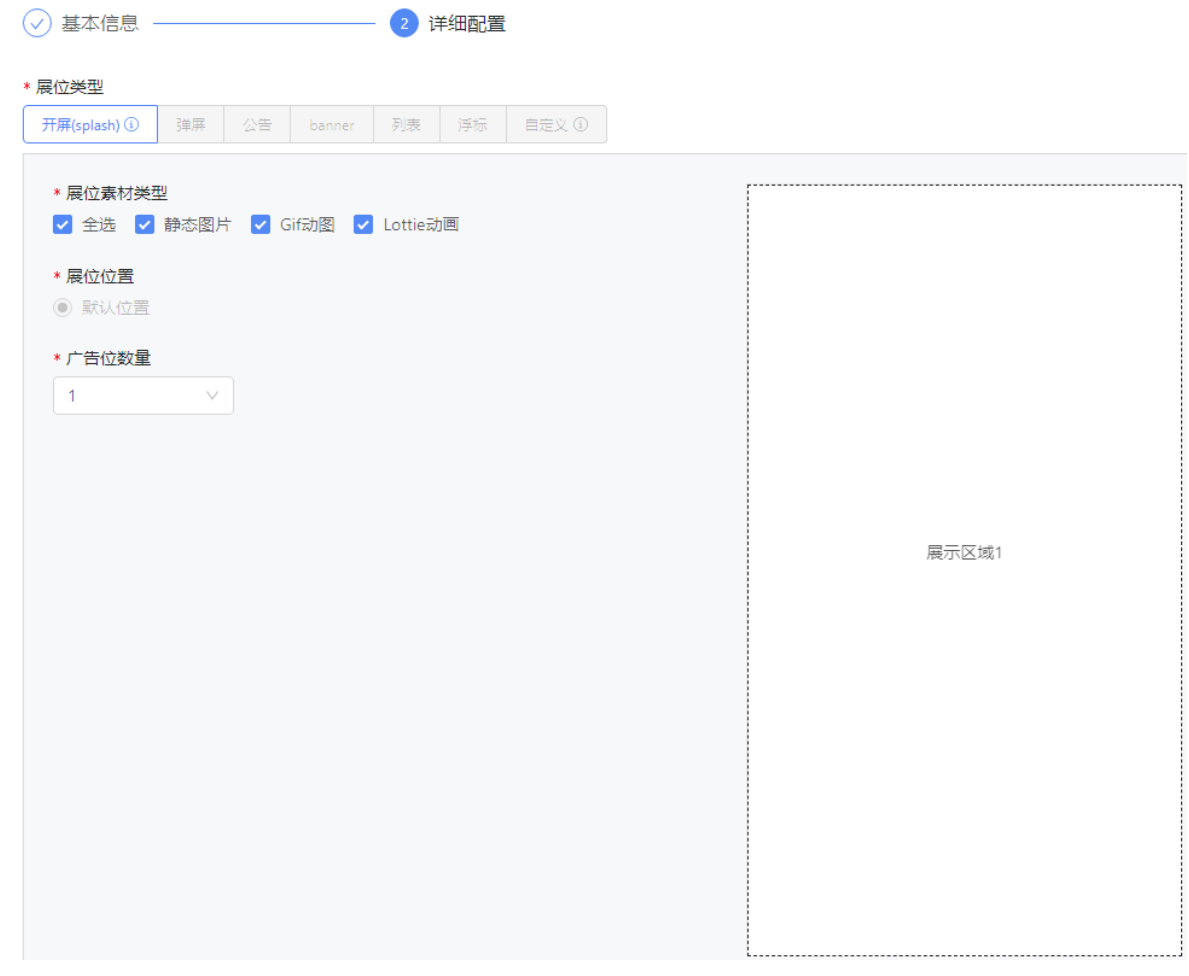

4. 所有信息确认无误后,点击 **提交** 按钮。

[创建完毕后,您可在展位列表中查看您刚创建的展位信息,并可编辑、删除展位,详细操作,参见](#page-87-0) 管理展 位 > 展位列表。

# **7.2.3. 管理展位**

您可以查看当前应用下的所有展位、展位详情以及展位的应用情况,同时可以对展位进行修改、删除操作。

## <span id="page-87-0"></span>**展位列表**

在 **展位列表** 页面中展示了所有已成功创建的展位信息,您可搜索目标展位,查看并修改展位信息。

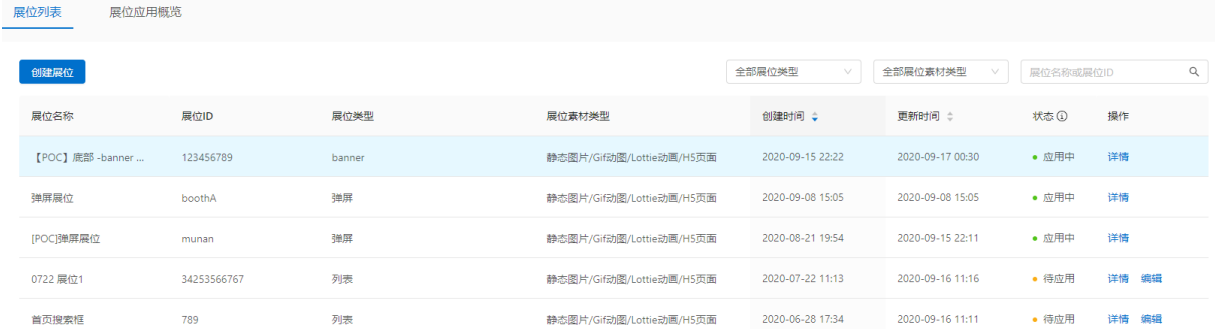

展位列表按各展位的 **更新时间** 进行倒序排列,列表中展示的展位信息包括:

**展位名称**

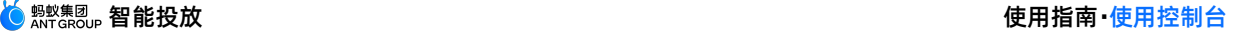

- **展位 ID**
- **展位类型**
- **展位素材类型**
- **创建时间**
- **更新时间**:展位更新指展位信息修改或展位状态变更。
- **状态**:展位的应用状态,包括 **未应用**、**应用中** 和 **待应用**(有活动调用未上线或已下线)三种状态,含义 分别如下:
	- **未应用**:表示展位当前未被任何活动调用。该状态下,展位可编辑、可删除。
	- **应用中**[:表示展位当前被活动调用,且该活动为已上线或未上线状态,活动状态说明参见](#page-109-0) 查看活动列 表。该状态下,展位不可编辑或删除。
	- **待应用**:表示展位被活动调用,但是该活动已下线。该状态下,展位可编辑,但不可删除。

**② 说明** 当活动开始并且上线时,即调用其中关联的展位资源用于展示活动的广告物料。在活动中关联展位 的操作方法,参见[投放展位。](#page-104-1)

**操作**:通过 **操作** 列,可查看展位详情、编辑展位以及删除展位。

### <span id="page-88-0"></span>**搜索展位**

您可根据展位类型、展位素材类型、展位名称或 ID 关键字在展位列表中搜索目标展位。操作方法如下: 1. 在列表右上方的相应搜索框中,选择展位类型、展位素材类型或者输入展位名称/ID 关键字。

2. 单击 **搜索** 按钮,搜索符合所有条件的展位。

#### **查看展位详情**

展位列表中展示了展位的部分信息,若欲查看更多信息,可进入 **展位详情** 页面查看。操作方法如下: 在展位列表中,单击目标展位对应 **操作** 列的 **详情**,进入 **展位详情** 页面,即可查看该展位的详细信息。

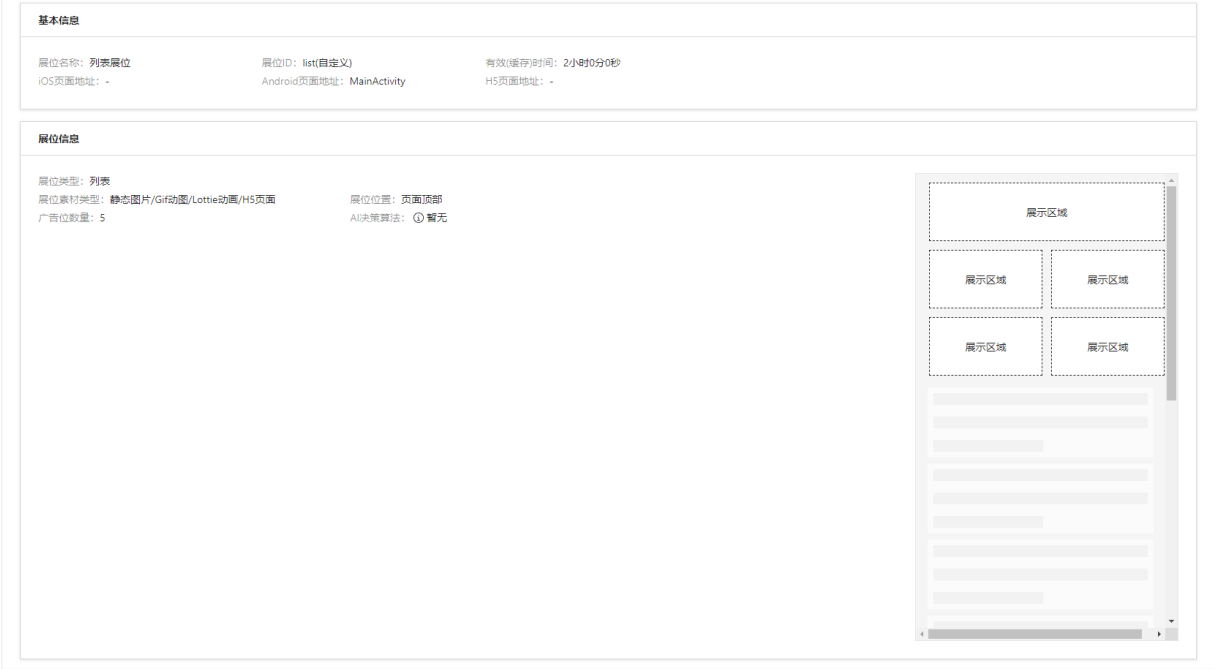

**展位详情** 页面上展示的信息包括两类:**基本信息** 和 **展位信息**。

- **基本信息** 包括:
	- 展位名称
	- 展位 ID:包括展位 ID 以及 ID 类型,其中 **自定义** 表示 ID 为自定义 ID;**客户端预置** 表示 ID 为客户 端预置 ID。
	- 展位所在页面地址:仅动态展位存在本信息,预置展位的页面地址信息请联系 App 开发者获取。
- **展位信息** 包括:
	- 展位类型
	- 展位素材类型
	- 展位位置:当前展位为预置展位时,若展位位置已在客户端配置中指定,则以客户端配置信息为准,您 需要联系 App 开发者获取展位的实际位置。
	- 广告位数量
	- 展位的真机预览
	- 其他:不同类型的展位,其展位属性不同,页面上展示的展位信息也不相同,例如公告展位存在 **样式** 属性,轮播展位存在 **单个信息播放时长** 属性。

#### **编辑展位**

您可编辑展位信息,操作方法如下:

**说明** 状态为 **应用中** 的展位不支持编辑。

- 1. 在展位列表中,单击目标展位对应 **操作** 列的 **编辑**,进入 **修改展位** 页面。
- 2. 修改展位信息,各参数说明参见 [关于展位](#page-73-0)。 展位 ID 类型以及展位 ID不支持修改。 若修改了 **展位类型**, 则 **广告位数量** 将自动变更为 1,您需要重新配置广告位数量。

#### **删除展位**

您可删除展位列表中的展位,操作方法如下:

**② 说明** 状态为 **应用中**、**待应用** 的展位不支持删除。

#### 1. 在展位列表中,单击目标展位对应 **操作** 列的 **删除**。

2. 在弹出的提示框中,单击 **确定** 按钮,确认删除。

#### **展位应用概览**

**展位应用概览** 标签页展示了展位的应用情况,即调用了展位的活动信息。 **展位应用概览** 页面分为以下三个区域:

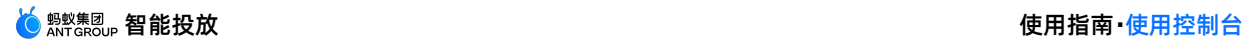

● 搜索区: 提供搜索条件, 供您[搜索展位](#page-88-0), 更多操作说明, 参见 搜索展位。

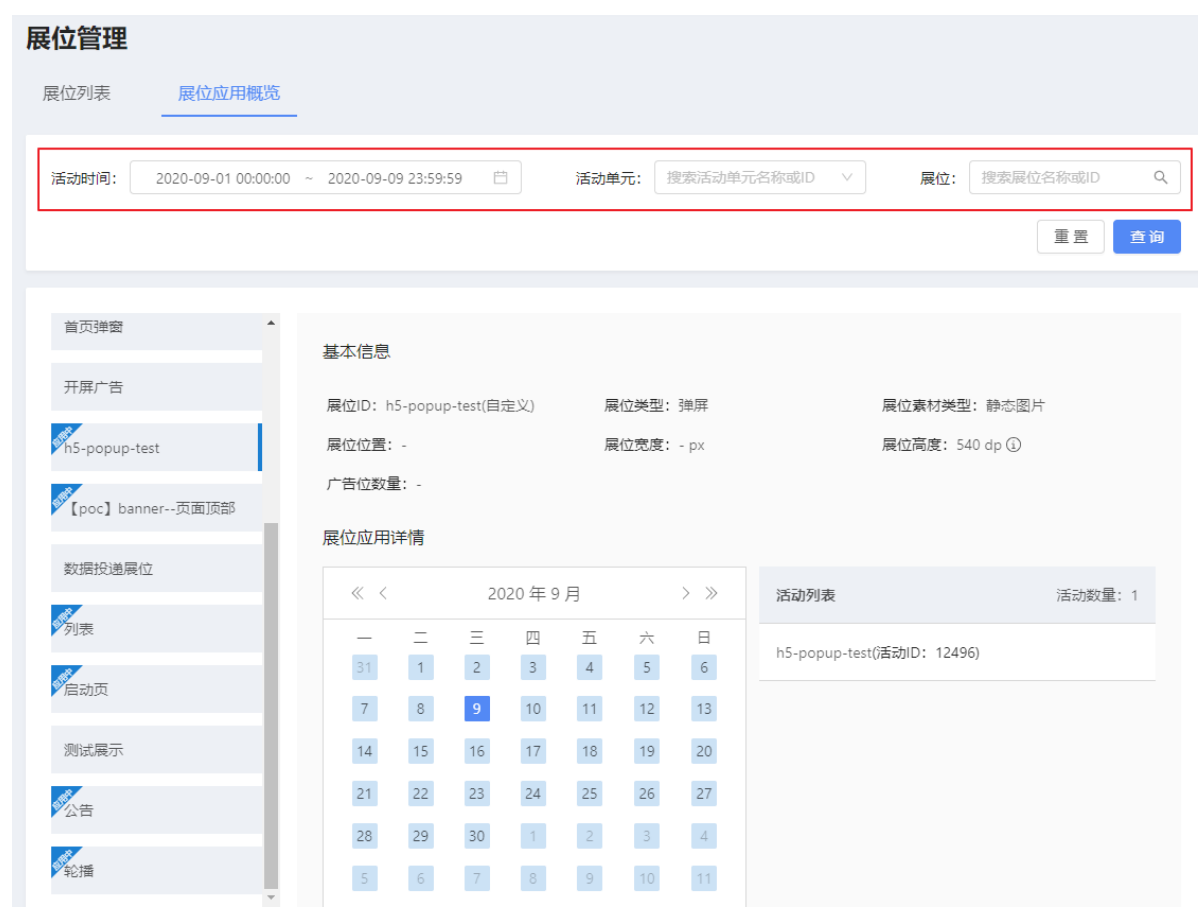

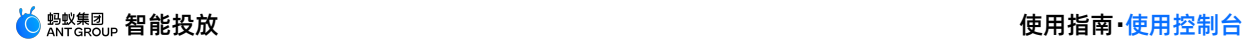

#### 展位列表:展示了所有已创建展位的名称,单击展位名称,选择展位。展位名称左上角的"应用中"标签表 示该展位已关联活动,且关联的活动未下线。

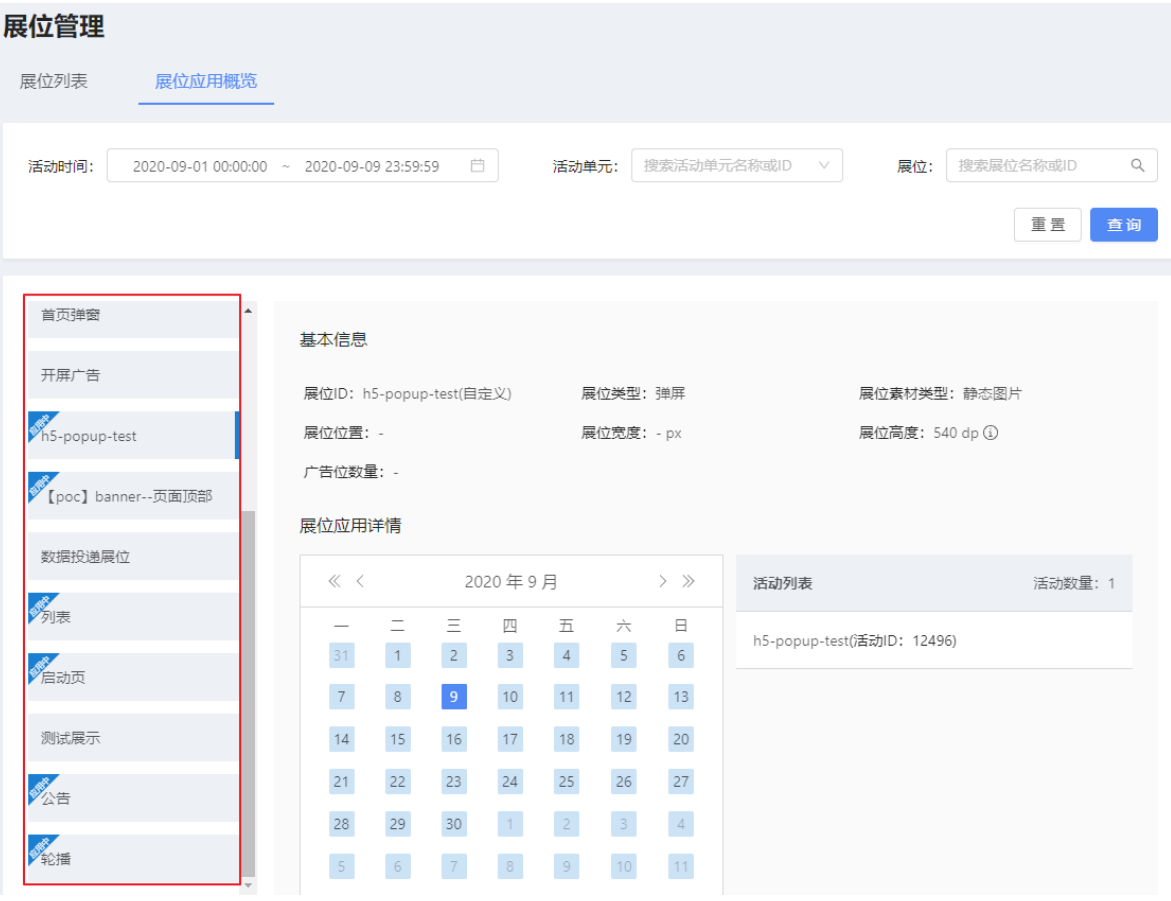

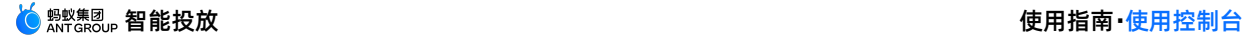

应用概览:展示所选展位的基本信息,以及展位在当前所选日期所关联的活动。

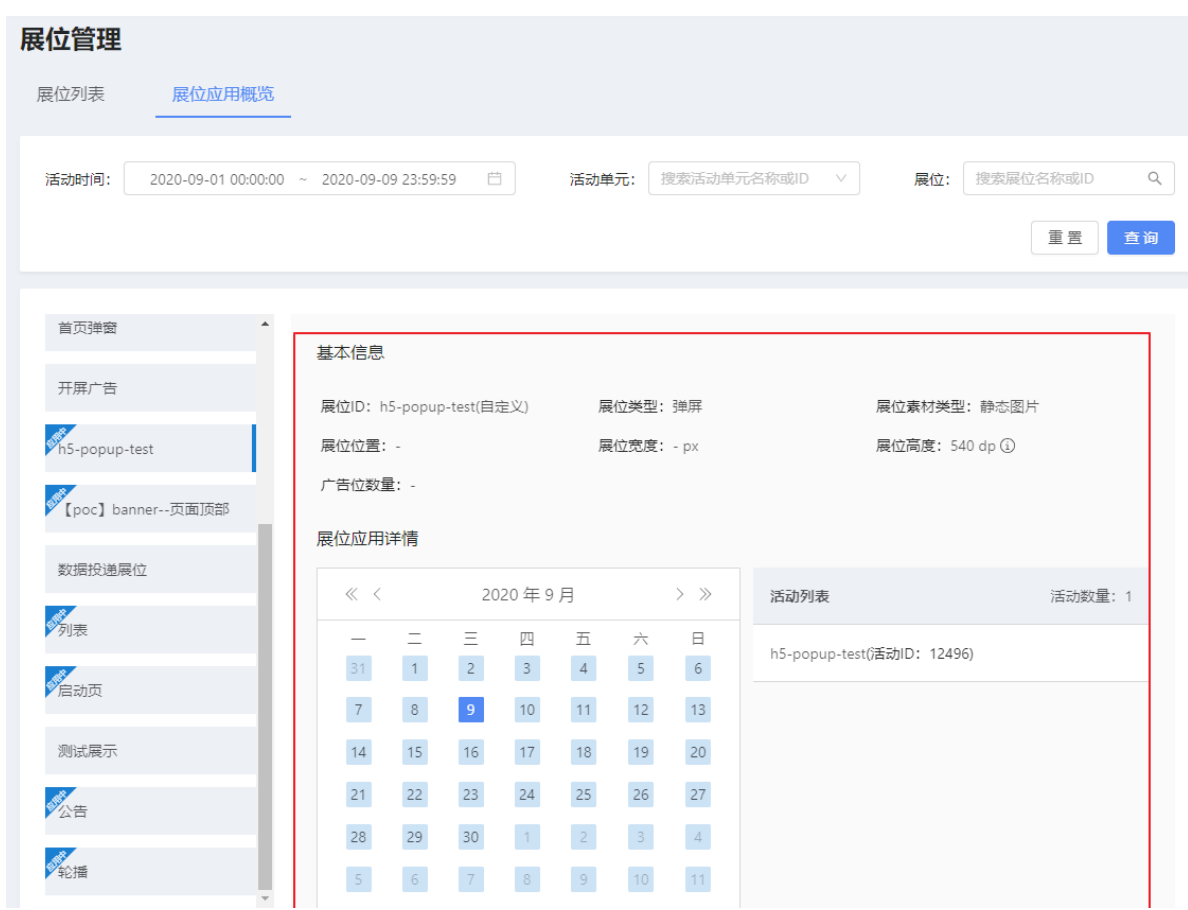

### **搜索展位**

**展位概览** 页面上方的搜索区中,提供了以下三个搜索条件,供您搜索目标展位:

- **时间**:选择时间区间,用于筛选在所选时间区间被活动所调用的展位。默认选择当天日期,时间为 00:00:00~23:59:59。
- **活动单元**:选择活动单元,用于筛选所选活动单元调用的展位。可选已创建的某一个活动单元/所有活动单 元。
- 展位:输入展位名称或展位 ID 关键字, 用于筛选展位名称或展位 ID 包含关键字的展位。

以上搜索条件支持组合使用。在 **展位列表** 中,符合搜索条件的展位背景色为蓝色,如下图所示。

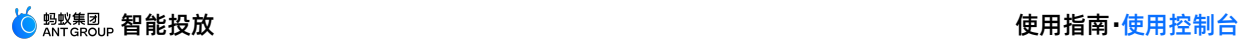

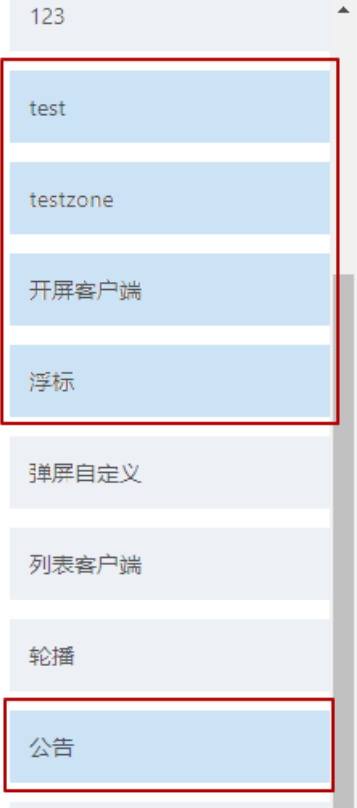

# **查看展位应用概览**

操作方法如下:

1. 在 **展位列表** 中单击展位名称,选择目标展位。 每次只能选择一个展位,被选中的展位,其名称右侧会显 示选中标志,如下图所示。

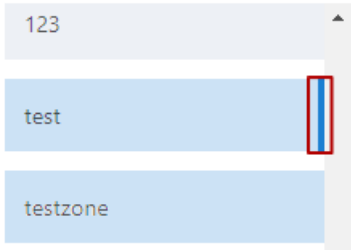

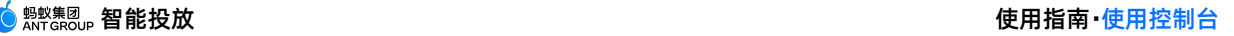

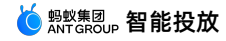

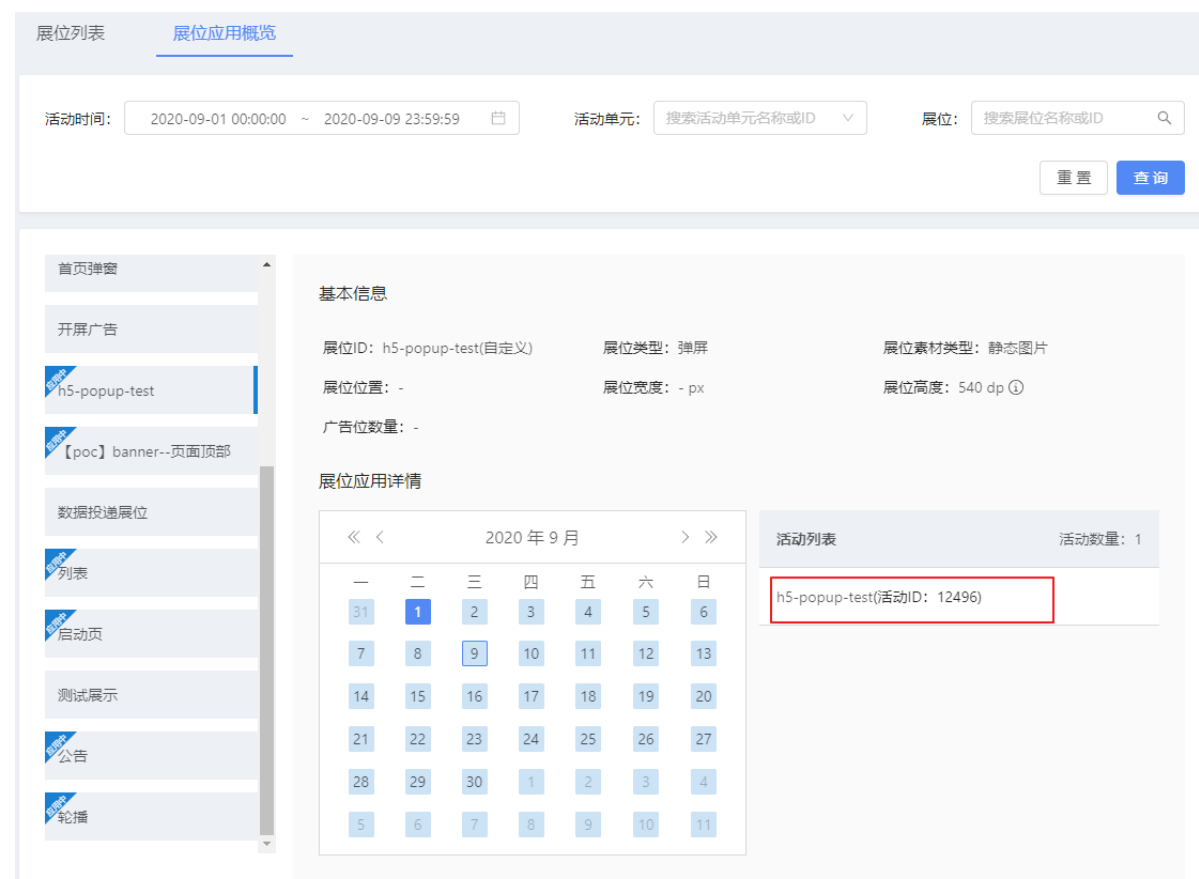

#### 2. 在 **活动列表** 中查看查询结果。 **活动列表** 中展示了在所选日期/月份内调用了当前所选展位的活动信息。

# **7.3. 素材管理**

# <span id="page-94-0"></span>**7.3.1. 创建素材**

智能投放提供素材库,方便您集中管理各种类型的素材资源。在创建营销活动时,可直接调用素材库中的素 材资源作为广告物料,简化活动创建过程。

本文将引导您完成创建素材的完整流程,并对创建过程中所涉及的参数进行说明。

登录 mPaaS 控制台,选择目标应用,完成以下步骤以创建素材:

- 1. 在左侧导航栏中,点击 **智能投放** > **资源管理** > **素材管理** 进入素材管理页面。
- 2. 点击 **创建素材** 按钮,配置素材信息。
	- **。 素材名称:**最多可输入 30 个字符, 不能与已有素材名称重复。
	- **素材类型**:支持的素材类型有静态图片、GIF 动画、Lottie 动画。
	- **应用展位类型**:选择素材应用的展位类型。例如选择 **banner**,即表示素材将应用于轮播(banner) 展位。以上三种素材类型都可以应用于开屏(splash)、弹屏、banner、列表和浮标展位。在创建活 动时,可被调用作为 banner [展位的广告物料,添加广告物料的更多操作说明,参见](#page-104-0) 创建活动 > 展位 投放。

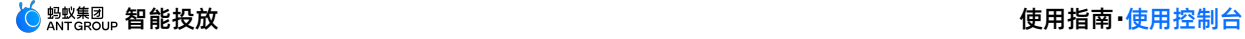

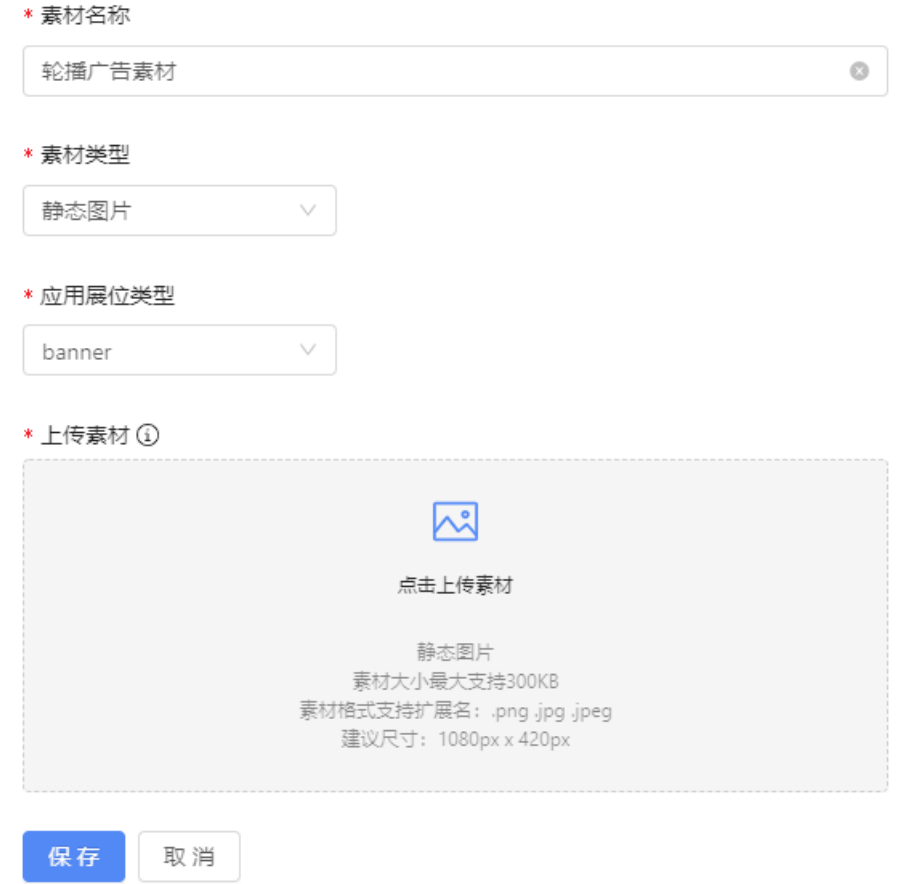

- 3. 上传素材。点击 **上传素材** 即可打开文件浏览器,选择的 **素材类型** 选择要上传的素材后,点击 **打开** 即 可。
	- 素材尺寸说明:所有类型的素材最大支持 300KB,否则将无法上传。
		- 对于静态图片,素材格式支持扩展名: .png 、 .jpg 、 .jpeg , 建议尺寸为 1080 px × 1920 px。
		- 对于 GIF 动图, 素材格式支持扩展名: .png 、 .jpg 、 .jpeg , 建议尺寸为 1080 px × 1920 px。
		- 对于 Lottie 动画, 素材格式支持基于 Lottie 动画生成的 .json 文件, 文件中包含了动画的关键 点坐标以及运动轨迹。根据素材应用的展位类型不同,建议上传的素材长宽尺寸不同。
	- 删除素材:如果您需要删除选择的素材,可以将鼠标悬浮在素材预览窗口下方的文件名上,点击右侧的 X 即可删除该素材。

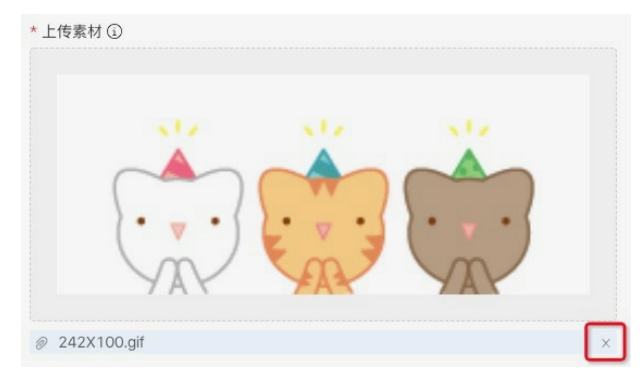

4. 点击 **提交**,保存素材。 页面上显示 **成功** 提示时,表示素材创建成功。在 **素材列表** 中,您可查看刚创建 的素材信息。

 $\pm$  1.1  $\pm$  2.2

# **7.3.2. 管理素材**

在 **素材管理** 页面上的 **素材列表** 中,展示了所有已创建的素材信息,您可搜索目标素材,查看、编辑并下载 素材。

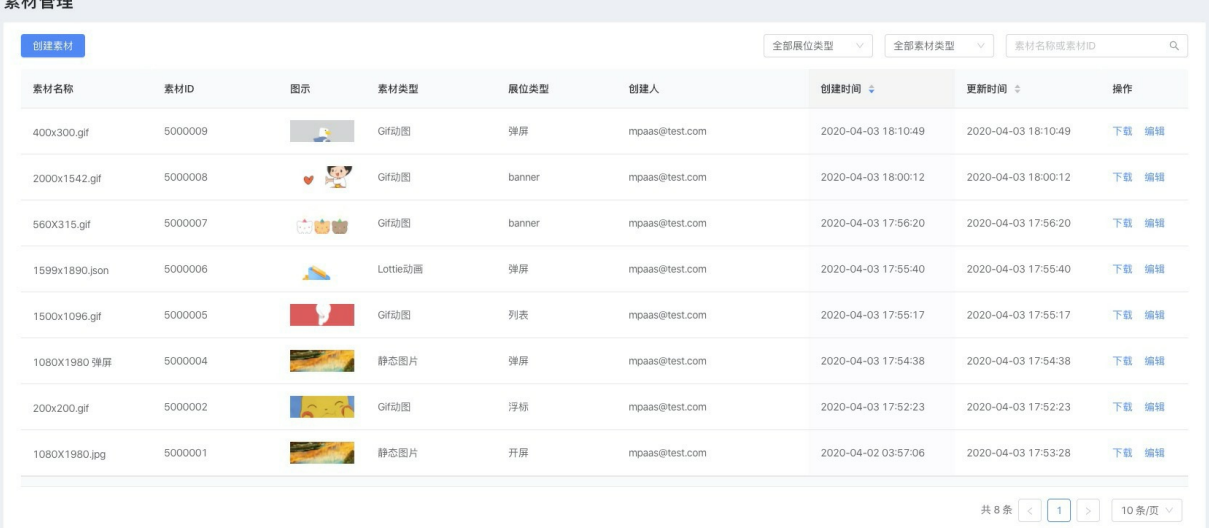

素材列表按各素材的 **创建时间** 进行倒序排列,列表中展示的素材信息包括:

- 素材名称
- 素材 ID:创建素材成功后,由系统自动生成,用于唯一标识素材。
- 图示:展示各素材的缩略图,将光标移至缩略图上,即可对素材进行预览。
- 素材类型
- 展位类型
- 创建人:展示创建对应展位的用户账号。
- 创建时间:素材完成创建的时间。
- 更新时间:更新指编辑素材。
- 操作:通过 **操作** 列,可编辑素材和下载素材。

#### **搜索素材**

您可根据素材应用的展位类型、素材类型、素材名称或 ID 关键字在素材列表中搜索目标素材。操作方法如 下:

- 1. 在列表右上方的相应搜索框中,选择展位类型、素材类型或者输入素材名称/ID 关键字。
- 2. 点击 **搜索** 按钮,搜索符合所有条件的素材。

#### **编辑素材**

您可编辑素材信息,操作方法如下:

- 1. 在素材列表中,点击目标素材对应 **操作** 列的 **编辑**,进入 **修改素材** 页面。
- 2. 修改素材信息,操作方法以及参数说明参见 [创建素材](#page-94-0)。

#### **下载素材**

您可下载素材,操作方法如下:

在素材列表中,点击目标素材对应 **操作** 列的 **下载**,即可下载对应的素材。

# **7.4. 活动管理**

# **7.4.1. 关于活动单元**

活动单元指围绕一个营销目的创建的一系列营销活动的集合。在一个活动单元下,可以有多个同主题的活 动。在智能投放中,通过活动单元对营销活动进行管理。

一个活动单元,包含以下信息:

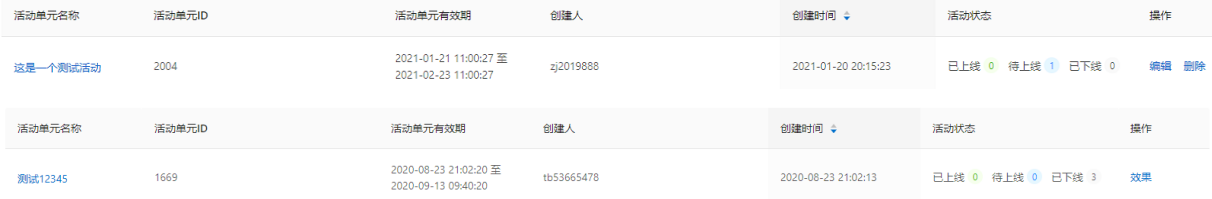

**活动单元名称**:活动单元的名字。在创建活动单元的时候填写。

- 活动单元 ID: 活动单元的编号。在创建活动单元的时候由系统自动分配。
- **活动单元有效期:活动单元的有效期取决于该活动单元中包含的活动的开始时间和结束时间。当活动单元** 内包含多个活动时,活动单元的有效期起始于最早开始的活动的开始时间,结束于最晚结束的活动的结束 时间。
- **创建人**:活动单元的创建者。
- **创建时间**:创建活动单元的系统记录时间。
- **活动状态**:活动单元中所包含的每个活动的独立状态。活动状态有已上线、待上线和已下线三种。
- **操作**:对活动单元可进行的操作。
	- 当活动单元中所有活动都处于待上线状态,或活动单元下无任何活动时,可以对活动单元进行编辑或删 除。
	- 当活动单元中有活动处于非待上线状态(已上线或已下线)时,只可查看活动单元的效果。

# **7.4.2. 创建活动单元**

一个活动单元下可以创建多个同主题的活动。本文介绍创建活动单元的具体操作过程。

#### **操作步骤**

登录 mPaaS 控制台, 选择目标应用, 完成以下步骤以创建活动单元:

- 1. 在左侧导航栏中,点击 **智能投放** > **活动管理**,进入 **活动管理** 页面。
- 2. 点击 **创建活动单元** 按钮,页面上弹出 **创建活动单元** 对话框。

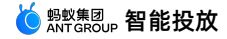

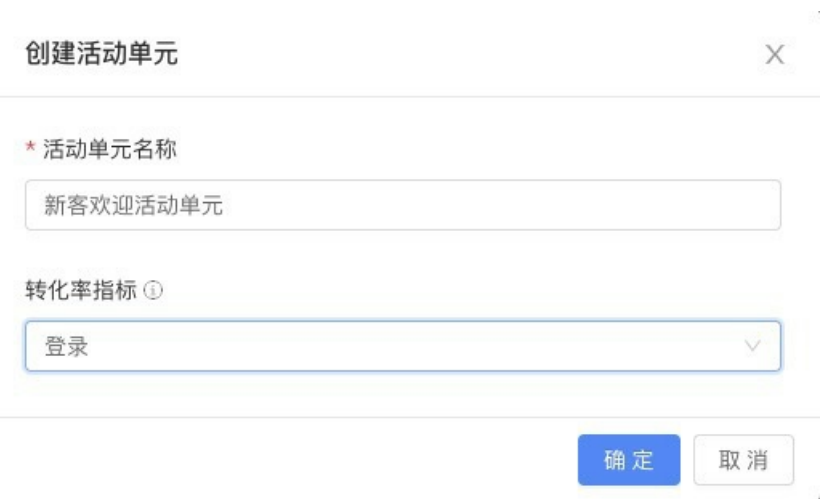

在对话框内,配置活动单元信息:

- **。 活动单元名称(必填):最多输入 30 个字符,且不能与已有活动单元名称重复。**
- 转化率指标(非必填):可以选择活动关联的移动分析(MAS)事件*,*事件发生即表示活动目标达成, 即完成转化。若不选择移动分析事件,则默认活动转化率 = 点击设备量/曝光设备量。

例如,针对双十一促销的营销活动单元,关联登录事件,客户端发生登录事件时,即表示活动单元的目 标达成。

3. 点击 **确定** 按钮,保存活动单元信息。

创建活动单元完成后,页面上弹出 **选择活动类型** 对话框,此时已进入创建活动流程,您可直接创建活 动。关于创建活动的详细操作说明,参见 [创建活动](#page-98-0)。

# <span id="page-98-0"></span>**7.4.3. 创建活动**

本文将指导您如何创建一个营销活动。

整个过程将分为以下四步:

- 1. [配置基本信息](#page-98-1)
- 2. [配置投放人群](#page-100-0)
- 3. [配置营销事件](#page-103-0)
- 4. [配置营销动作](#page-104-0)

#### **关于营销活动**

智能投放支持 **互动营销活动** 和 **主动营销活动** 两种营销活动。主动营销支持对目标人群的直接营销推广活 动,即投放广告;互动营销支持在用户发生某个/多个行为时才触发定向的营销推广活动,支持投放广告和推 送消息两种营销动作。您可基于实际业务场景,选择创建对应模式的营销活动。

在一个活动中,智能投放同时支持广告投放和消息推送两种营销触达方式,您可使用文本、图片以及动图等 素材(物料)进行广告投放;也可创建推送,在活动生效后,即对目标受众投放广告并且推送消息。

#### **前提条件**

创建活动前,您已创建好素材、展位、人群、事件以及活动单元。

#### <span id="page-98-1"></span>**步骤一:配置基本信息**

1. 登录 mPaaS 控制台,选择目标应用后,从左侧导航栏进入 **智能投放** > **活动管理**,进入 **活动管理** 页面。

2. 在活动单元列表中,点击目标活动单元的名称,进入活动配置台。

- 3. 点击 **添加活动** 按钮,选择要创建的活动类型,即 **主动营销活动** 或 **互动营销活动**。
- 4. 配置活动的基本信息。

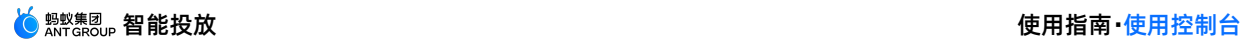

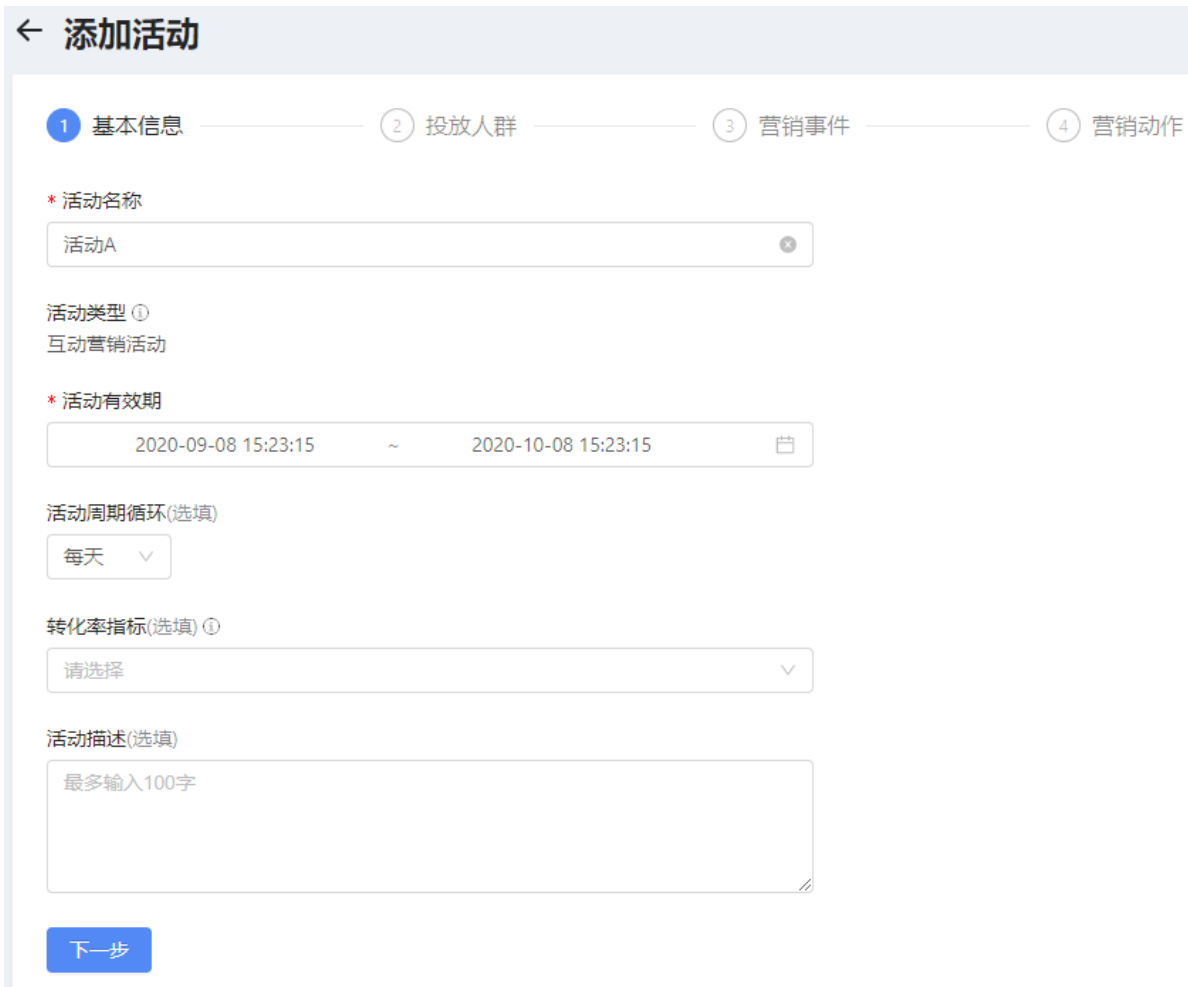

### 关于活动的基本信息的说明,参见下表。

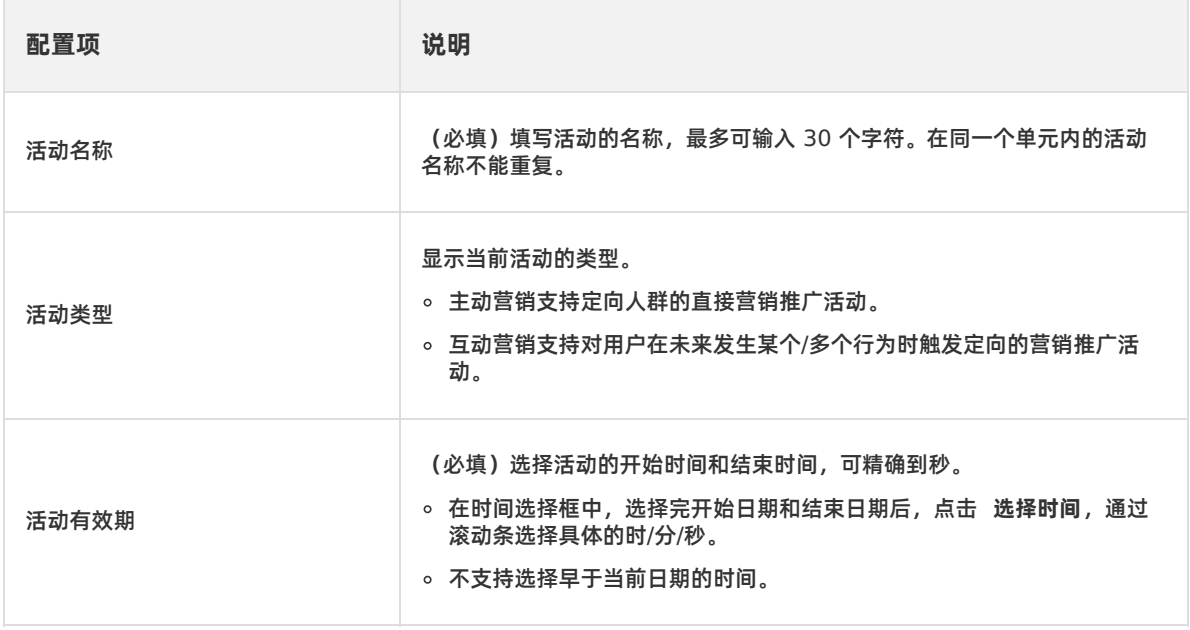

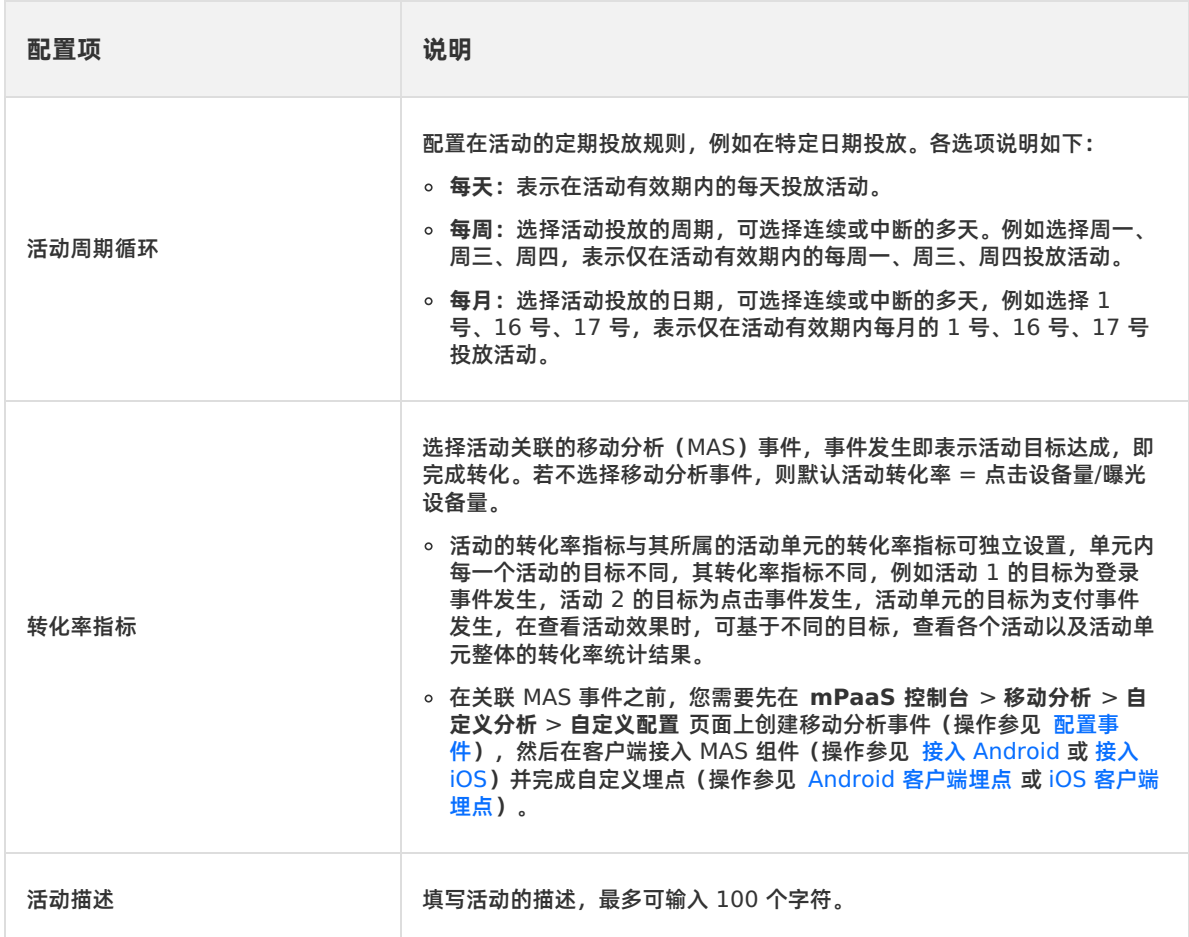

5. 基本信息配置完毕后,点击 下一步,选择投放人群。

# <span id="page-100-0"></span>**步骤二:配置投放人群**

在 **投放人群** 配置页面,配置活动的投放人群。可选择目标人群、白名单人群,同时可从圈选的人群中,筛选 符合平台、城市、版本等条件的目标人群。

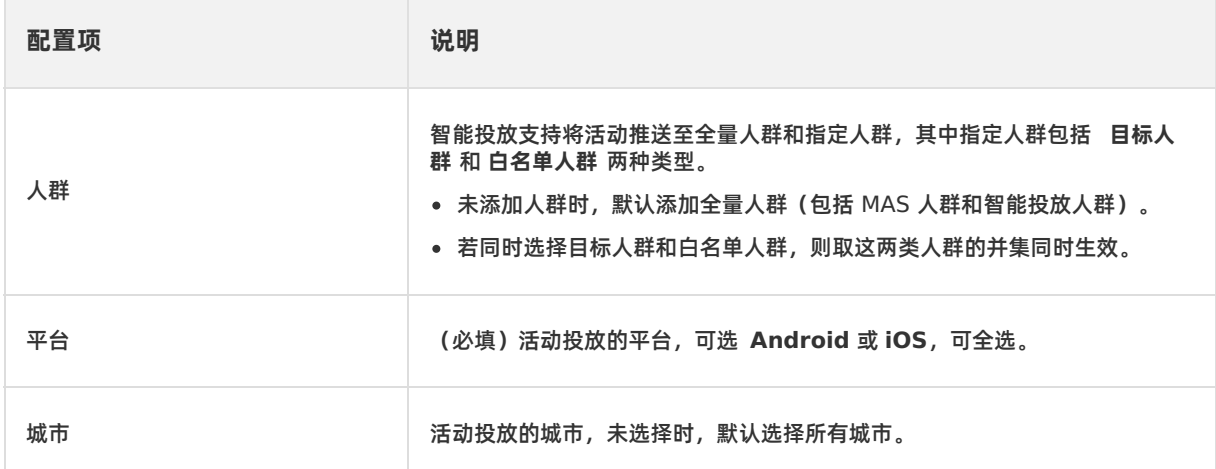

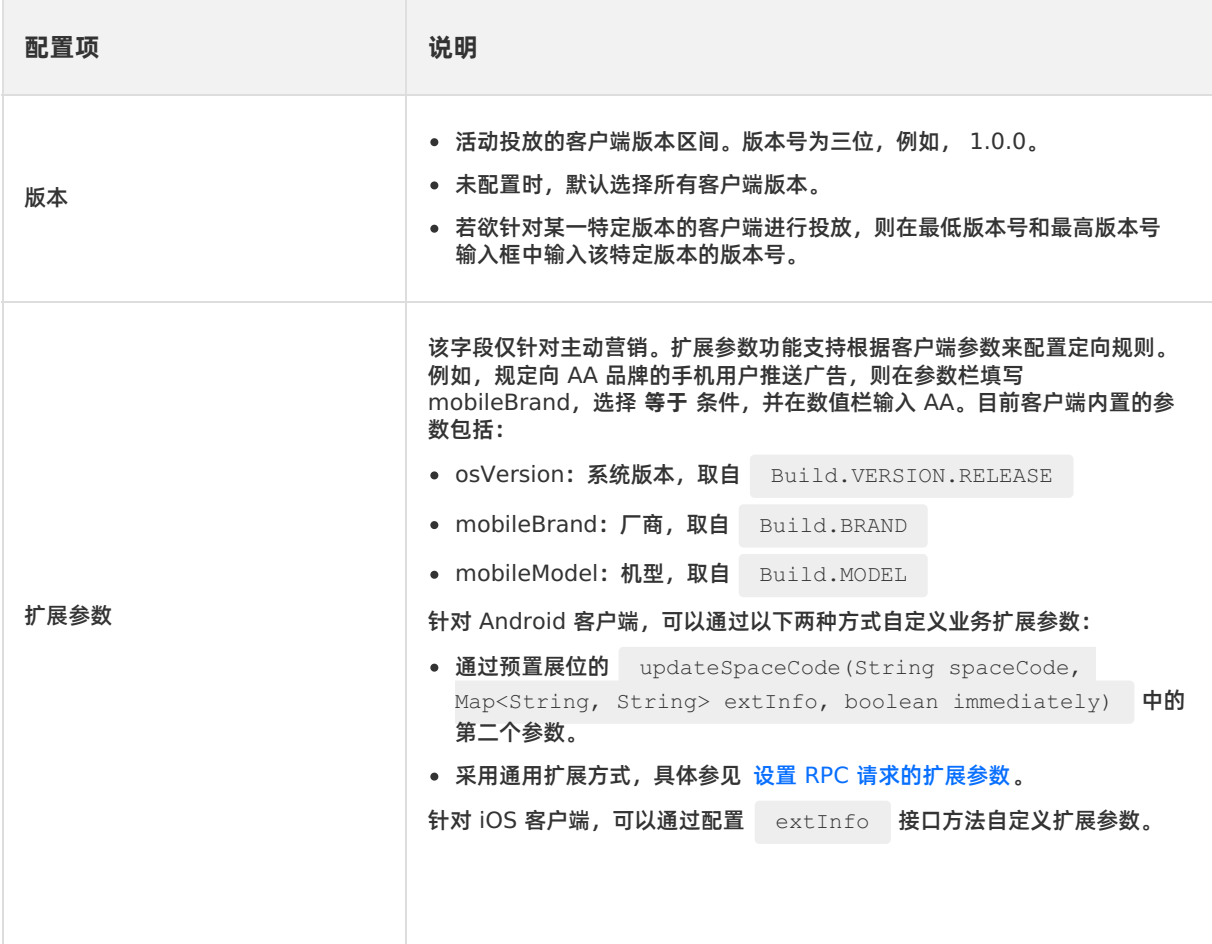

下面分别对添加目标人群和白名单人群的操作进行详述。

### **添加目标人群**

- 1. 在 **人群** 区域勾选 **目标人群**。
- 2. 在页面上新增的人群选择框中,点击 **+添加** 按钮。
- 3. 在页面右侧显示 **选择目标人群** 弹窗中选择已经创建好的人群。 您也可以点击 **选择目标人群** 窗口右上角 的 **创建智能投放人群** 按钮,添加新的人群。更多信息,请参见 [创建人群](#page-71-1)。

弹窗内的列表中,显示了移动分析人群以及手动创建的智能投放人群。您可以根据人群来源,以及群名称 或人群 ID 关键字在列表中搜索目标人群。

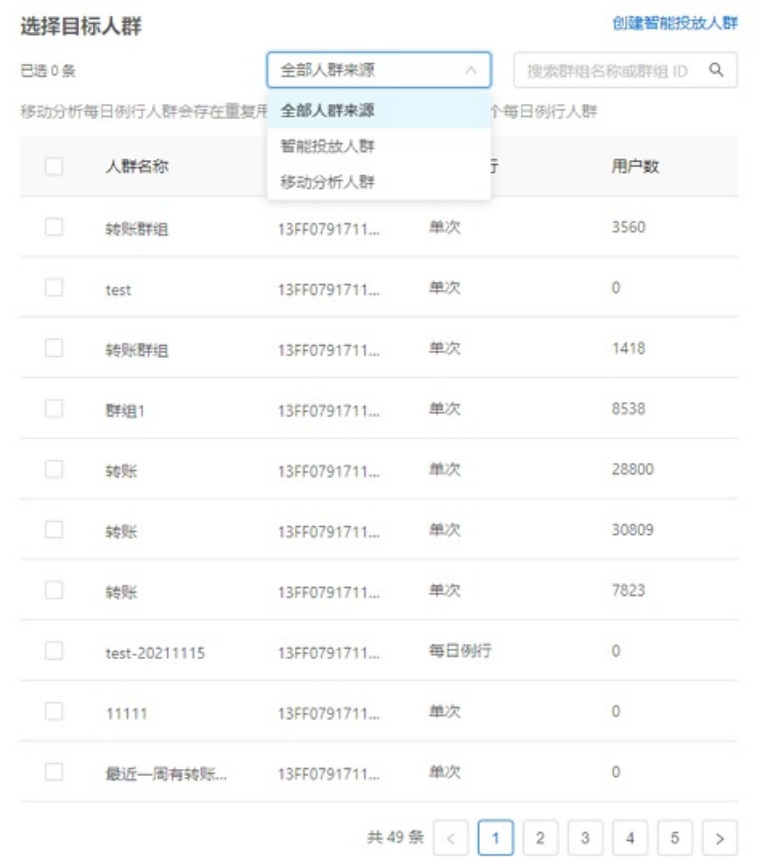

- 4. 在列表中选择目标人群,可多选。选择完成后点击 **确定**。
	- 在一个人群选择框内添加多个人群时,取这些人群的交集作为活动投放的目标人群。
	- 鼠标悬浮在人群选择框中的人群上,点击出现的删除图标,即可删除该人群。

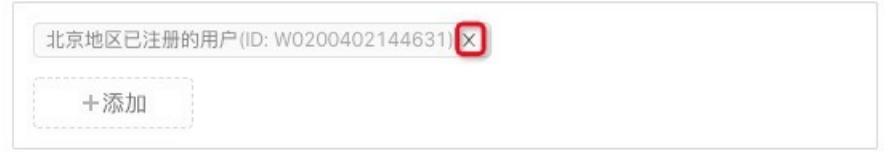

- 5. (可选)再次点击 **+ OR** 按钮,参考上述步骤,添加一个人群或一个多人群交集。
	- 各个人群选择框之间的关系为或,即在添加了多个人群选择框(人群交集)时,取并集。
	- 当有两个及以上的人群选择框时,可以点击右上角的删除图标,即可删除对应人群选择框。

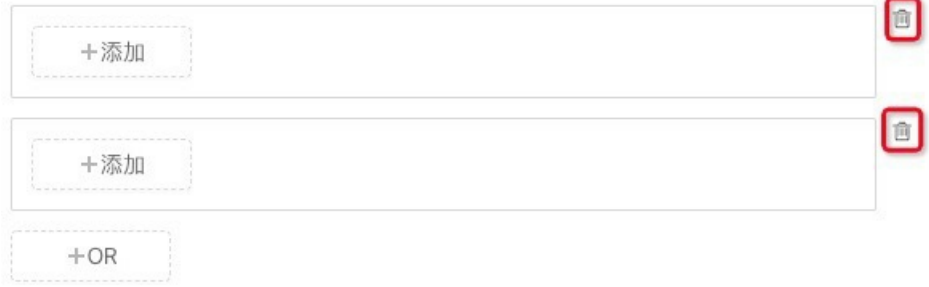

### **添加白名单人群**

- 1. 在 **人群** 区域勾选 **白名单人群**。
- 2. 在页面上新增的人群选择框中,点击 **+ 添加** 按钮。

#### 3. 在页面右侧显示 **选择目标人群** 弹窗中选择已经创建好的人群。 您也可以点击 **选择白名单** 窗口右上角的 **创建智能投放人群** 按钮,添加新的人群。更多信息,请参见 [创建人群](#page-71-1)。

**② 说明** 

白名单人群来源仅支持智能投放人群。

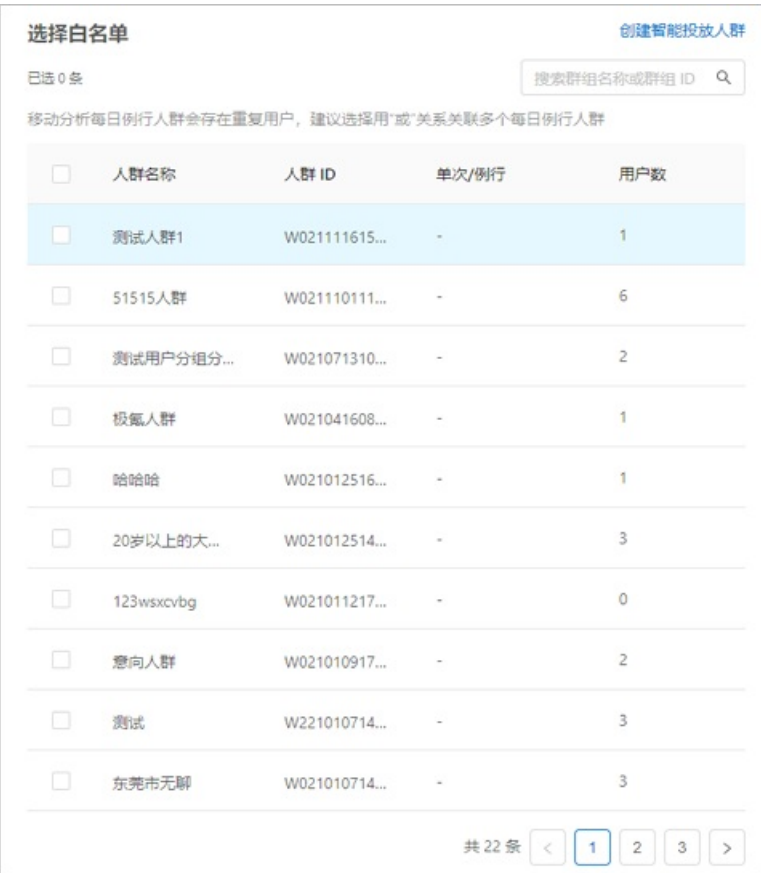

4. 在列表中选择目标人群,可多选。选择完成后点击 **确定**。

在人群选择框内添加多个人群时,取这些人群的并集作为活动投放的白名单人群。

在目标人群和白名单人群并存的时候,取这些人群的并集作为活动投放的人群。

在配置完投放人群后,进入下一步,配置营销事件。

### <span id="page-103-0"></span>**步骤三:配置营销事件**

**② 说明** 主动营销活动无需配置营销事件,可跳过该步骤。

在 **营销事件** 页面,添加触发营销动作的营销事件,即预先创建的移动分析事件。

营销事件只出现在互动营销活动的创建流程中。对于互动营销活动,需要在用户(活动的投放人群)发生营 销事件时触发活动的营销动作(投放展位或信息推送)。因此,需要配置触发营销动作的营销事件。

具体操作如下:

1. 在 **时间** 选择框中,选择目标时间段。只可选择在活动有效期内的时间段。

2. 在 **做过** 下拉列表框中,选择您预先创建的移动分析事件。

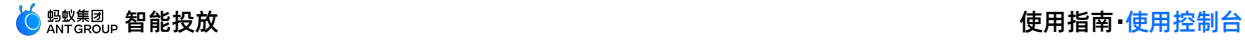

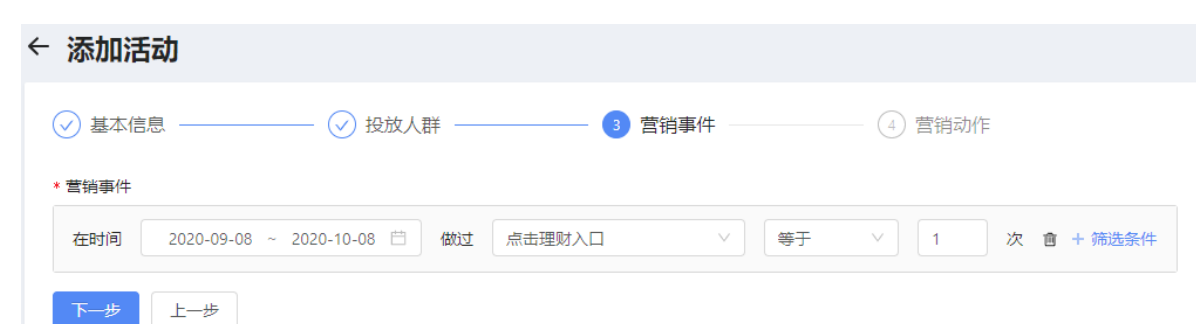

- 3. 选择移动分析事件触发营销动作的判断条件,可以选择 **大于**、**等于** 或 **小于**。
- 4. 选择移动分析事件触发营销动作的临界值,即移动分析事件的发生次数。
- 5. 点击 **+ 筛选条件** 按钮,添加移动分析事件触发营销动作的筛选条件。
	- i. 在 **属性** 下拉列表框中选择需要筛选的移动分析事件的属性。
	- ii. 选择筛选条件成立的判断条件,可以选择 **等于**、**不等于**、**包含** 或 **不包含**。
	- iii. 选择筛选条件属性对应的属性值。

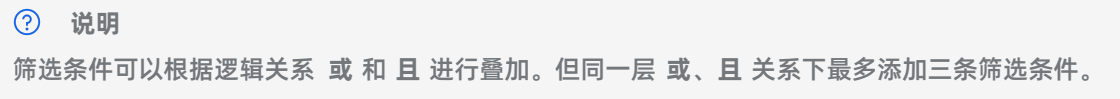

6. 点击 **下一步**,进入 **营销动作** 页面,配置营销动作。

### <span id="page-104-0"></span>**步骤四:配置营销动作**

智能投放提供 **投放展位** 和 **信息推送** 两种营销动作。在主动营销活动中,可以采用投放展位的营销动作;在 互动营销活动中,可以采用投放展位和信息推送两种营销动作,可二者选其一,也可以同时使用。

下面分别对这两种营销动作的设置进行详述。配置完营销动作并提交,即表示您已完成创建一个营销活动。

#### <span id="page-104-1"></span>**投放展位**

一个活动可以投放到多个展位。完成以下操作添加展位:

1. 在 **投放展位** 栏下,点击 **+ 添加展位** 按钮。

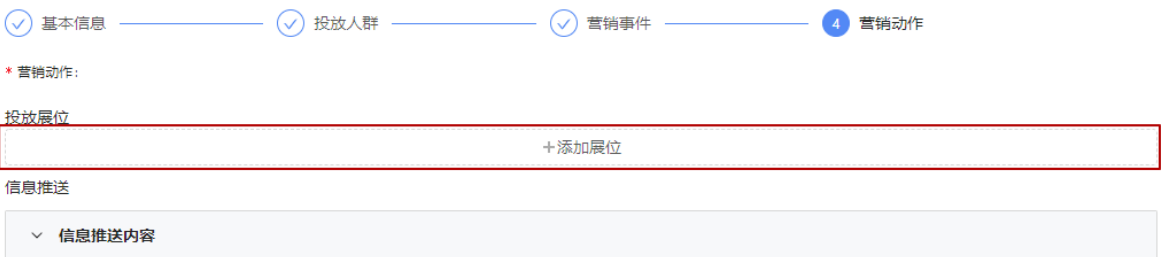

2. 在页面右侧出现的 **选择展位** 弹窗中,选择您要添加的展位,点击 **确定**。

弹窗内的列表中显示了已创建的展位信息,可输入展位名称或 ID 搜索目标展位,或根据展位类型、展位 素材类型筛选展位。如无合适的展位可选,可单击 **创建展位** 即时创建展位,操作方法参见 [创建展位](#page-81-0)。

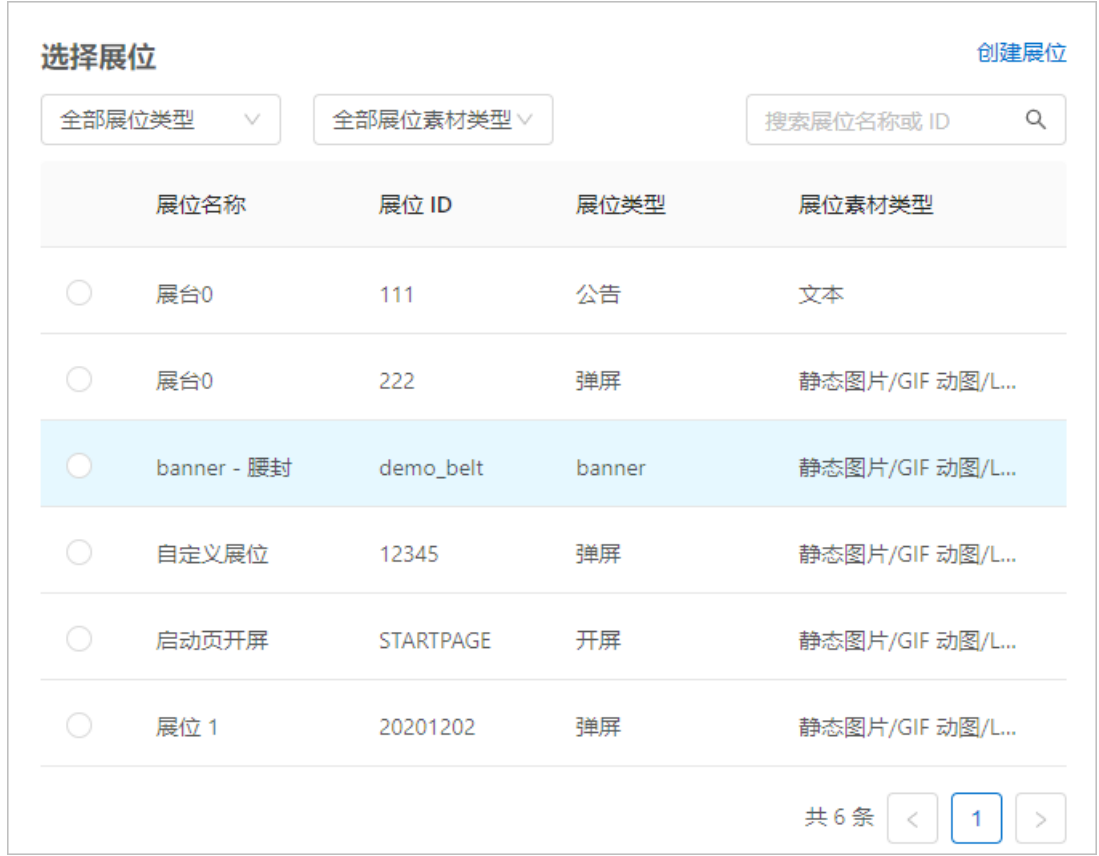

3. 页面上新增所选展位的编辑卡片,点击其中的 **+ 添加物料** 按钮,添加物料(活动投放于该展位的广告物 料),最多可以添加三套广告物料。 展位编辑卡片内右侧提供了展位的实时预览,可根据添加的物料实时 刷新展示。

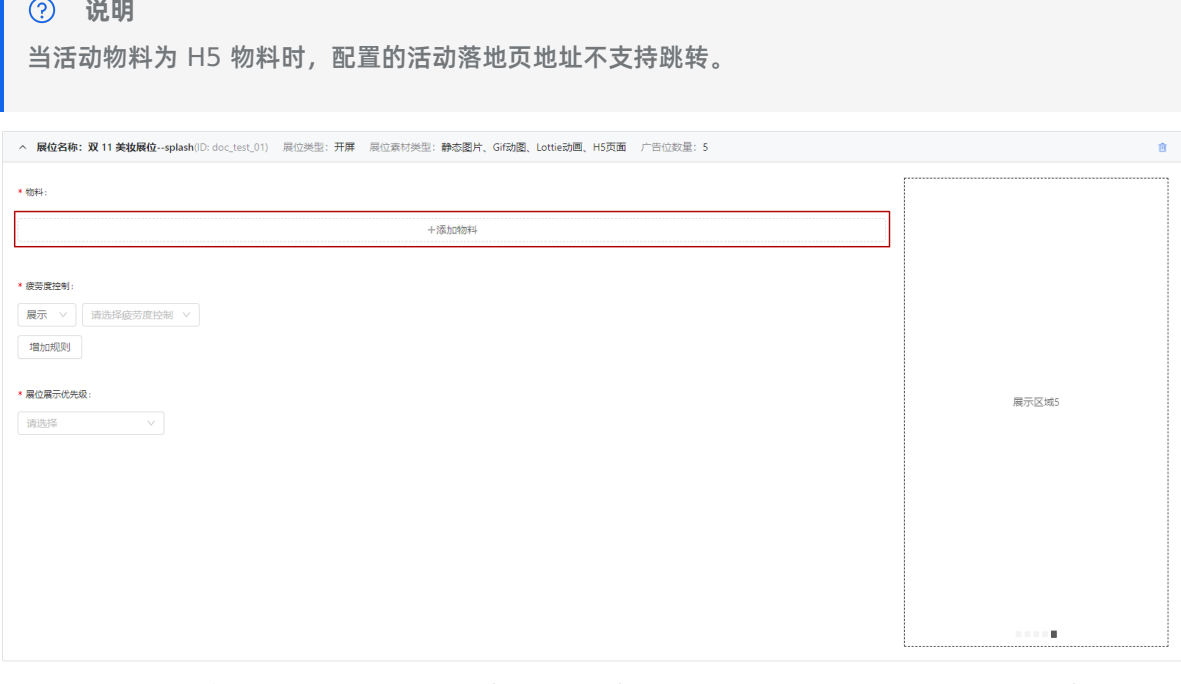

一个展位内可添加多个物料。由于不同类型的展位支持的素材类型不同,因而最终在活动中添加的物料类 型也不同。更多信息,请参见 [关于展位](#page-73-0)。

4. 配置展位的 **疲劳度控制** 规则。配置物料在展位内展示的疲劳度控制规则,点击 **增加规则** 按钮,可添加多 个规则。

一个展位包含一个或者多个广告位,一个广告位可展示一个活动物料,调用展位资源的活动下需要被展示 的每一个活动物料可通过执行疲劳度规则灵活交叉在展位展示。

一次疲劳度规则的作用对象是当前活动调用的某一个展位下的所有活动物料。假设当前展位的疲劳度规则 为一天展示两次,则红框内两个物料的展示策略均为一天内可面向同一个用户重复展示两次。当这两个物 料在一天内面向同一个用户均完成了两次曝光后,当前展位当天再一次对此用户展示时,当前活动的这两 个物料都不再会被展示。

智能投放支持的疲劳度控制规则参见下表:

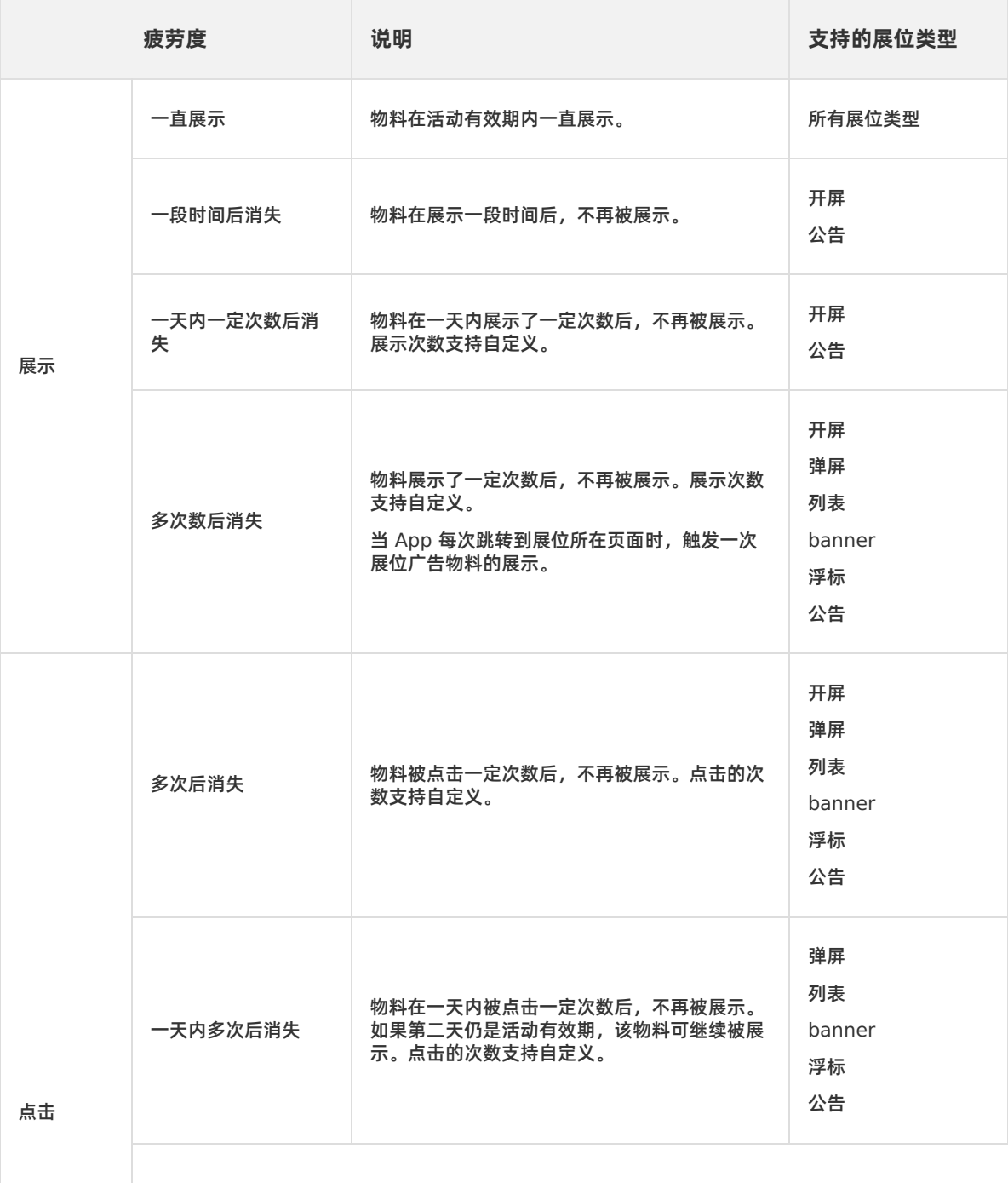

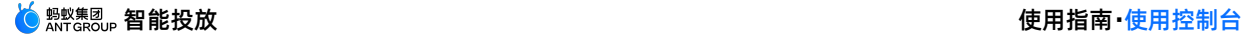

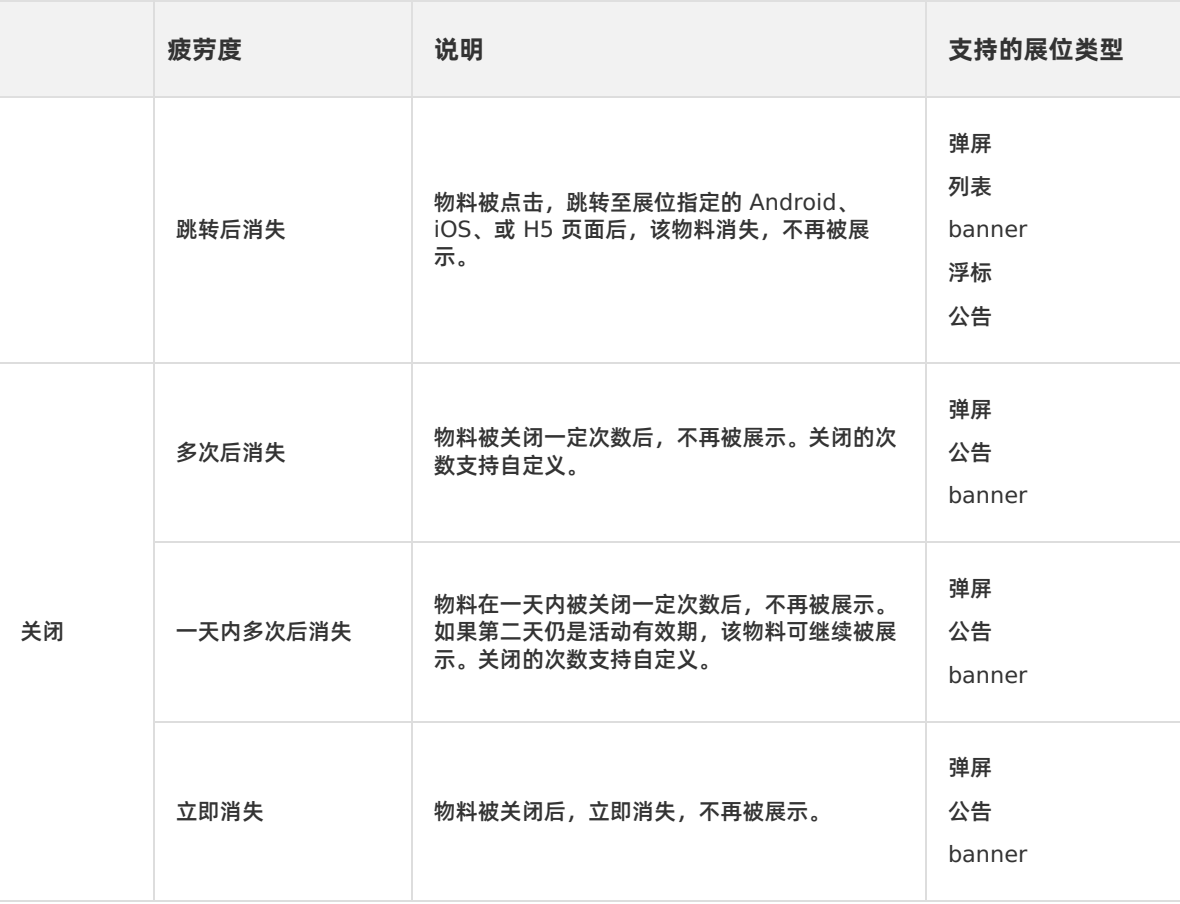

**② 说明** 

**展示 - 一直展示** 规则不能与其他规则搭配使用,否则会到导致 **展示 - 一直展示** 规则失效。

添加了 **点击 - 多次后消失** 或者 **点击 - 一天内多次后消失** 规则时,即使物料无跳转地址,物料的点击 次数仍会被记录。

#### 5. 配置 **展位展示优先级**。

- 同一展位内广告位资源分配规则(以下按规则的优先级从高到低进行阐述):
	- **活动优先级**:根据展位展示优先级(通过控制台人为配置的活动对展位的使用优先级)判断,即优先 级较高的活动优先展示。
	- **活动上线时间**:相同优先级的活动竞争同一个展位资源时的排序逻辑为活动新鲜度,即最新上线的活 动优先展示。
	- 额外规则:处于有效期最后一天的活动优先展示。当多个活动在上述两个规则下优先级相同时, 其中 处于有效期最后一天的活动的物料优先展示。针对符合此条件的活动,"活动上线时间"规则暂时失 效。

活动物料展示说明:

当展位的广告位数量 ≥ 展位内需要展示的物料数量时,所有物料根据活动优先级、活动新鲜度以及 物料新鲜度综合作用排序展示。
■ 当展位的广告位数量 < 展位内需要展示的物料数量时,所有物料根据活动优先级、活动新鲜度以及 物料新鲜度综合作用排序,取和当前展位的广告数相等的前 N 个物料排序展示。

例如,当前有一个包含了三帧轮播广告位的展位,同时被活动 A、活动 B、活动 C 和活动 D 同时调用 面向同一个用户有展示需求,每个活动均有两个物料展示需求,活动 A 和活动 B 优先级设置为高,活 动 C 优先级设置为中,活动 D 优先级设置为低,即当前活动 A、B 的四个物料有优先展示权,且活动 A 较活动 B 更早上线,活动 A 比活动 B 早一天下线,那么,在活动 A 在线非最后一天的情况下,三帧 广告位会依次分配给活动 B 的物料 2、物料 1 和活动 A 的物料 2;在活动 A 有效期的最后一天的情况 下,这三帧广告位会依次分配给活动 A 的物料 2、物料 1 和活动 B 的物料 2。

此示例为不考虑每个物料疲劳度规则作用,结合每个物料的疲劳度规则作用,活动 C 和活动 D 的物料 也有机会对同一个用户曝光,即能让当前展位资源得到更大有效利用。

6. (可选)再次点击 **+ 添加展位** 按钮,参考上述步骤,添加一个新的展位,上传一套或多套广告创意。

如要删除展位,则单击投放展位区域右上方的删除图标确认删除即可。

#### **信息推送**

只有互动营销活动支持信息推送,且一个互动营销活动内只支持添加一次信息推送。

**② 说明** 

客户端依赖消息推送组件,需要优先初始化消息推送并绑定用户 ID 和 token 标识,再触发营销事件。

完成以下操作添加推送:

- 1. 在 **信息推送** 栏下,点击 **+ 添加推送** 按钮,页面上新增 **信息推送内容** 编辑卡片。
- 2. 点击 **+ 添加物料** 按钮,添加物料(活动推送的物料)。最多可以添加三套推送物料。 信息推送内容卡片 内右侧提供了消息的预览,可根据添加的物料实时刷新展示。

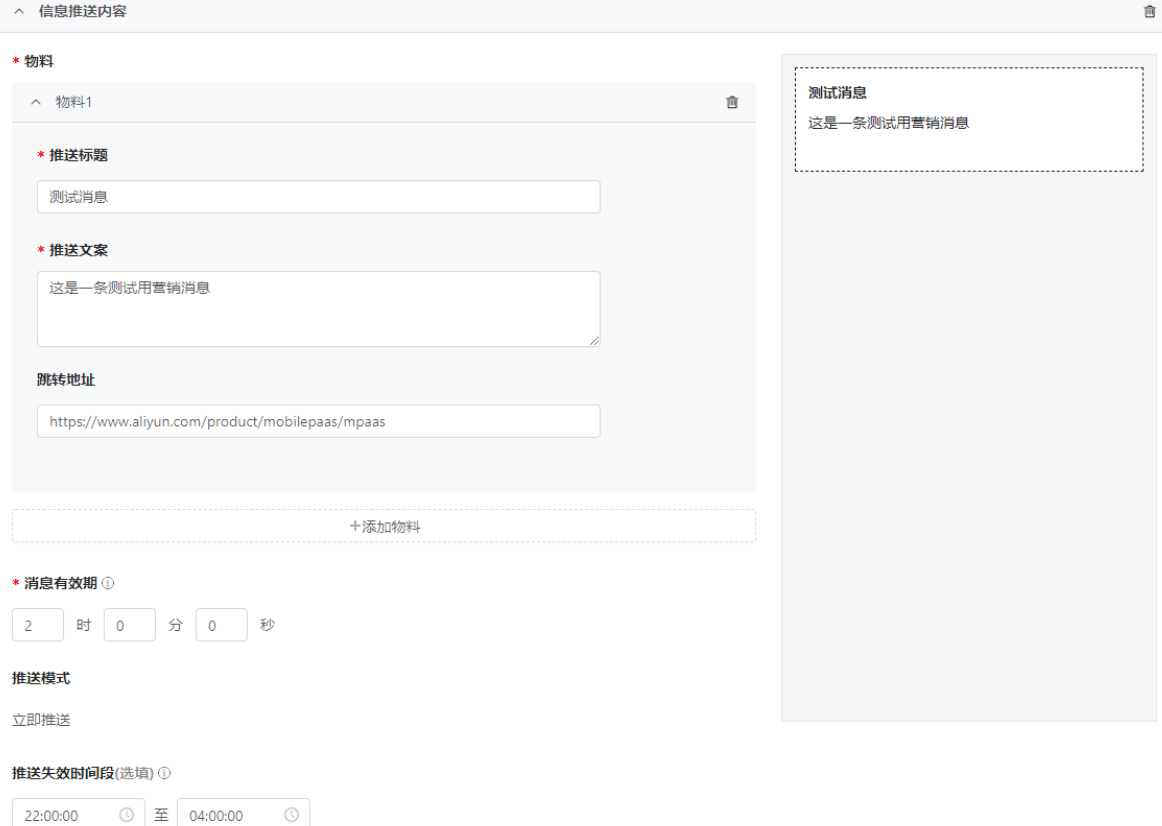

信息推送中,每个物料需要配置的信息详见下表。

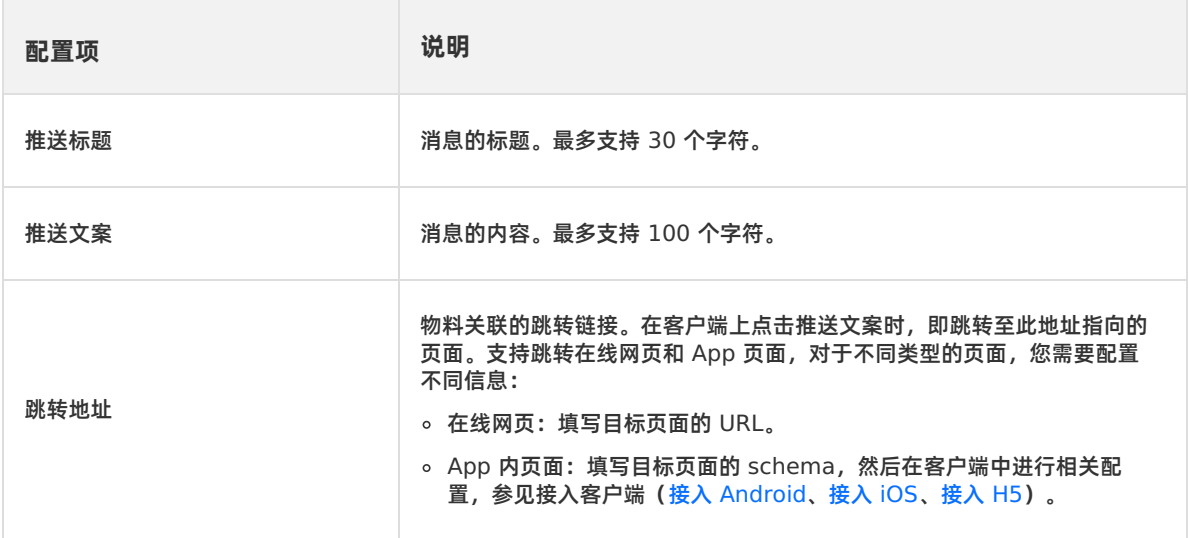

#### 3. 设置消息有效期和推送失效时段。

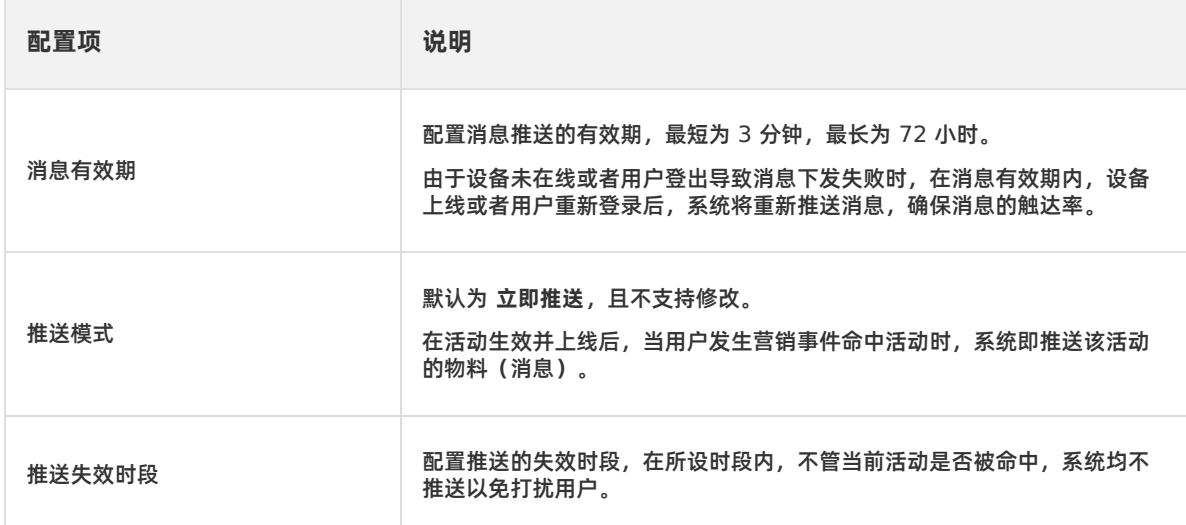

#### 4. 确认信息无误后,点击 **提交** 即可。

# **7.4.4. 管理活动**

在活动单元的活动配置台中,展示了单元内包含的所有活动信息,您可搜索目标活动,查看、编辑或删除活 动。

#### **搜索活动**

您可根据活动状态、活动类型以及活动名称/ID 关键字在活动配置台中搜索目标活动,操作方法如下:

1. 在活动配置台页面右上方的相应搜索框中,选择活动状态、活动类型或者输入活动名称/ID 关键字。

2. 点击 搜索 按钮, 系统将筛选出符合所有条件的活动, 并在活动配置台中展示相应的活动卡片。

#### **查看活动列表**

在 **活动管理** 页面上的 **活动单元列表** 中,点击活动单元的名称,即可进入该活动单元的活动配置台。

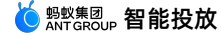

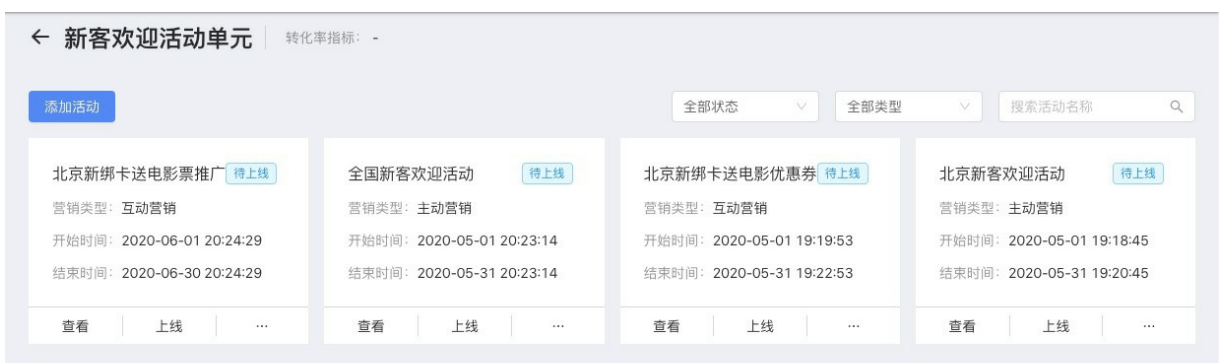

在活动配置台中展示了如上图所示的各个活动卡片,各卡片按活动的创建时间进行倒序排列,最新创建的活 动会展示在最前方。每个卡片中展示的信息包括:

- **活动名称**
- **营销类型**
- **开始时间**
- **结束时间**
- **活动状态**

活动的状态有 **待上线**、**已上线**、**已下线** 三种。

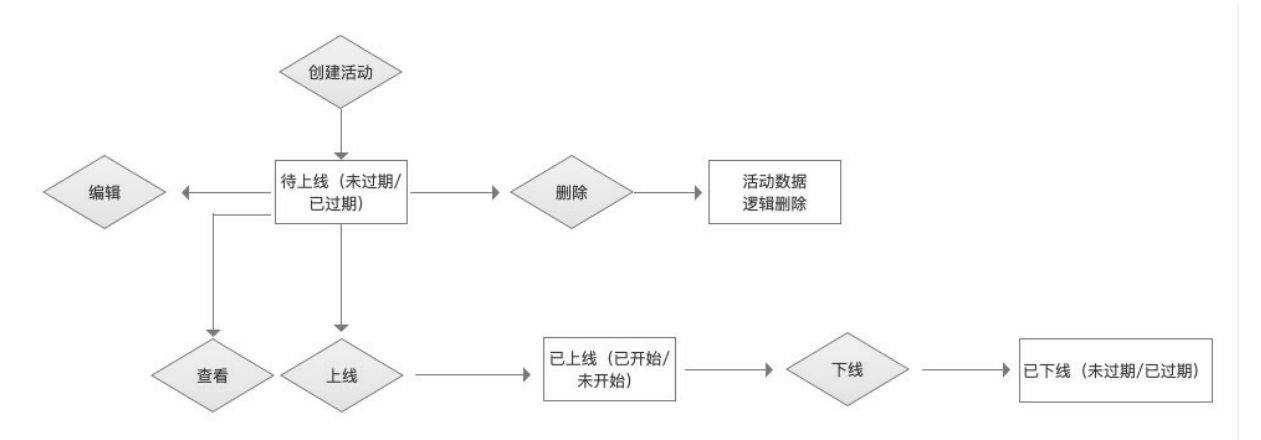

各状态及其含义如下:

- **待上线**:表示活动未上线。包括以下两种状态:
	- 待上线(未过期):活动待上线,且活动未过期。
	- 待上线(已过期):活动待上线,但活动已过期。对于待上线状态的活动,可对其进行编辑、删除、和 上线操作。删除活动后活动数据仍会在系统中保留,以便对活动效果进行统计和分析。
- **已上线**:表示活动已上线。包括以下两种状态:
	- 已上线(未开始):活动已上线,但活动未开始。
	- 已上线(已开始):活动已上线,且活动已开始。已上线的活动可以进行下线操作。
- **已下线**:表示活动已下线。包括以下两种状态:
	- 已下线(未过期):活动已下线,且活动未过期。
	- 已下线(已过期):活动已下线,且活动已过期。不管已下线的活动是否过期,下线了的活动都不能重 新上线。

#### **查看活动详情**

在活动列表中,各活动卡片展示了活动的部分信息,如欲获取更多信息,可进入 **活动详情** 页面进行查看。 点击目标活动卡片中的 **查看** 按钮,进入 **活动详情** 页面,查看该活动的详细信息。

#### **编辑活动**

您可编辑活动信息,操作方法如下:

**② 说明** 状态为 **待上线** 的活动支持编辑操作。

1. 点击目标活动卡片中的 **编辑**,进入 **修改活动** 页面。

2. 修改活动信息,操作方法及参数说明参见 [创建活动](#page-98-0)。

**上线/下线活动**

**上线活动**

创建活动后,活动并不会自动生效,您必须手动上线活动,使活动生效。点击目标活动卡片中的 **上线**,上线 该活动。

**说明**

状态为 **待上线** 的活动支持上线操作。

- **活动未过期: 在弹出的提示框中, 点击 确定 按钮, 确认上线。**
- **活动已过期**:在弹出的提示框中,点击 **确定** 按钮,进入 **修改活动** 页面,修改活动有效期后,再上线活 动。

**② 说明** 

**对于已过期的活动,您需要修改活动的有效期,使活动未过期,然后再上线活 动。**

#### **下线活动**

对于在活动有效期内已上线的活动,您可手动下线活动,使活动失效。点击目标活动卡片中的 **下线**,下线该 活动。

**② 说明** 

状态为 **已上线** 的活动支持下线操作。对于已上线的活动,到活动结束时间时,系统将自动执行下线操 作。

#### **删除活动**

您可删除活动,操作方法如下:

- 1. 点击目标活动卡片中的 **∙∙∙** 按钮,在弹出的菜单栏中,选择 **删除**。
- 2. 在弹出的提示框中,点击 **确定** 按钮,确认删除。

#### **② 说明**

状态为 **待上线** 的活动支持删除操作。删除活动后活动数据仍会在系统中保留,以便对活动效果进行统 计和分析。

# **7.4.5. 管理活动单元**

活动单元的管理操作包括搜索、编辑、删除活动单元,以及查看活动单元下的活动效果。

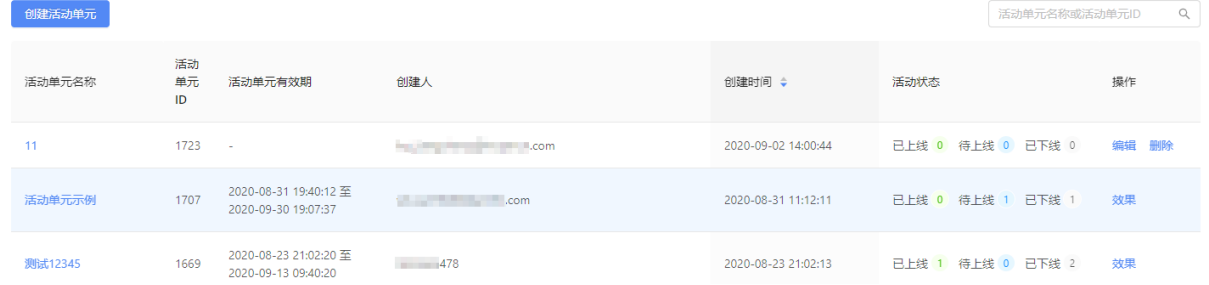

#### **搜索活动单元**

您可根据活动单元名称或 ID 关键字在列表中搜索目标活动单元。操作方法如下:

- 1. 在列表右上方的搜索框中输入活动单元名称/ID。
- 2. 点击 搜索 按钮, 在列表中搜索符合条件的活动单元信息。

#### **编辑活动单元**

**② 说明** 

活动单元内存在已上线活动时,活动单元不支持编辑,对应 **操作** 列无 **编辑** 操作入口。

您可编辑活动单元信息,包括活动单元名称和转化率指标,操作方法如下:

- 1. 在列表中,点击目标活动单元对应 **操作** 列的 **编辑**。
- 2. 在弹出的 **修改活动单元** 对话框内,修改活动单元信息,参数说明参见 [创建活动单元](#page-97-0)。
- 3. 点击 **确定** 按钮,确定修改。

#### **删除活动单元**

**② 说明** 

活动单元内存在活动已上线时,活动单元不支持删除,对应 **操作** 列无 **删除** 操作入口。

#### 删除活动单元的操作方法如下:

- 1. 在列表中,点击目标活动单元对应 **操作** 列的 **删除**。
- 2. 在弹出的提示框中,点击 **确定**,确定删除。

#### **查看活动效果**

在活动单元列表中,点击目标活动单元对应 **操作** 列的 **效果**,您可以从多个维度查看活动单元的活动效果。 通过选择活动,您可以查看活动单元中全部活动或某一活动的活动效果。

当选择查看某一个活动时,还支持查看该活动下全部营销渠道或某一营销渠道的活动效果。

活动效果大盘展示的活动效果信息分为活动概览和活动留存两块。下文是对各模块中展示的统计指标的说 明。

#### **活动概览**

活动概览中提供了数据概览、活动效果转化和活动效果三方面信息。

**数据概览**:以下指标数据均提供日环比信息,即当前所选日期相比前一天的数据变化比。

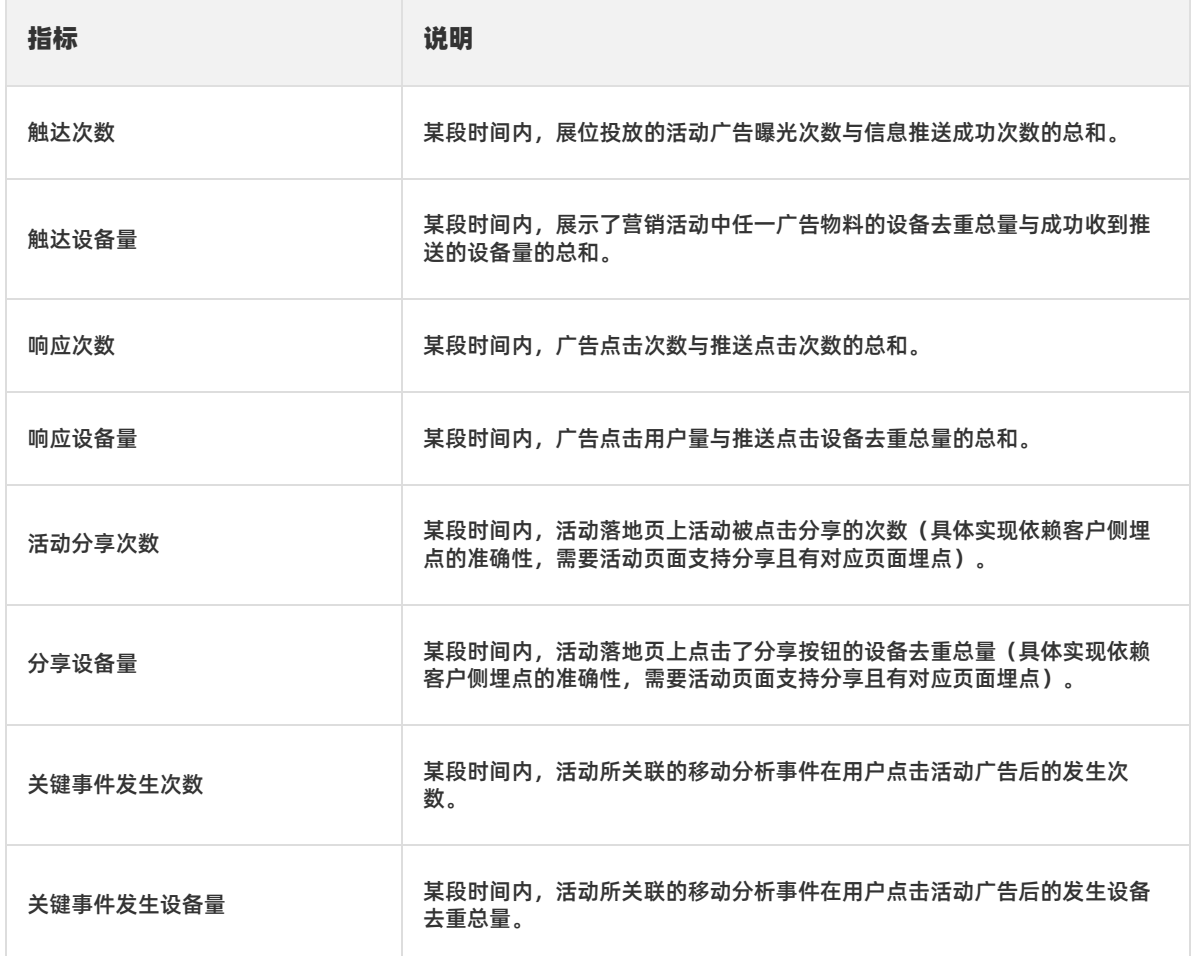

#### **活动效果转化**:以下指标数据均支持从 PV 和 UV 两个维度查看。

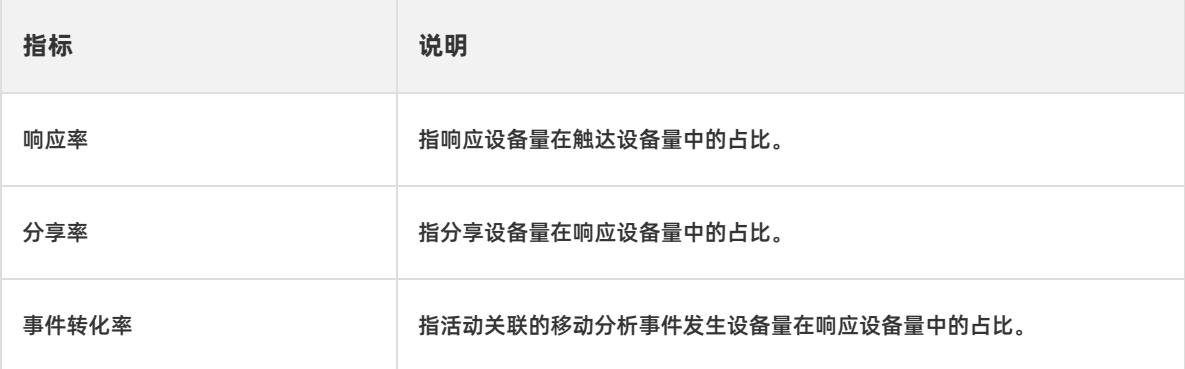

**活动效果**:提供了活动自上线后的触达次数、响应次数、分享次数、关键事件发生次数的变化趋势。支持 从 PV 和 UV 两个维度查看。

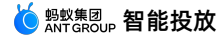

← 年中大促 活动名称: 全部  $\vee$ 重置 活动概览 数据截止日期 ①: 2020-06-29  $\Box$ 数据概览 触达次数 / 触达设备量 ① 响应次数 / 响应设备量 ① 活动分享次数 / 分享设备量① 关键事件发生次数 / 设备量 ① 21701/2888 18851/2765 14524/2544 18220/2460 日环比▲198.00% / 0.00% 日环比▲250.00% / ▲1.00% 日环比▲191.00% / ▲1.00% 日环比▲269.00% / ▲2.00% 活动效果转化  $PV$  UV 86.87% 96.65% 77.05% 响应率 ① 分享率 **①** 事件转化率 ① 活动效果 PV UV 12000 10000 8000 6000 4000 2000  $\circ$  $06 - 19$  $06 - 21$  $06 - 25$  $06 - 27$  $06 - 29$  $06 - 23$ - 触达量 - 响应量 - 分享量 - 关键事件量

**活动留存**

#### 活动留存中提供了从活动投放开始后的活动用户的留存信息。智能投放支持查看投放后的一周内每天、15 日和 30 日的留存信息。活动留存日期默认展示活动截止当前的总天数,最多显示到 30 天。

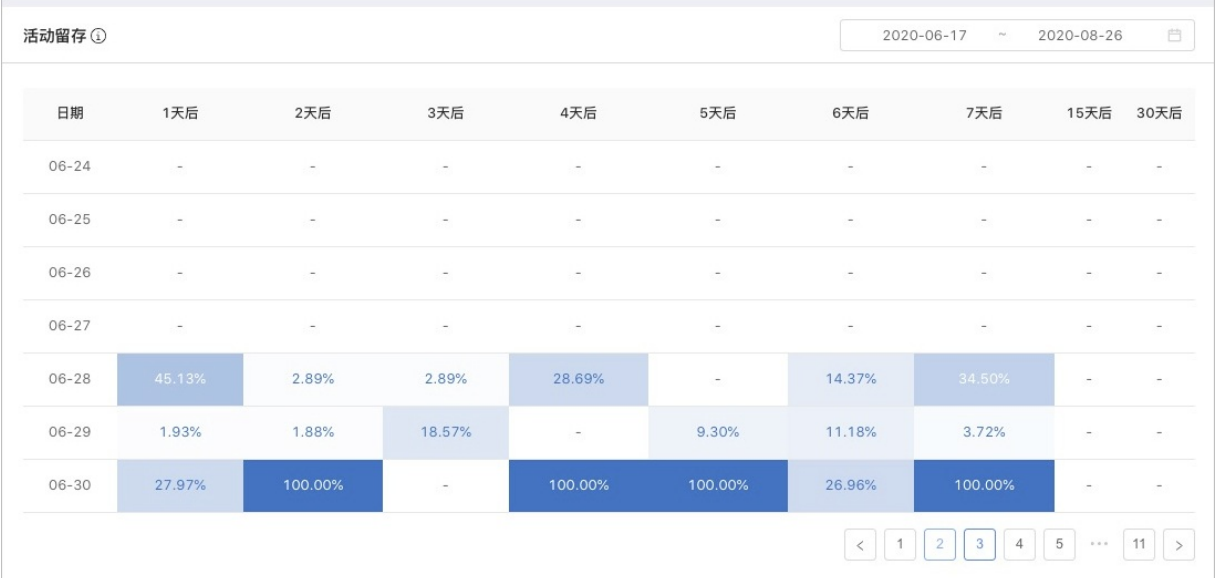

**活动对比**

# **7.5. 推送管理**

推送管理用于对 App 全局的营销活动推送需求的疲劳度进行配置。

推送疲劳度指在单位时长内,对单一用户/设备的推送总量上限。在单位时长内,对某一用户的推送总量到达 所设上限时,即停止对该用户/设备的推送,进入下一个单位时长时间段内,恢复推送。

#### **说明**

上一个推送单位时长内没有推送的消息,在进入下一个推送单位时长时,如果超出了未推送消息的需求 的有效期,不会再被推送。

#### **操作方法**

登录 mPaaS 控制台, 选择目标应用, 通过以下步骤进行推送管理:

1. 在左侧导航栏中,点击 **智能投放** > **资源管理** > **推送管理**,进入 **推送管理** 页面。

2. 点击页面右上角的 **编辑** 按钮,进入编辑模式。

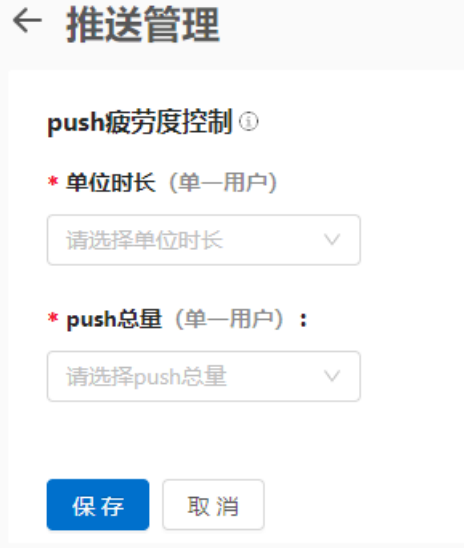

- 3. 配置 push 疲劳度控制。
	- i. 点击 **单位时长(单一用户)**下拉列表框,选择单位时长。可以设置为小时、天、周。
	- ii. 点击 **push总量(单一用户)**下拉列表框,选择单位时长内推送的总量上限,选择范围是 1 到 10 的整 数。
- 4. 点击 **保存** 按钮,保存配置。

# <span id="page-116-0"></span>**7.6. 文案生成**

文案生成是智能投放提供的帮助运营人员为运营活动轻松获得营销文案的能力。凭借这一能力,运营人员只 需提供营销活动相关的基础信息,即可快速生成营销文案。

#### **文案精准生成**

登录 mPaaS 控制台,选择目标应用,完成以下步骤以生成文案:

- 1. 在左侧导航栏中,点击 **智能投放 > 资源管理 > 文案生成** 进入 **文案生成** 页面。
- 2. 设置 **产品名称**、**所属行业**、**发放权益**、**权益用途** 和 **领取方式**。点击 **生成文案**,即可获得营销文案。

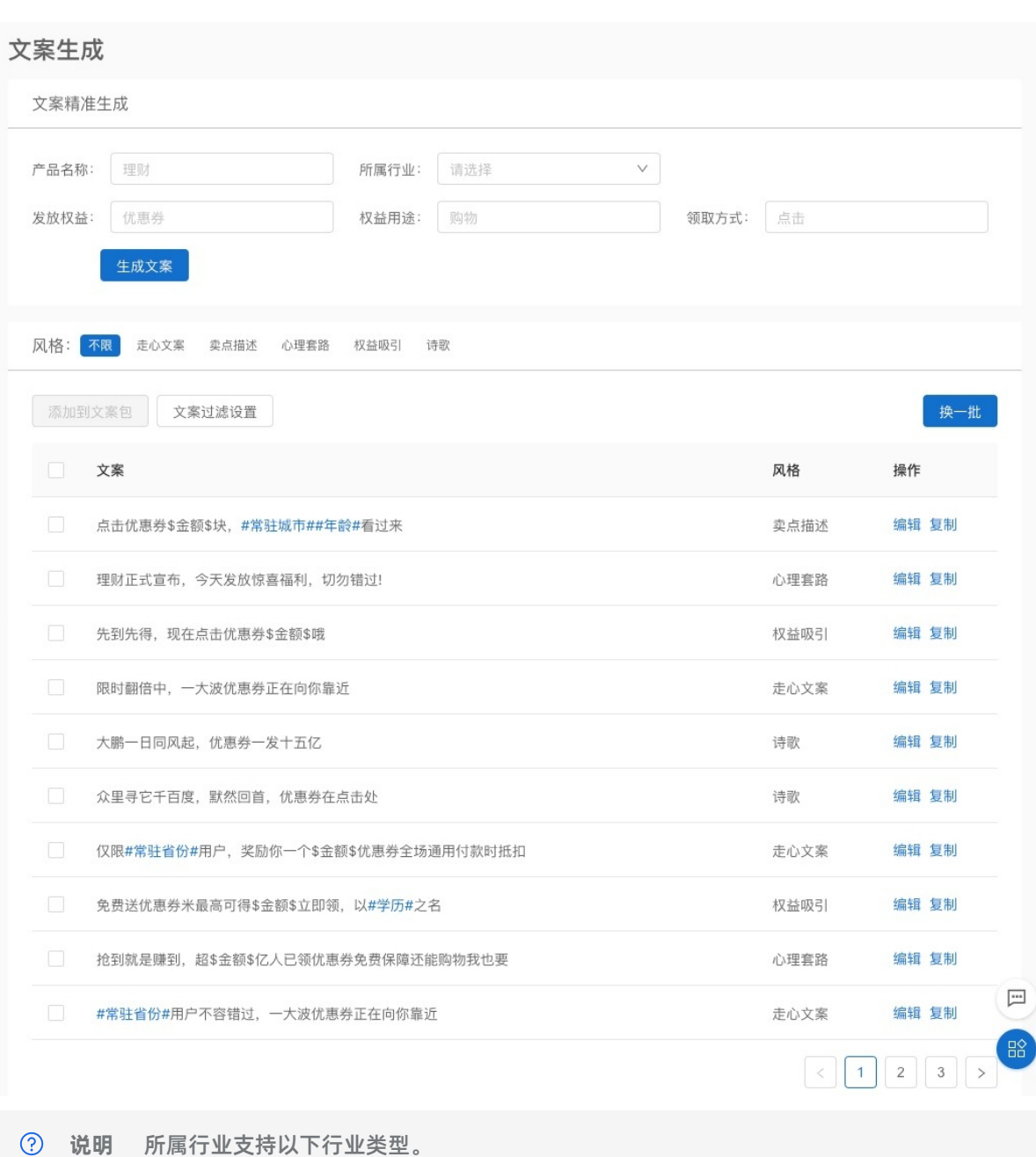

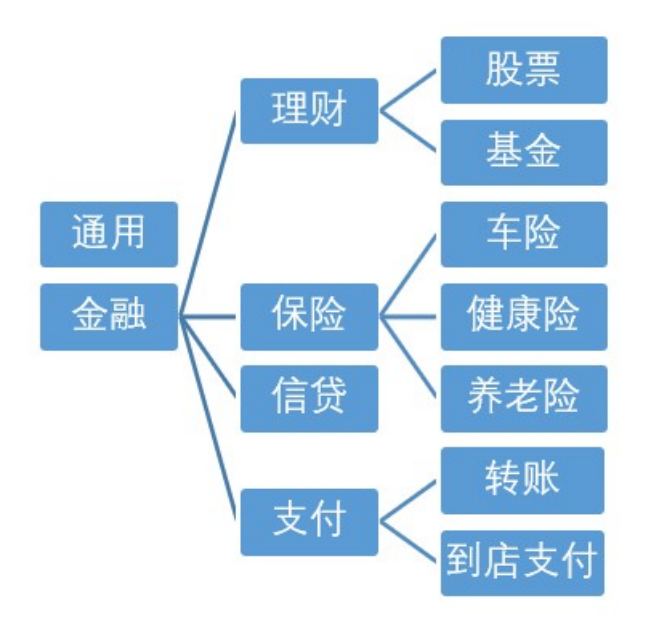

文案生成后,您可以对生成结果进行文案风格选择、换一批(文案)、文案过滤设置、添加到文案包的操 作。对于单个的文案,您可以进行 **编辑** 和 **复制** 的操作。编辑后的文案需要添加到您的文案包中进行保存。

#### **文案风格选择**

生成的文案默认显示所有风格下的生成结果。您还可以根据营销场景,在走心文案、卖点描述、心理套路、 权益吸引和诗歌等风格中进行选择。

风格: 不限 走心文案 卖点描述 心理套路 权益吸引 诗歌

#### **文案过滤设置**

对于生成的文案,您可以从字数、敏感词和相似文案三方面进行过滤。

- 字数:您可以设定文案的字数范围,对生成的文案结果进行过滤。
- 敏感词:您可以输入需要过滤的敏感词,并采用空格分隔。
- 相似文案:相似文案通过算法判断,一般是指风格相似的文案。

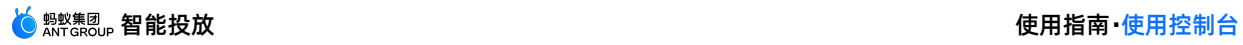

 $\sim$ 

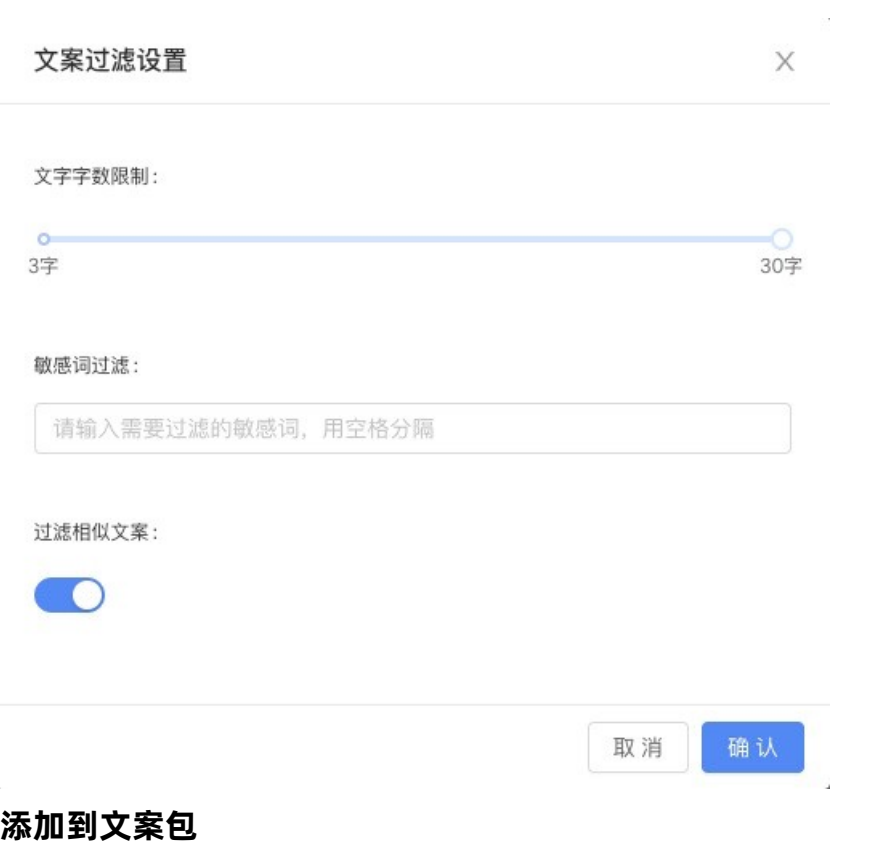

您可以将生成的文案添加到文案包中,可以选择添加到已有文案包或新建文案包进行添加。

#### 如果要添加到已有文案包,则选择目标文案包,然后点击 **确定** 即可。

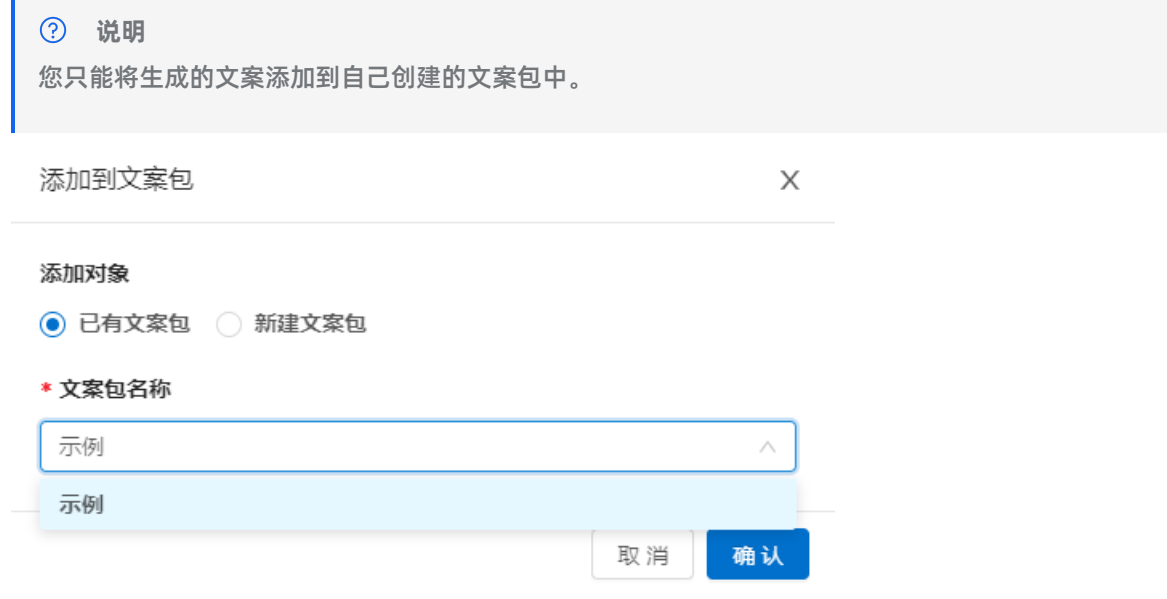

如果要新建文案包来存放文案,则输入新文案包名称,根据提示完成文案包创建,然后点击 **确定** 完成文 案添加。

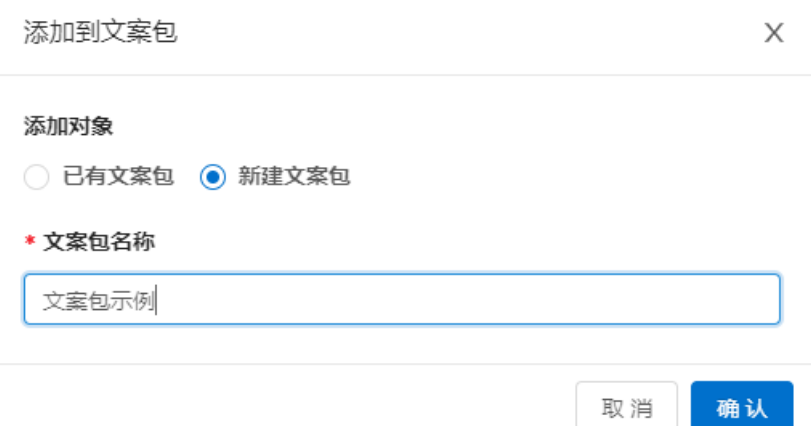

# **7.7. 文案包管理**

# **7.7.1. 创建文案包**

文案包是多种备选营销活动文案的合集,您可以根据不同业务场景创建不同的文案包,然后在营销活动中按 需从文案包中选择使用不同风格的文案,让营销文案更加多样化,吸引更多用户关注度,从而提升产品营销 能力。

智能投放平台支持创建、查看、编辑、删除文案包等管理操作。下面介绍如何创建文案包,有关文案包的其 他管理操作,如查看、编辑及删除,参见 [管理文案包](#page-121-0)。

#### **操作步骤**

登录 mPaaS 控制台, 选择目标应用, 完成以下步骤以创建文案包:

1. 在左侧导航栏中,点击 **智能投放 > 资源管理 > 文案包管理** 进入 **文案包管理** 页面。

文案包管理

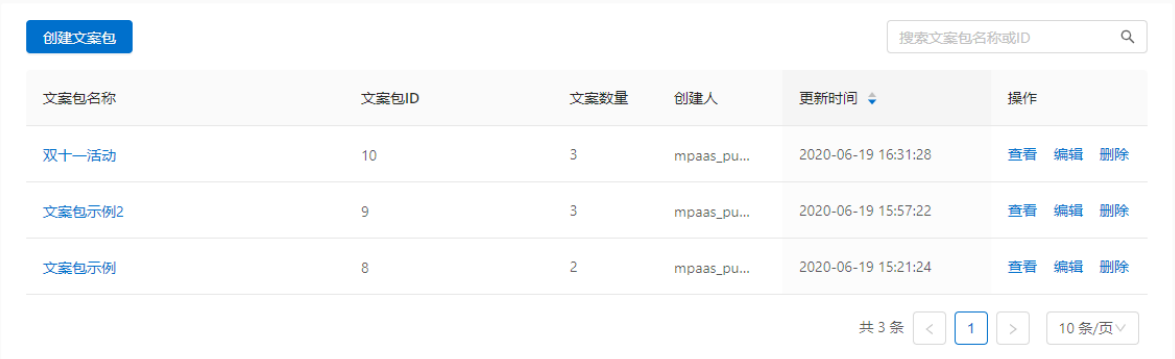

- 2. 点击 **创建文案包** 按钮,进入 **创建文案包** 页面。
- 3. 输入文案包名称,最多可输入 30 个字。
- 4. 点击 **文案配置** 下的 **添加** 按钮,添加文案后,点击 **确定**。

 $\odot$ **说明** 多条文案通过换行分隔。一个文案包最多可包含 200 条文案,每条文案不得超过 200 字。

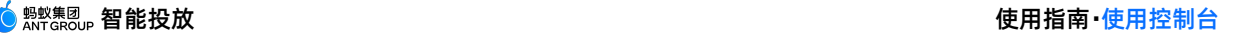

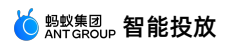

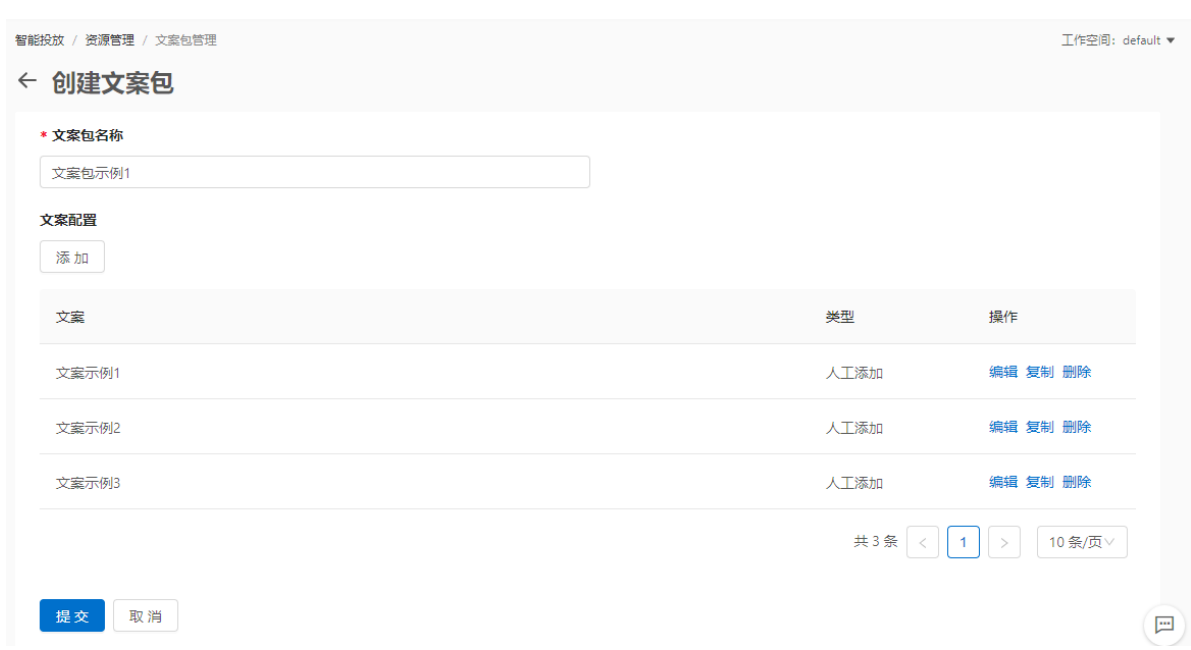

5. 文案添加完毕后,点击 **提交** 完成文案包创建。创建后的文案包将展示在列表中。

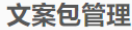

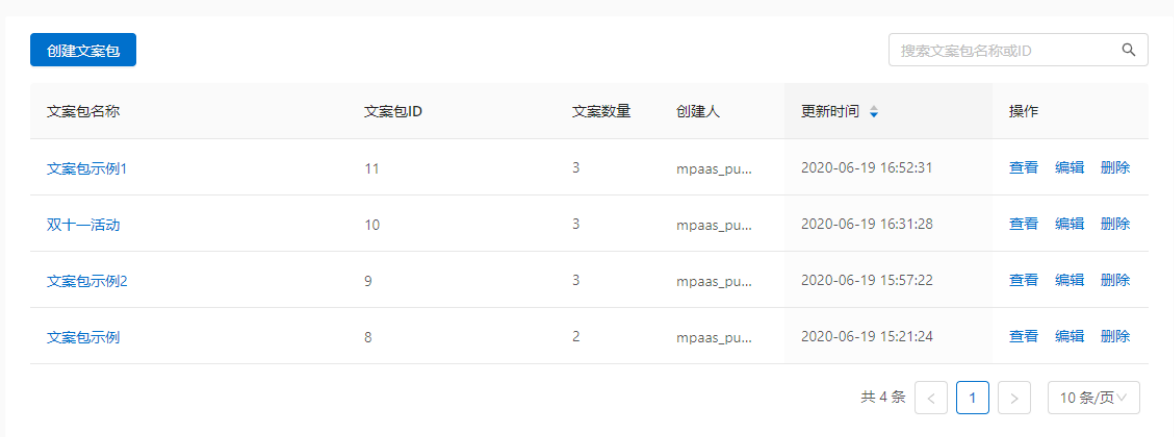

# <span id="page-121-0"></span>**7.7.2. 管理文案包**

文案包管理页面上的文案包列表展示了所有已创建的文案包信息,您可搜索目标文案包,查看、编辑并删除 文案包。

您可以查看文案包列表中的所有文案包,但只能对自己创建的文案包进行编辑、删除操作。

#### **查看文案包**

文案包列表展示了所有已创建的文案包信息,包括文案包名称、文案包 ID、文案数量、创建人、文案包更新 时间。在文案包列表中,您可根据文案包名称或 ID 搜索目标文案包,查看文案包信息及其文案详情。

在文案包列表中,点击文案包名称或者 **操作** 列下的 **查看** 链接即可进入文案包详情页查看该文案包下的文案 信息。

文案包中的文案可分为三种类型:

- **智能生成**:指通过文案生成自动生成的文案。相关信息,参见 [文案生成。](#page-116-0)
- **人工添加**:指在文案包中手动添加的文案。
- **人工修改**:指手动编辑过的文案。智能生成或人工添加的文案在编辑状态下可以变更为人工修改类型。

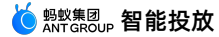

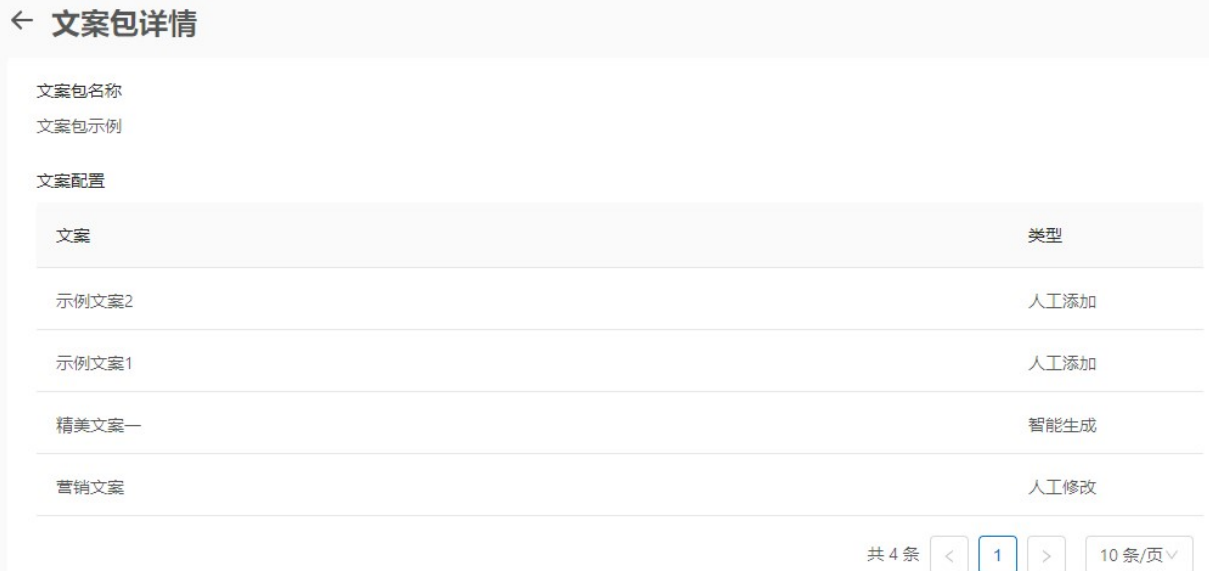

#### **编辑文案包**

您可以编辑文案包信息,包括修改文案包名称、增加文案、删除已有文案、修改具体文案内容。

- 1. 在文案包列表中,点击目标文案包对应 **操作** 列下的 **编辑** 链接,进入 **编辑文案包** 页面。
- 2. 根据需要,进行相应的修改操作。
	- 修改文案包名称:直接在文案包名称输入框中编辑名称即可。
	- 修改文案:在文案配置列表中,选择要编辑的文案,点击 **编辑**,修改内容或修改文案类型后,确认即 可。
	- 添加文案:点击 **文案配置** 下的 **添加** 按钮,添加文案,然后点击 **确定**。支持通过 **复制** 已有文案来快速 添加新文案。
	- 删除文案:在文案配置列表中,选择要删除的文案,点击 **删除**。

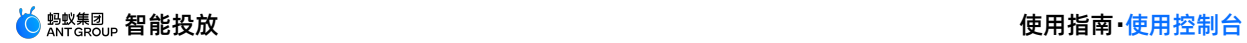

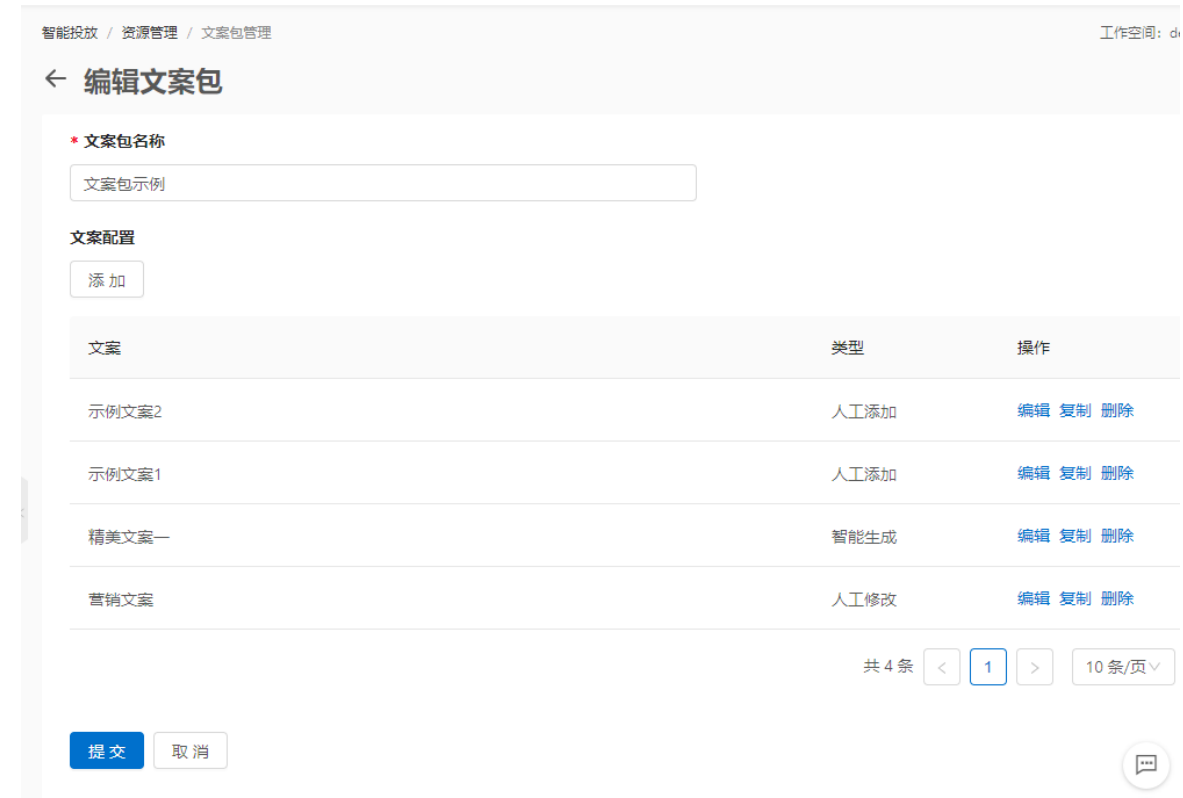

# **删除文案包**

在文案包列表中,点击目标文案包对应 **操作** 列下的 **删除** 链接,确认删除即可。删除文案包后,该文案包中 所包含的文案也随之被删除。

# **8.常见问题**

本文将用户在使用智能投放过程中经常遇到的问题进行分类整理,以供参考。

#### **通用问题**

#### **智能投放如何收费**

智能投放的收费标准与展位接口调用次数以及展位资源下载流量相关。

不同的付费模式下,产品价格会有所差异。具体参见 后付费模式 和 资源包模式 中的智能投放产品定价。

#### **控制台操作相关问题**

### **活动上线后,在 App 中没有看到预期的广告**

排查是否存在以下问题:

检查控制台上配置的活动所用展位的页面地址(动态展位)或客户端预置 ID(预置展位)是否配置正确。

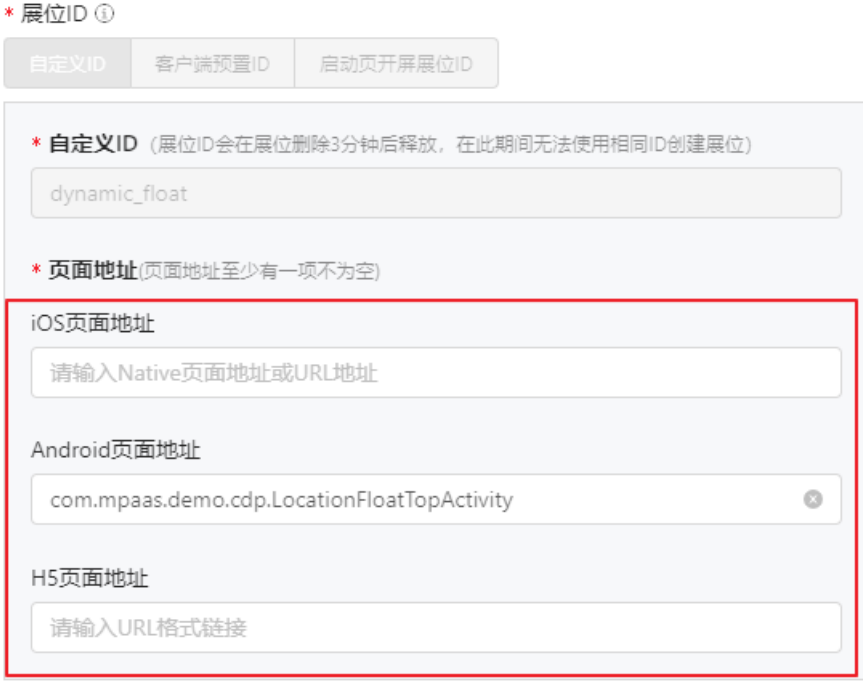

• 如果活动使用的是动态展位,需检查该展位所设置的页面地址是否与其他展位冲突。同一个页面地址(展 位位置)只能用于一个展位。如果存在多个展位使用同一个页面地址,则这些展位都无法生效。

#### **在控制台上配置了开屏展位的图片,但在 App 中未显示**

在客户端启动页配置无误的情况下,开屏(闪屏)图片未展示的原因可能是图片尺寸与机型不适配。

在活动中配置开屏展位的物料时:

- 针对 Android 设备,要求至少有一张图片的尺寸为 1080 px × 1920 px。
- 针对 iOS 设备,图片需要严格按照提示的尺寸进行设置,有一张符合尺寸要求的图片即可。

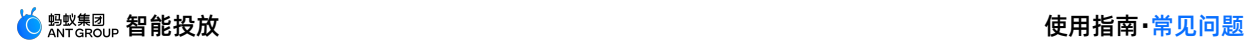

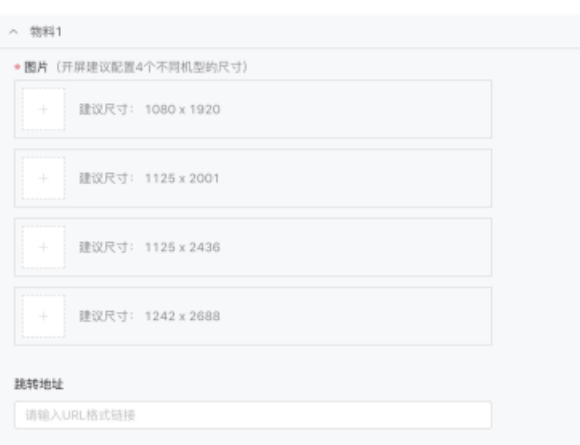

## **是否支持 H5 离线包跳转**

Android 和 iOS 10.1.68 基线版本均支持点击打开离线包。在配置 H5 离线包页面地址时,确保离线包页 面的附带参数后置。

Ė

**协议规范**

```
mpaas://open?h5AppId=30000000&k1=v1&k2=v2... 协议中,固定判断的 key 为
mpaas 、 open 、 h5AppId ,其中:
o h5AppId 指离线包 ID。
其他查询参数透传到目标页面。
```
- **示例**
	- 跳转到 ID 为 30000000 的离线包: mpaas://open?h5AppId=30000000
	- o 跳转到 ID 为 30000000 的离线包指定页面 aaa.html : mpaas://open? h5AppId=30000000&url=/aaa.html

### **banner 展位的图片尺寸是否支持自适应**

创建 banner 展位时,如果将展位高度设置为 0,则展位就会根据图片本身比例自适应。

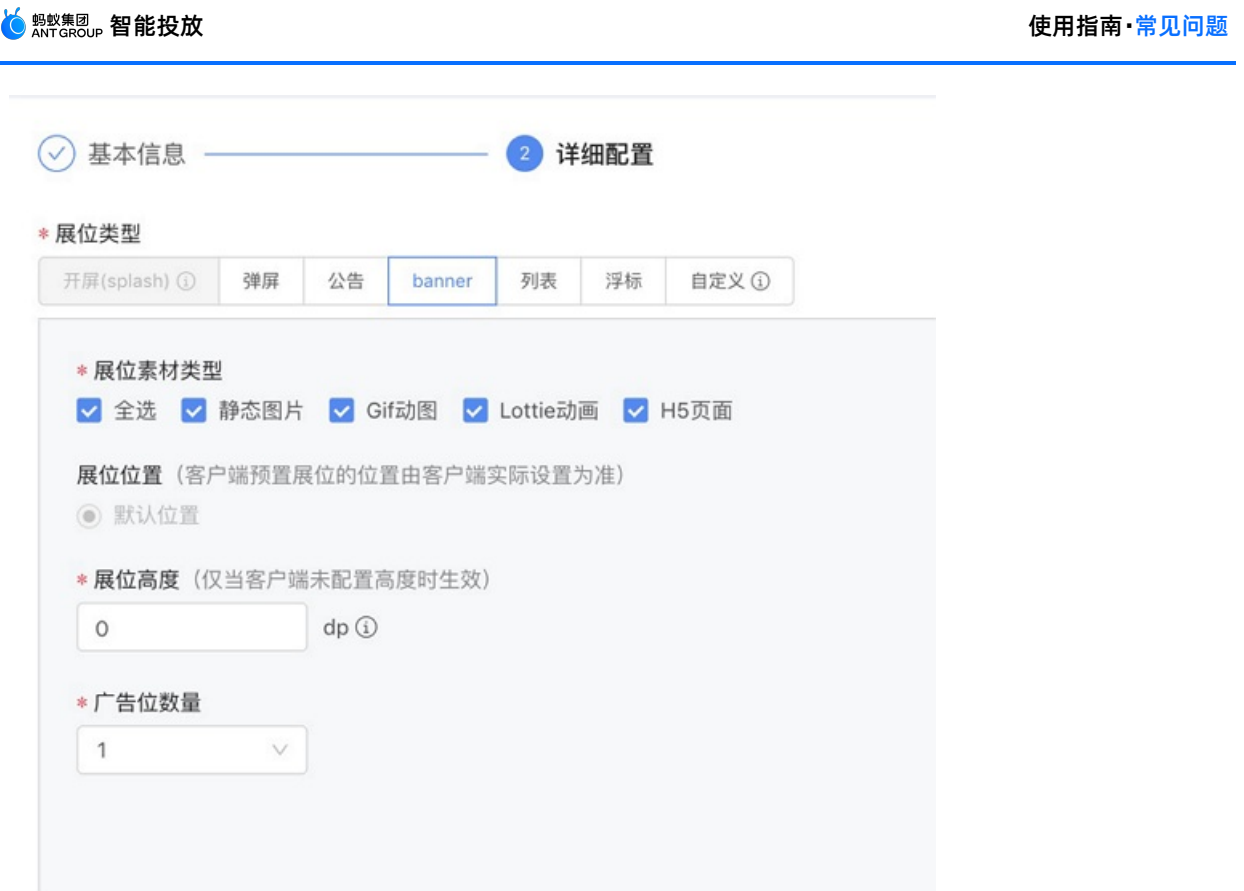

# **Android 客户端接入相关问题**

### **配置启动页开屏后,首次不展示**

配置启动页的广告投放后,首次启动 App 时没有展示启动页开屏原因一般是客户端没有拉取到数据。 需要调用以下接口,检查本地数据是否存在。只有在本地数据存在的情况下,启动页开屏才会展示。

```
public static boolean checkIfSplashPrepared() {
   CdpAdvertisementService serviceByInterface =
LauncherApplicationAgent.getInstance().getMicroApplicationContext().findServiceByInterface(
CdpAdvertisementService.class.getName());
    return serviceByInterface.checkIfSplashPrepared();
}
```
## **在动态配置展位(自定义展位)展示列表广告需满足哪些条件**

页面必须包含 ListView 这个控件。

#### **配置活动后,客户端未展示展位**

通过 logcat 过滤 Advertisement , 查看拉取的展位数据进行问题排查。

查看对应展位 ID 的数据,日志示例如下:

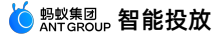

getWrapperCallback onSuccess:[SpaceInfo{spaceCode='20201202', iOSViewId='null', android ViewId='null', h5ViewId='null', appId='', spaceObjectList= [SpaceObjectInfo{objectId='15255', contentType='PIC', contentHeight=1080, crontabList=null, behaviors=[SpaceObjectBehavior [behavior=ALWAYS, showTimes=1, closedB yUser=false, jumpedByUser=false, behaviorUpdateTime=0, hadShowedTimes=0]], widgetId='', content='null', hrefUrl='https://mcdp-hz.oss-cnhangzhou.aliyuncs.com/mcdp/ONEXF2EA312171832 default/1606900783534/4b3dcb21535681b162977af38d4e6953.png', shortImgUrl='null', action Url='https://www.baidu.com/', gmtStart=1606900730000, gmtEnd=1612084730000, fgColor='null', bgColor='null', textColor='null', widgetColor='null', priority=1, mrpRu leId='', bizExtInfo={picWidth=1080, gmtModified=1606900803000, picHeight=1920, LAYER\_TY PE=normal}, timeSensitive=false, clientMinVersion='null', clientMaxVersion='null', logE xtInfo={picWidth=1080, gmtModified=1606900803000, picHeight=1920, groupId=13782, LAYER\_ TYPE=normal}, selfAdapt=false}], location='FULL', height=1080, hasPlaceholder=false, us eCacheFirst=false, width=804, reqRpcTime=1606913000272, multiStyle='BANNER', rotationTime=0, close=false, displayMaxCount=1, modifyTime=0, localRuleList=[], extInfo  $=$ { } } ]

1. 根据展位 ID(spaceCode=20201202)查看拉取的展位数据是否是配置的活动展位。

- 2. 查看 spaceObjectList 的数组里是否有数据。
- 3. 查看 showTimes 是否大于 hadShowedTimes 。
- 4. 若以上信息都正常, 则查看是否有其他 warn 日志, 并根据告警信息进行排查。

#### **iOS 客户端接入相关问题**

#### **找不到相关头文件**

在工程 MPaaS 目录下生成的 xx-mPaaS-Headers.h 文件中手动添加以下内容即可。

#import <MPPromotion/CDPPromotion.h>

#### **动态配置展位不显示**

排查步骤如下:

- 1. 确认控制台上配置的展位的 iOS 页面地址(即类名)是否正确,若类名有误,则予以修正。
- 2. 确认类名无误后,检查该类名是否继承了 DTViewController , 如不继承, 则展位将无法展示。